# **Data Projector**

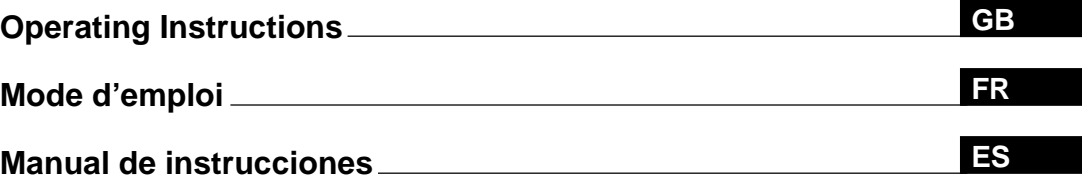

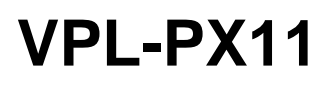

© 2002 Sony Corporation

# **WARNING**

**To prevent fire or shock hazard, do not expose the unit to rain or moisture.**

**To avoid electrical shock, do not open the cabinet. Refer servicing to qualified personnel only.**

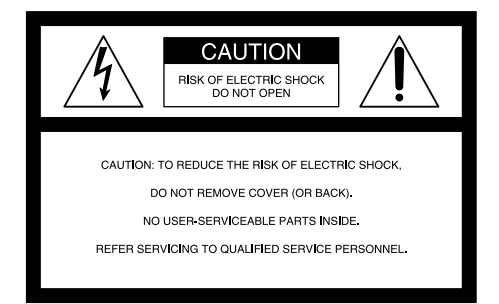

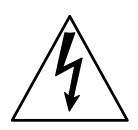

This symbol is intended to alert the user to the presence of uninsulated "dangerous voltage" within the product's enclosure that may be of sufficient magnitude to constitute a risk of electric shock to persons.

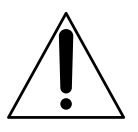

This symbol is intended to alert the user to the presence of important operating and maintenance (servicing) instructions in the literature accompanying the appliance.

#### **For the customers in the USA**

This equipment has been tested and found to comply with the limits for a Class A digital device, pursuant to Part 15 of the FCC Rules. These limits are designed to provide reasonable protection against harmful interference when the equipment is operated in a commercial environment. This equipment generates, uses, and can radiate radio frequency energy and, if not installed and used in accordance with the instruction manual, may cause harmful interference to radio communications. Operation of this equipment in a residential area is likely to cause harmful interference in which case the user will be required to correct the interference at his own expense.

You are cautioned that any changes or modifications not expressly approved in this manual could void your authority to operate this equipment.

#### **Note**

If the Remote Commander malfunctions or causes a malfunction, consult with qualified Sony personnel. We will exchange the Remote Commander for a new one based on the terms of the guarantee.

#### **For the customers in Canada**

This Class A digital apparatus complies with Canadian ICES-003.

**For the customers in the United Kingdom**

#### **WARNING**

#### **THIS APPARATUS MUST BE EARTHED**

#### **IMPORTANT**

The wires in this mains lead are coloured in accordance with the following code:

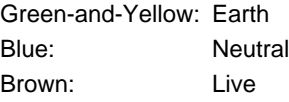

As the colours of the wires in the mains lead of this apparatus may not correspond with the coloured markings identifying the terminals in your plug proceed as follows: The wire which is coloured green-and-yellow must be connected to the terminal in the plug which is marked by the letter E or by the safety earth symbol  $\frac{1}{2}$  or coloured green or green-and-yellow.

The wire which is coloured blue must be connected to the terminal which is marked with the letter N or coloured black. The wire which is coloured brown must be connected to the terminal which is marked with the letter L or coloured red.

#### **Voor de klanten in Nederland**

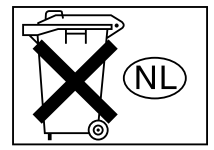

- Dit apparaat bevat een vast ingebouwde batterij die niet vervangen hoeft te worden tijdens de levensduur van het apparaat.
- Raadpleeg uw leverancier indien de batterij toch vervangen moet worden. De batterij mag alleen vervangen worden door vakbekwaam servicepersoneel.
- Gooi de batterij niet weg maar lever deze in als klein chemisch afval (KCA).
- Lever het apparaat aan het einde van de levensduur in voor recycling, de batterij zal dan op correcte wijze verwerkt worden.

The socket-outlet should be installed near the equipment and be easily accessible.

Apparaten ma kun tilkoples jordet stikkontakt. Apparatet må kun tilkoples jordet stikkontakt.

#### **Warning on power connection**

Use a proper power cord for your local power supply.

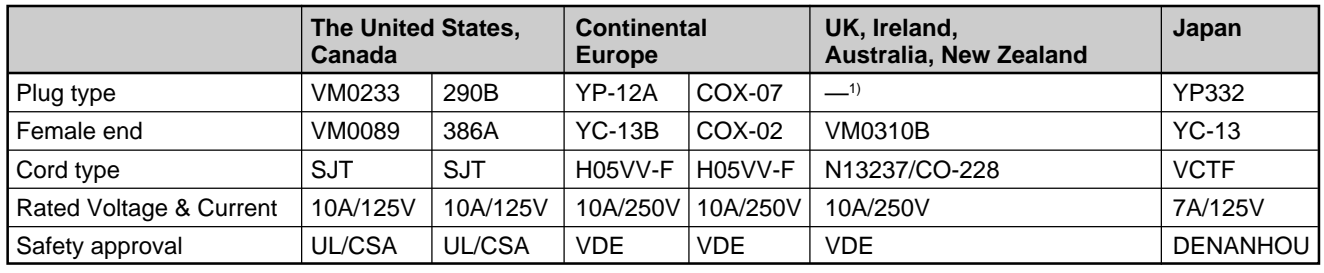

.........................................................................................................................................................................................................

1) Use the correct plug for your country.

# **Table of Contents**

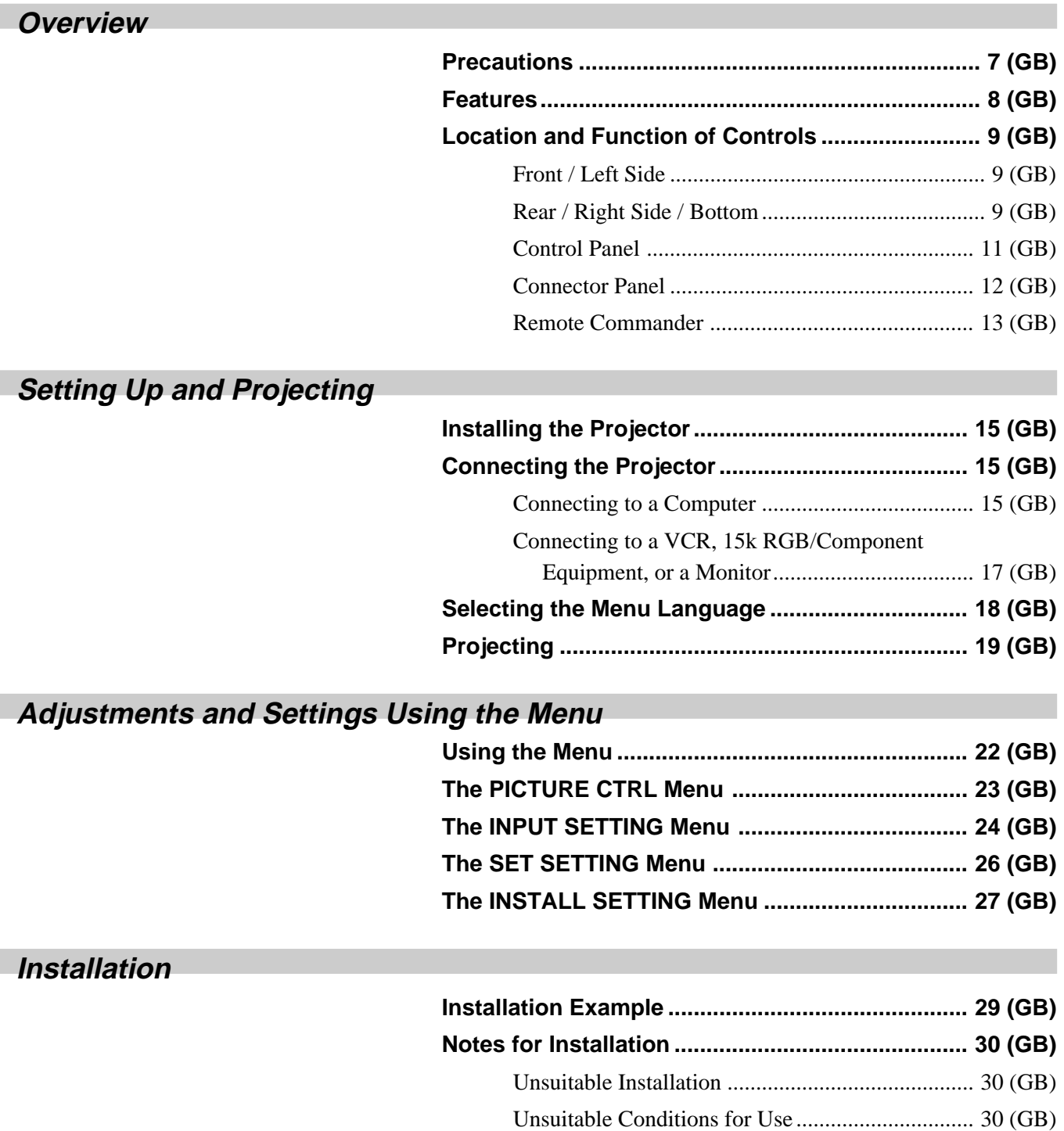

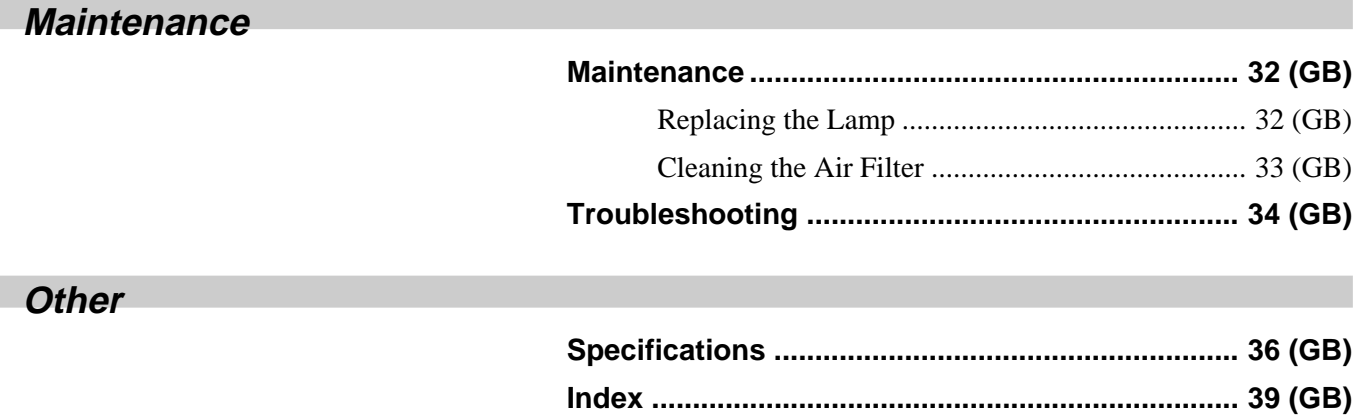

# **Precautions**

# **On safety**

- Check that the operating voltage of your unit is identical with the voltage of your local power supply.
- Should any liquid or solid object fall into the cabinet, unplug the unit and have it checked by qualified personnel before operating it further.
- Unplug the unit from the wall outlet if it is not to be used for several days.
- To disconnect the cord, pull it out by the plug. Never pull the cord itself.
- The wall outlet should be near the unit and easily accessible.
- The unit is not disconnected to the AC power source (mains) as long as it is connected to the wall outlet, even if the unit itself has been turned off.
- Do not look into the lens while the lamp is on.
- Do not place your hand or objects near the ventilation holes — the air coming out is hot.
- Be careful not to catch your fingers with the adjusters when you lift up the projector. Do not push hard on the top of the projector with the adjusters out.
- Be sure to grasp both sides when carrying the projector.

# **On illumination**

- To obtain the best picture, the front of the screen should not be exposed to direct lighting or sunlight.
- Ceiling-mounted spot lighting is recommended. Use a cover over fluorescent lamps to avoid lowering the contrast ratio.
- Cover any windows that face the screen with opaque draperies.
- •It is desirable to install the projector in a room where floor and walls are not of light-reflecting material. If the floor and walls are of reflecting material, it is recommended that the carpet and wall paper be changed to a dark color.

# **On preventing internal heat build-up**

After you turn off the power with the  $1/\sqrt{2}$  key on the Remote Commander or on the control panel, do not disconnect the unit from the wall outlet while the cooling fan is still running.

### **Caution**

The projector is equipped with ventilation holes (intake) on the bottom and ventilation holes (exhaust) on the front. Do not block or place anything near these holes, or internal heat build-up may occur, causing picture degradation or damage to the projector.

# **On cleaning**

- To keep the cabinet looking new, periodically clean it with a soft cloth. Stubborn stains may be removed with a cloth lightly dampened with a mild detergent solution. Never use strong solvents, such as thinner, benzene, or abrasive cleansers, since these will damage the cabinet.
- Avoid touching the lens. To remove dust on the lens, use a soft dry cloth. Do not use a damp cloth, detergent solution, or thinner.
- Clean the filter at regular intervals, every 300 hours.

# **On repacking**

Save the original shipping carton and packing material; they will come in handy if you ever have to ship your unit. For maximum protection, repack your unit as it was originally packed at the factory.

# **About the LCD projector**

The LCD projector is manufactured using highprecision technology. You may, however, see tiny black points and/or bright points (red, blue, or green) that continuously appear on the LCD projector. This is a normal result of the manufacturing process and does not indicate a malfunction.

# **Features**

## **High brightness, high picture quality**

#### **• High brightness**

The 200 W UHP lamp optical system provides brightness levels of as much as 2000 ANSI lumens and excellent picture uniformity.

#### • **High resolution**

Three 0.9-inch, approximately 790,000 pixel, XGA panels provide a resolution of  $1024 \times 768$  dots for RGB input and 750 horizontal TV lines for video input.

# **Simple setup**

#### **• Simple setup with external equipment**

The projector has 37 preset data items for input signals in memory, which allows you to project a clear picture on the screen simply by connecting equipment and pressing the APA (Auto Pixel Alignment) key.

#### **• USB application**

You can control the projector using the wireless mouse control function of the supplied Remote Commander. You can also control the projector from a computer operated with Microsoft<sup>1)</sup> Windows<sup>1)</sup> 98, Windows 98 SE, Windows 2000 or Windows XP using the "Projector Station" application software (CD-ROM) supplied with the projector.

## **Easy presentation**

#### **• Multi functional Remote Commander with mouse control functions**

You can carry out the mouse functions of a computer connected to this projector using the Remote Commander because the unit has a built-in receiver for handling mouse commands.

#### **• Digital zoom / freeze functions**

This projector has a digital zoom function that enables you to enlarge the image at a desired location on the screen. The freeze function allows you to freeze the picture projected. The frozen picture continues to be projected even if the equipment is disconnected from the video source.

#### **Accepts various input signals**

#### **• Scan converter loaded**

This projector has a built-in scan converter that converts the input signal to  $1024 \times 768$  dots.

#### **• Compatible input signals**

This projector accepts composite, S video, and component video signals as well as 15k RGB, VGA<sup>2)</sup>,  $SVGA<sup>2</sup>$ ,  $XGA<sup>2</sup>$ , and  $SXGA<sup>2</sup>$  signals, which can all be displayed.

#### **• Compatible with six color systems**

Any of the NTSC<sub>3.58</sub>, PAL, SECAM, NTSC<sub>4.43</sub><sup>3</sup>, PAL-M, or PAL-N color systems can be selected automatically or manually.

# **Off & Go function (function of running the cooling fan while carrying the projector)**

Built-in circuits keep the cooling fan running automatically for a certain period of time even though you have unplugged the power cord (Off & Go function). This function allows you to carry the projector to another location just after using the projector.

.........................................................................................................................................................................................................

<sup>1)</sup> Microsoft and Windows are registered trademarks of Microsoft Corporation (U.S.A. and other countries).

<sup>2)</sup> VGA, SVGA, XGA and SXGA are registered trademarks of the International Business Machines Corporation, U.S.A.

<sup>3)</sup> NTSC4.43 is the color system used when playing back a video recorded on NTSC on an NTSC4.43 system VCR.

# **Location and Function of Controls**

# **Front / Left Side**

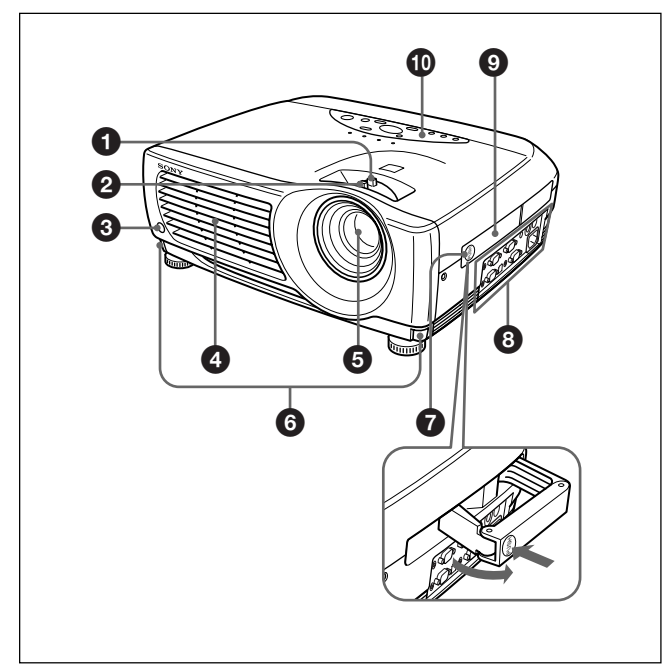

# **Rear / Right Side / Bottom**

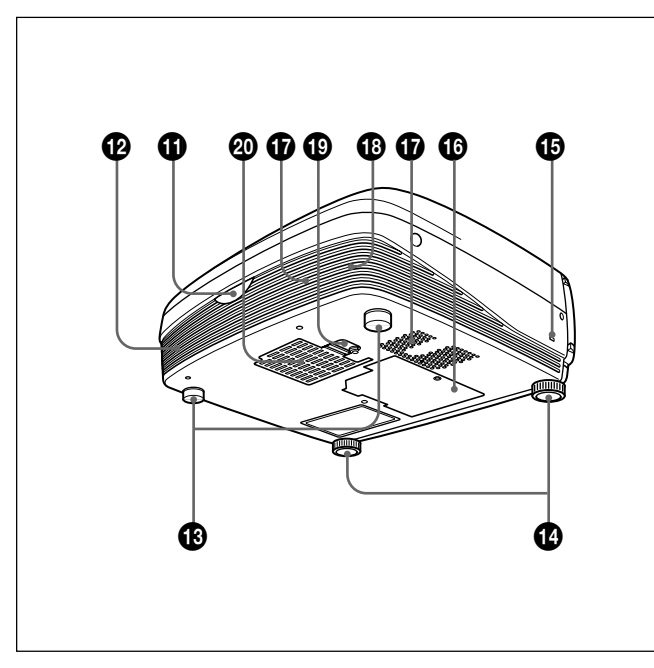

# 1 **Zoom ring**

Adjusts the size of the picture.

#### 2 **Focus ring** Adjusts the picture focus.

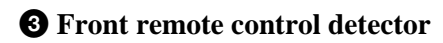

4 **Ventilation holes (exhaust)**

5 **Lens** Remove the lens cap before projection.

6 **Adjuster buttons**

7 **Handle release** Push to make the carrying handle  $\bullet$  pop up.

8 **Connector panel** *For details, see "Connector Panel" on page 12 (GB).*

9 **Carrying handle** Use the handle release  $\bullet$  to make the handle pop up from the projector for carrying.

 $\bullet$  Control panel *For details, see "Control Panel" on page 11 (GB).*

- $\bigoplus$  Rear remote control detector
- **<sup>** $\Phi$ **</sup>** Left speaker
- **<sup>** $\bigcirc$ **</sup>** Rear adjusters

# **<sup>** $\Phi$ **</sup>** Adjusters

When a picture is projected on an exterior of the screen, adjust the picture using these adjusters. *For details on how to use the adjusters, see "How to use the adjusters" on page 10 (GB).*

# $\bigoplus$  **Security lock**

.........................................................................................................................................................................................................

Connects to an optional security cable (made by Kensington $)$ <sup>1)</sup>.

> Home page address: http://www.kensington.com/

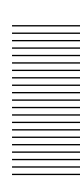

#### $\bigoplus$  Lamp cover

 $\Phi$  Ventilation holes (intake)

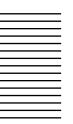

 $\bigoplus$  Right speaker

#### ql **Air filter cover lock**

Used to remove the air filter cover. *For details, see "Cleaning the Air Filter" on page 33 (GB).*

# **Note**

**Clean the air filter every 300 hours** to ensure optimal performance.

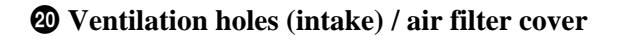

## **Notes**

- Do not place anything near the ventilation holes as it may cause internal heat build-up.
- Do not place your hand or objects near the ventilation holes — the air coming out is hot.

# **How to use the adjusters**

# **To adjust the height**

Adjust the height of the projector as follows:

**1** Lift the projector and press the adjuster buttons. The adjusters will extend from the projector.

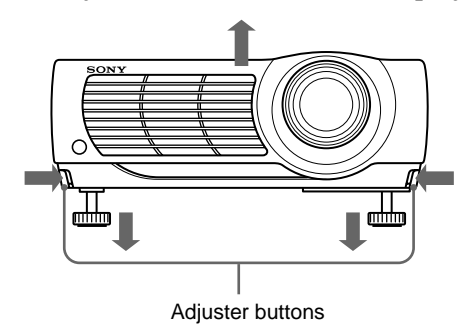

**2** While pressing the buttons, adjust the height. Then, release the buttons.

The adjusters will lock, then the height of the projector will be fixed. For fine adjustment, turn the adjusters to the right or left.

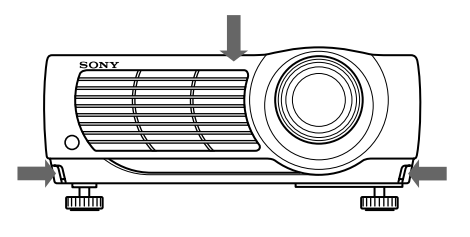

# **Note**

If the adjusters have been extended to the limit and you keep turning the adjusters counterclockwise, the adjusters will stop turning and the adjuster buttons cannot be pressed. In this case, turn the adjusters clockwise, and then press the adjuster buttons again.

- 
- **3** If necessary, turn the rear adjusters to the right or left to adjust the height of the projector.

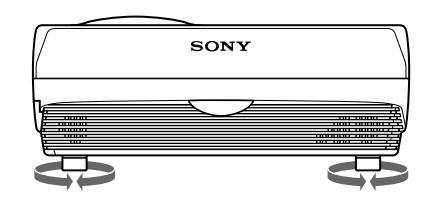

# **Notes**

- Be careful not to let the projector down on your fingers.
- Do not push hard on the top of the projector with the adjusters out.

# **Control Panel**

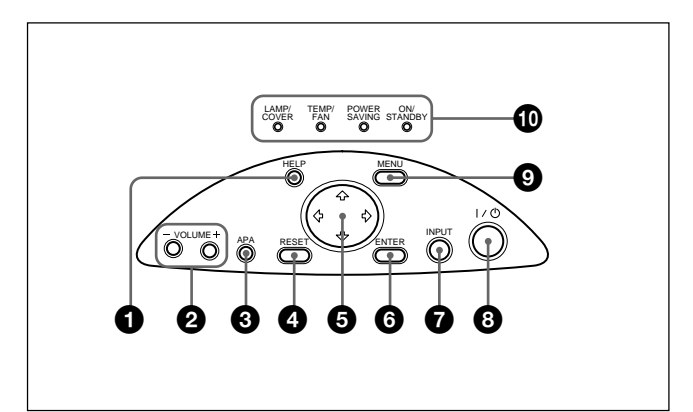

# **1** HELP key

If you need help information during an operation, press this key to display help messages. The Help menu lists error recovery techniques depending on problem type.

## 2 **VOLUME +/– keys**

Adjust the volume of the built-in speakers.

- **+ :** Increases the volume.
- **:** Decreases the volume.

## 3 **APA (Auto Pixel Alignment) key**

Adjusts the picture to be projected automatically to give the clearest picture possible while a signal from the computer is input. Adjusts the shift (up/down and left/right) at the same time automatically.

# **Note**

Press the APA key when the full image is displayed on the screen. If there are black edges around the image, the APA function will not function properly and the image may extend beyond the screen.

#### 4 **RESET key**

Resets the value of an item to its factory preset value. This key functions when the menu or a setting item is displayed on the screen.

#### $\Theta$  Arrow  $(\hat{\mathbf{f}}/\hat{\mathbf{f}}/\hat{\mathbf{f}})$  keys

Used to select a menu or to make various adjustments.

#### 6 **ENTER key**

Enters the settings of items in the menu system.

# *O* INPUT key

Selects the input signal. Each time you press the key, the input signal switches as follows:

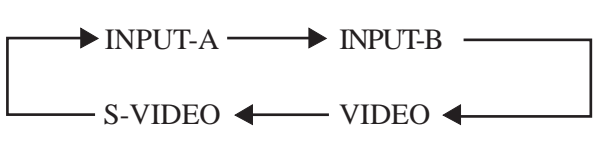

#### **Note**

The audio signals are the same for the VIDEO and S-VIDEO.

## $\bigotimes$   $\mid$  /  $\bigcup$  (on / standby) key

Turns the projector on and off when the projector is in the standby mode. The ON/STANDBY indicator lights in green when the power is turned on.

**When turning off the power, press the**  $1/\sqrt{ }$  **key twice following the message on the screen, or press and hold the key for about one second.**

*For details on steps for turning off the power, see "To turn off the power" on page 20 (GB).*

# 9 **MENU key**

Displays the on-screen menu. Press again to clear the menu.

## 0 **Indicators**

**LAMP/COVER:** Lights up or flashes under the following conditions:

- Lights up when the lamp has reached the end of its life or has reached a high temperature.
- Flashes when the lamp cover or air filter cover is not secured firmly.

**TEMP (Temperature)/FAN:** Lights up or flashes under the following conditions:

- Lights up when temperature inside the projector becomes unusually high.
- Flashes when the fan is broken.

**POWER SAVING:** Lights up when the projector is in the power saving mode. When POWER SAVING in the SET SETTING menu is set to ON, the projector goes into the power saving mode if no signal is input for 10 minutes. Although the lamp goes out, the cooling fan keeps running. The power saving mode is canceled when a signal is input or any key is pressed. However, in the power saving mode, none of the keys function for the first 60 seconds. **ON/STANDBY:** Lights up or flashes under the following conditions:

• Lights up in red when the AC power cord is plugged into the wall outlet. Once in the standby mode, you can turn on the projector with the  $1/\bigcirc$  key.

## **Note**

The built-in circuits provided for carrying out the Off & Go function (page 8 (GB)) may keep the cooling fan running for a while after the ON/STANDBY indicator turns from green to red just after you turn off the projector by pressing the  $1/(1)$  key.

- Lights up in green when the power is turned on.
- Flashes in green while the cooling fan runs after the power is turned off with the  $1/\sqrt{2}$  key. The fan runs for about 90 seconds after turning off the power.

The ON/STANDBY indicator flashes quickly for the first 60 seconds of that time.

During this first 60 seconds, you cannot turn the power back on with the  $1/ \bigcup$  key.

*For details on the LAMP/COVER and the TEMP/FAN indicators, see page 35 (GB).*

# **Connector Panel**

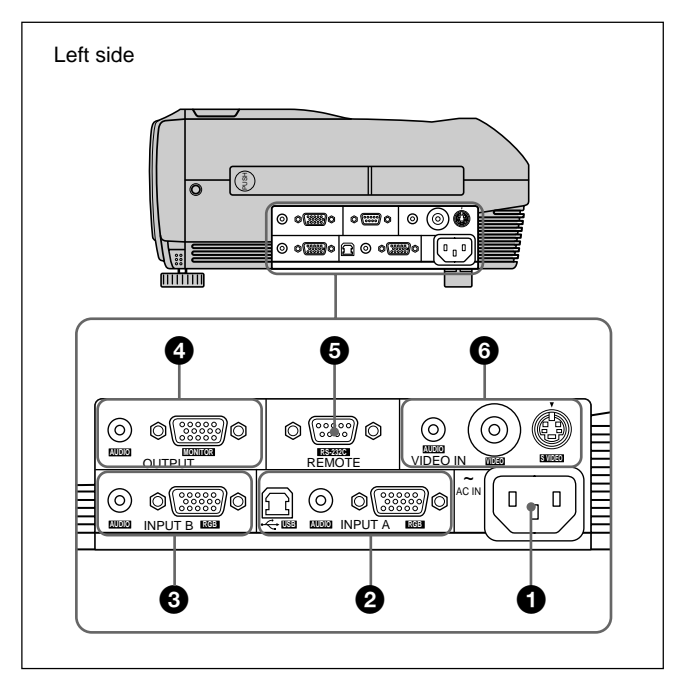

## **1** AC IN socket

Connects the supplied AC power cord.

#### 2 **INPUT A connectors**

Connect to external equipment such as a computer.

#### **RGB connector (HD D-sub 15-pin, female):**

Connects to the monitor output on a computer using the supplied cable.

When inputting a component or 15k RGB signal, use the appropriate cable.

*For details, see "To connect 15k RGB/Component equipment" on page 17 (GB).*

**AUDIO jack (stereo minijack):** Connects to the audio output of the computer.

#### **USB connector (USB B-plug for upstream, 4-pin):**

Connects to a computer. When you connect the projector to the computer via this connector, the projector recognizes that a USB mouse is connected and you can control the mouse function of the computer connected to the INPUT A connector using the supplied Remote Commander. The supplied application software can be used on the computer connected to this connector.

#### 3 **INPUT B connectors**

Connects to a computer.

**RGB connector (HD D-sub 15-pin, female):** Connects to the monitor output connector of a computer using the supplied cable. This connector accepts monitor output signals only from a computer.

**AUDIO jack (stereo minijack):** Connects to the audio output connector of the computer.

### 4 **OUTPUT connectors**

Connects to external equipment such as a monitor.

- **MONITOR connector (HD D-sub 15-pin, female):** Connects to the video input connector of external equipment such as a monitor. Outputs currently selected signals from the INPUT A/B connector.
- **AUDIO jack (stereo minijack):** Connects to the audio input connector of external equipment. When connected to an active speaker, you can control the volume of the speaker using the VOLUME +/– keys on the control panel.

#### 5 **REMOTE (RS-232C) connector (D-sub 9-pin, female)**

Connects to a computer to operate the projector from the computer.

#### 6 **VIDEO IN (Video input) connectors**

Connect to external video equipment such as a VCR.

- **S VIDEO connector (mini DIN 4-pin):** Connects to the S video output (Y/C video output) of video equipment.
- **VIDEO jack (phono type):** Connects to the composite video output of video equipment.
- **AUDIO jack (stereo minijack):** Connects to the audio output of the VCR.

# **Remote Commander**

Keys which have the same names as those on the control panel function identically.

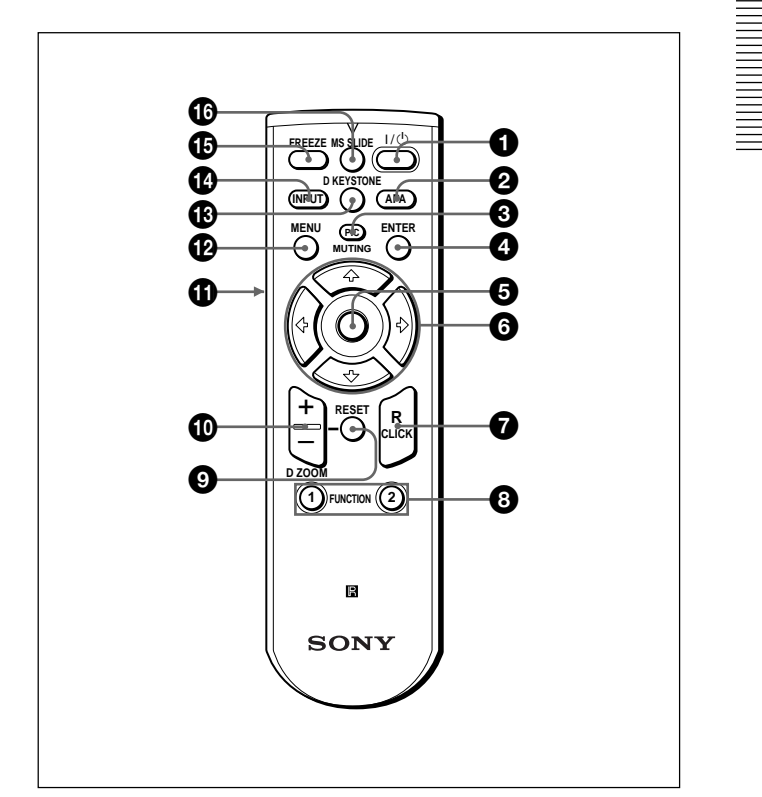

 $\bigcirc$   $\bigcup$   $\bigcirc$  (on / standby) key

2 **APA (Auto Pixel Alignment) key**

# 3 **PIC (Picture) MUTING key**

Cuts off the picture. Press again to restore the picture.

# 4 **ENTER key**

# 5 **Joystick**

Functions as the mouse of the computer connected to this projector.

# $\bullet$  Arrow  $(\uparrow/\downarrow/\leftrightarrow\downarrow)$  keys

# 7 **R (right) CLICK key**

Functions as the right button of a mouse.

#### 8 **FUNCTION 1, 2 keys**

Functions when the supplied application software is used. When you connect the projector with a computer, you can open a file on the screen by just pressing a FUNCTION key. This will enhance your presentation. To use this function, allocate a file to the FUNCTION key by using the application software. *For details, see the README file and HELP file supplied with the application software.*

## 9 **RESET key**

Resets the value of an item to its factory preset value or returns the enlarged image back to its original size.

# q; **D ZOOM +/– key**

Enlarges the image at a desired location on the screen. This key works only when a signal from a computer is input.

- **+:** Pressing the + key once displays the icon. This icon indicates the point you want to enlarge. Use an arrow key ( $\hat{\mathbf{T}}/\hat{\mathbf{U}}/\hat{\mathbf{U}}$ ) to move the icon to the point to be enlarged. Press the  $+$  key repeatedly until the image is enlarged to meet your requirements.
- **–:** Each press of the key reduces an image that has been enlarged with the  $D Z OOM + key$ .

#### $\bigoplus$  L (left) CLICK key

Functions as the left button of a mouse.

# **<sup><sup>***t***</sup></sup>** MENU key

#### $\bigcirc$  **D KEYSTONE key**

Corrects the trapezoidal distortion caused by the projection angle. Use the arrow keys ( $\oint / \oint / \langle \bullet | \bullet \rangle$ ) to display the image as a rectangle.

# qf **INPUT key**

#### $\bigoplus$  **FREEZE key**

Used to freeze the picture projected. To cancel the frozen picture, press the key again.

#### $\bullet$  **MS SLIDE key**

This key does not operate with this unit.

# **Battery installation**

**1** Push and slide to open the lid, then install the two R6 (size AA) batteries (supplied) with the correct polarity.

Slide while pressing down on the lid.

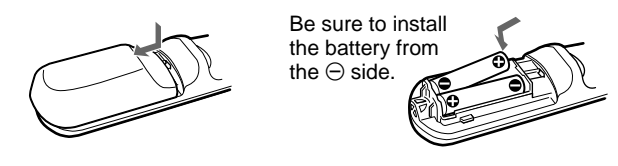

**2** Replace the lid.

#### **Notes on batteries**

- Make sure that the battery orientation is correct when inserting batteries.
- Do not mix an old battery with a new one, or different types of batteries.
- •If you do not intend to use the Remote Commander for a long time, remove the batteries to avoid damage from battery leakage. If batteries have leaked, remove them, wipe the battery compartment dry and replace the batteries with new ones.

#### **Notes on Remote Commander operation**

- Make sure that there is nothing to obstruct the infrared beam between the Remote Commander and the remote control detector on the projector. Direct the Remote Commander toward the front or rear remote control detector.
- The operation range is limited. The shorter the distance between the Remote Commander and the projector is, the wider the angle within which the commander can control the projector.

# **Installing the Projector**

This section describes how to install the projector.

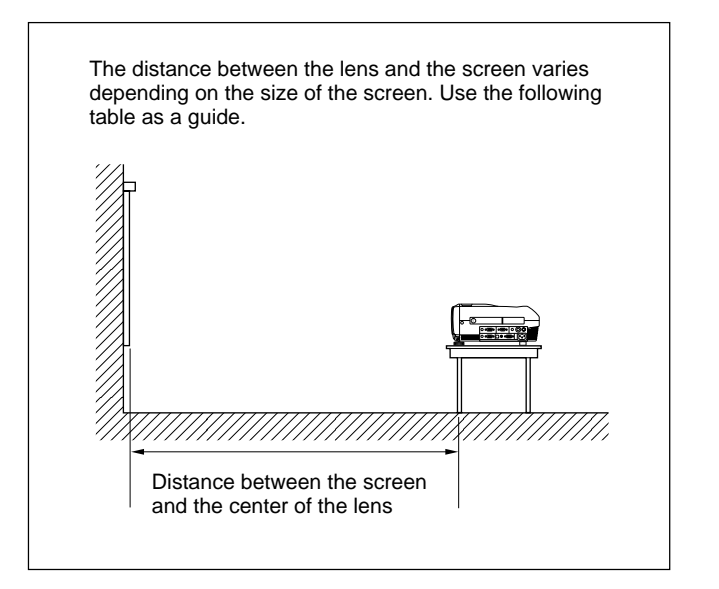

|                                                                                                    |    |    |    |                     |     |     |     |         |               | Unit: m (feet) |
|----------------------------------------------------------------------------------------------------|----|----|----|---------------------|-----|-----|-----|---------|---------------|----------------|
| Screen<br>size<br>(inches)                                                                                                    | 40 | 60 | 80 | 100                 | 120 | 150 | 180 | 200     | 250           | 300            |
| Minimum 1.5 2.2 3.0 3.7 4.5 5.6 6.8<br>Distance $(4.8)$ $(7.3)$ $(9.8)$ $(12.3)$ $(14.8)$ $(18.5)$ $(22.3)$ $(24.8)$ $(31.0)$ $(37.3)$ |    |    |    |                     |     |     |     | 7.5 9.4 |               | - 11.3         |
| Maximum 1.8<br>Distance (5.8) (8.8) (11.8) (14.8) (17.8) (22.2) (26.7) (29.7) (37.2) (44.7)                                            |    |    |    | 2.7 3.6 4.5 5.4 6.8 |     |     | 8.1 |         | 9.1 11.3 13.6 |                |

*For details, see "Installation Example" on page 29 (GB). For details on ceiling installation, consult with qualified Sony personnel (fee charged).*

# **Connecting the Projector**

# **When making connections, be sure to do the following:**

- Turn off all equipment before making any connections.
- Use the proper cables for each connection.
- •Insert the cable plugs properly; plugs that are not fully inserted often generate noise or cause picture degradation. When pulling out a cable, be sure to pull it out grasping the plug, not the cable itself.

# **Connecting to a Computer**

This section describes how to connect the projector to a computer.

For more information, refer to the computer's instruction manual.

# **Notes**

- The projector accepts VGA, SVGA, XGA, and SXGA signals. However, we recommend that you set the output mode of your computer to XGA mode for the external monitor.
- •If you set your computer, such as a notebook type, to output the signal to both your computer's display and an external monitor, the picture of the external monitor may not appear properly. Set your computer to output the signal to only the external monitor. *For details, refer to the operating instructions supplied with your computer.*
- This projector is compatible with DDC2B (Display Data Channel 2B). If your computer is compatible with DDC<sup>1)</sup>, turn the projector on according to the following procedures.
- **1** Connect the projector to the computer using the supplied HD D-sub 15-pin cable.
- **2** Turn the projector on.
- **3** Start the computer.

1) DDC™ is a registered trademark of the Video Electronics Standards Association.

.........................................................................................................................................................................................................

## To connect an IBM<sup>1)</sup> PC/AT<sup>1</sup>) compatible **computer**

#### Left side  $\odot$ (o)  $\odot$  $\mathbb{O}$   $\left[\begin{smallmatrix} 0 & 0 & 0 & 0 \\ 0 & 0 & 0 & 0 \end{smallmatrix}\right]$ **AUDIO MONITOR RS-232C AUDIO** OUTPUT REMOTE VIDEO IN **VIDEO S VIDEO** ~  $\circ$   $\circ$   $\circ$ F)  $\odot$  $\circ$   $\circ$   $\circ$ AC IN  $\Box$  $\overline{\Pi}$  $\circ$  $\overline{a}$ **AUDIO** INPUT B INPUT A **USB AUDIO RGB RGB** USB cable Stereo HD D-sub 15-pin A type – B audio cable (supplied) connecting type (supplied) cable a) (not supplied) to USB to monitor to audio connector output output **RATARY** مي<br>العمد **Computer** a) Use a cable with no resistance.

#### **When you use a USB mouse**

## **On the USB function**

When connecting the projector to a computer using the USB cable for the first time, the computer recognizes the following devices automatically.

- **1** USB hub (general use)
- **2** USB human interface device (wireless mouse function)
- **3** USB human interface device (projector control function)

# **Recommended operating environment**

When you use the USB function, connect your computer as illustrated in the box on the left. This application software and the USB function can be used on a computer loaded with Windows 98, Windows 98 SE, Windows 2000 or Windows XP.

# **Notes**

- The projector recognizes the USB mouse when the computer is connected to the USB connector.
- Your computer may not start correctly when connected to the projector via the USB cable. In this case, disconnect the USB cable, restart the computer, then connect the computer to the projector using the USB cable.
- This projector is not guaranteed for suspend or standby mode. When you use the projector in suspend or standby mode, disconnect the projector from the USB port on the computer.
- Operations are not guaranteed for all the recommended computer environments.

# To connect a Macintosh<sup>2)</sup> computer

When connecting a video output connector that has a two-line pin configuration, use the appropriate adaptor for that type of connector (not supplied). If your Macintosh supports a USB function, you can use the wireless mouse function by connecting a USB cable.

.........................................................................................................................................................................................................

# **Connecting to a VCR, 15k RGB/ Component Equipment, or a Monitor**

This section describes how to connect the projector to a VCR, to 15k RGB/component equipment, or to a monitor.

For more information, refer to the instruction manuals of the equipment you are connecting.

# **To connect a VCR**

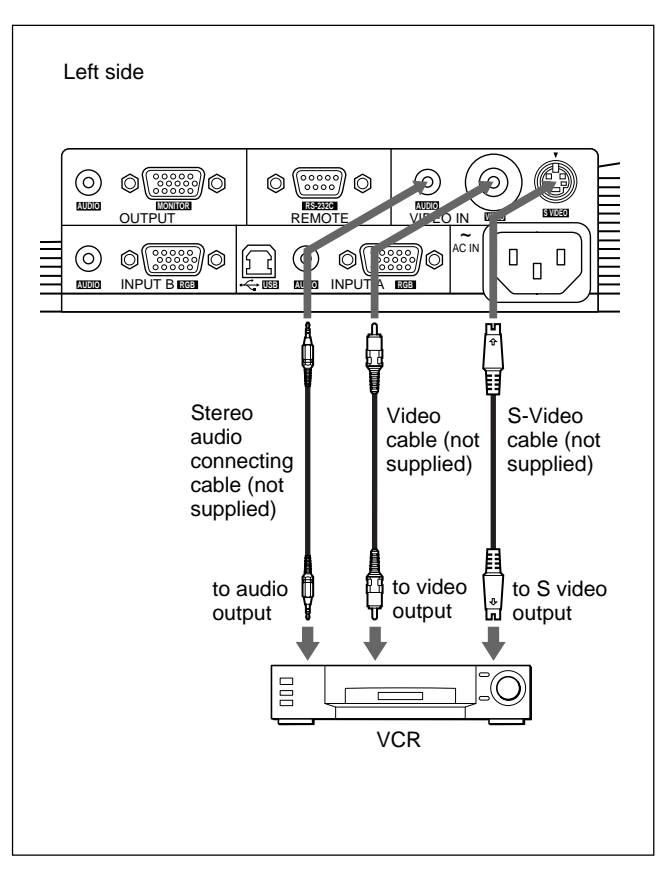

# **To connect 15k RGB/Component equipment**

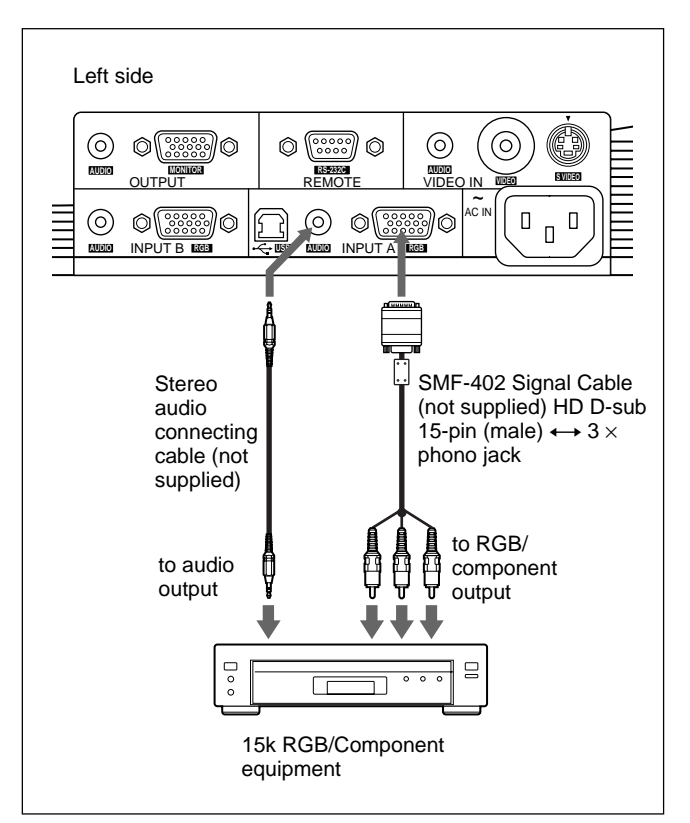

### **Notes**

- Connect 15k RGB/component equipment to the INPUT A connectors. You cannot connect this type of equipment to the INPUT B connectors.
- Set the aspect ratio using ASPECT in the INPUT SETTING menu according to the input signal. *For details, see page 25 (GB).*
- When you connect the projector to 15k RGB/ component video equipment, select RGB, component or VCR GBR as the INPUT-A setting in the SET SETTING menu.
- Use the composite sync signal when you input the external sync signal from 15k RGB/component equipment.

#### **To connect a monitor**

#### **When you want to display the projected image on an external monitor at the same time**

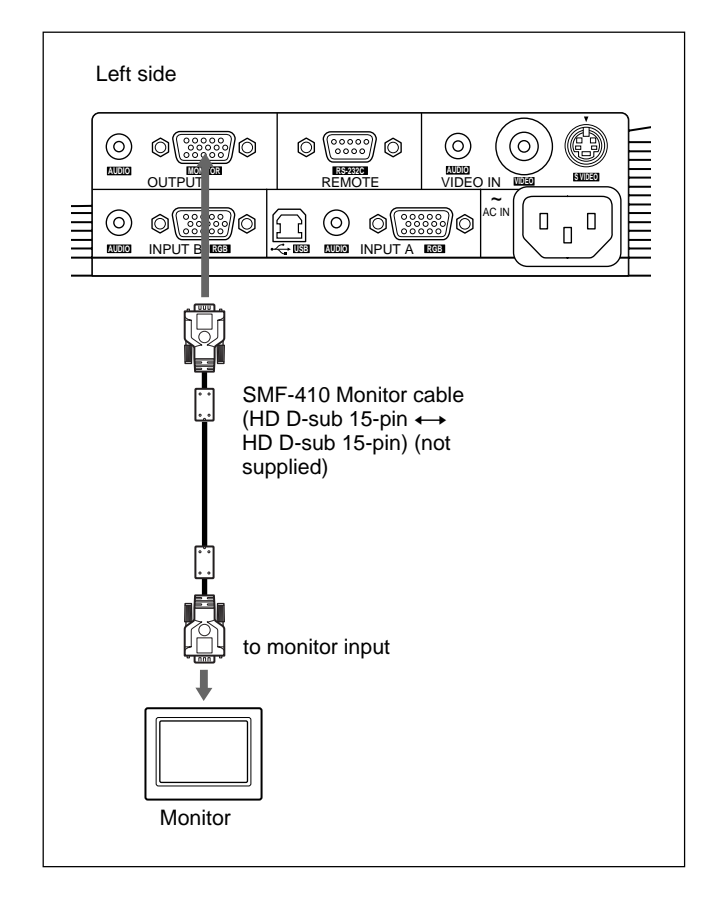

# **Selecting the Menu Language**

You can select the language to be used in the menu and other on screen displays from 9 languages. The factory setting is ENGLISH.

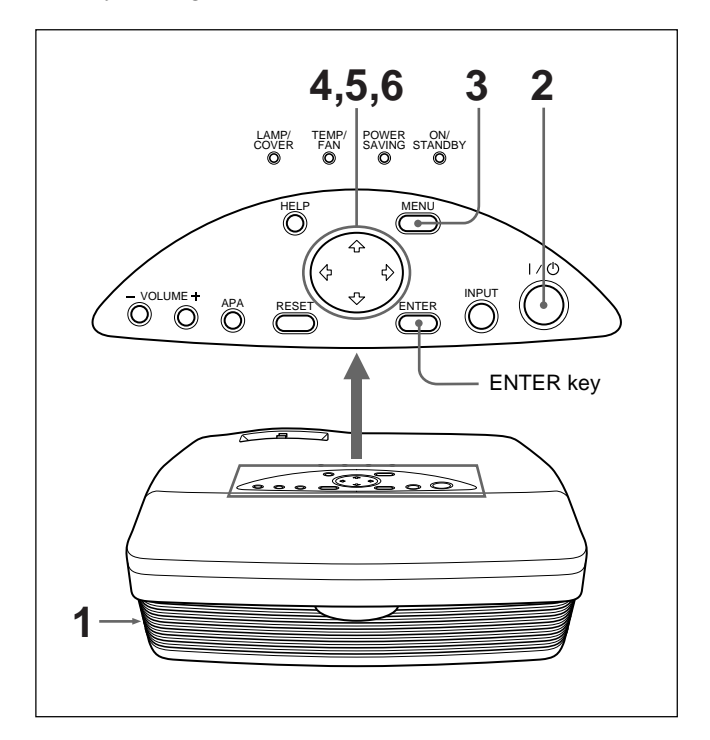

- **1** Plug the AC power cord into the wall outlet.
- **2** Press the  $1/\sqrt{2}$  key to turn on the power.
- **3** Press the MENU key. The menu display appears.
- **4** Press the  $\uparrow$  or  $\downarrow$  key to select the SET SETTING menu, then press the  $\rightarrow$  or ENTER key. The SET SETTING menu appears.

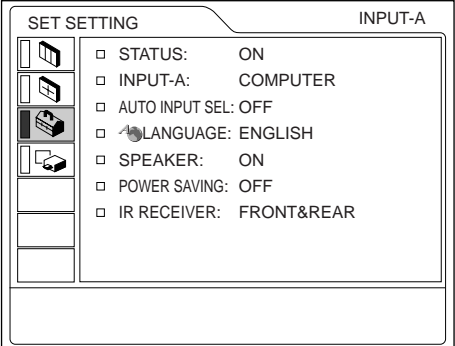

- **5** Press the  $\uparrow \text{or } \downarrow \text{key to select LANGUAGE, then}$ press the  $\rightarrow$  or ENTER key.
- **6** Press the  $\uparrow$  or  $\downarrow$  key to select a language, then press the  $\leftarrow$  or ENTER key. The menu changes to the selected language.

#### **To clear the menu display**

Press the MENU key.

The menu display disappears automatically if no key is pressed for one minute.

# **Projecting**

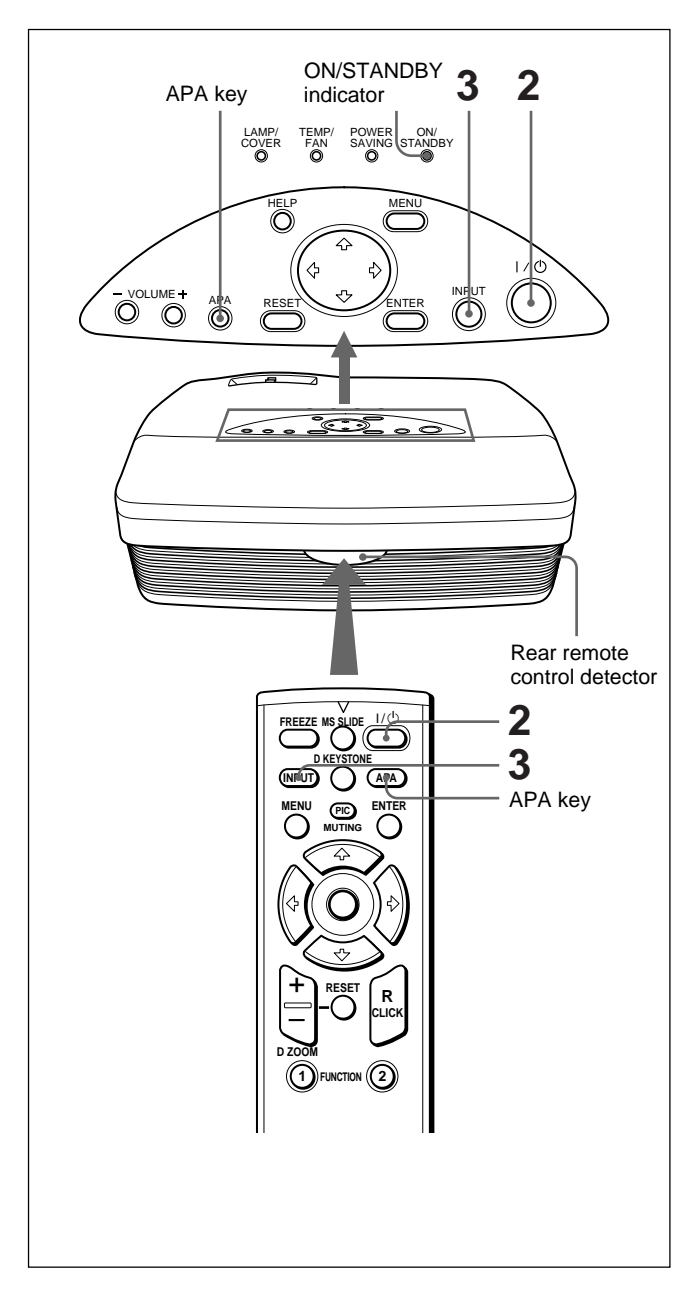

- **1** After all equipment is connected completely, plug the AC power cord into the wall outlet. The ON/STANDBY indicator lights in red and the projector goes into the standby mode.
- **2** Press the  $1/\bigcirc$  key to turn on the projector. The ON/STANDBY indicator lights in green.
- **3** Turn on all equipment connected to the projector. Press the INPUT key to select the input source.
	- **INPUT-A:** Selects the video signal input from the INPUT A connector.
	- **INPUT-B:** Selects the video signal input from a computer connected to the INPUT B connector.
	- **VIDEO:** Selects the video signal input from a VCR connected to the VIDEO jack on the VIDEO IN connectors.
	- **S-VIDEO:** Selects the video signal input from a VCR connected to the S VIDEO connector on the VIDEO IN connectors.

Depending on the type of computer you have, for example a notebook, or an all-in-one LCD type, you may have to switch the computer to output to the projector by pressing a certain combination of keys (e.g.,  $\boxed{\text{co}}$ / $\boxed{\text{co}}$ , etc.), or by changing your computer's settings.

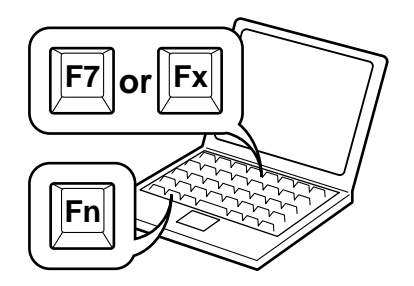

- **4** Turn the zoom ring to adjust the size of the picture.
- **5** Turn the focus ring to adjust the focus.

#### **Note**

Looking into the lens when the projector is projecting an image may cause injury to your eyes.

#### **To cut off the picture**

Press the PIC MUTING key on the Remote Commander. To restore the picture, press the PIC MUTING key again.

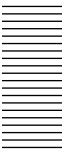

## **To get the clearest picture**

You can get the best picture automatically when a signal from the computer is input. Press the APA key. The picture is automatically adjusted to project the clearest picture possible.

#### **Notes**

- Adjust the signal when a still picture is displayed on the screen.
- Press the APA key when the full image is displayed on the screen. If there are black edges around the image, the APA function will not function properly and the image may extend beyond the screen.
- •If you switch the input signal or re-connect a computer, press the APA key again to get the suitable picture.
- "ADJUSTING" appears on the screen. To restore the original screen, press the APA key again during the adjustment.
- "Complete!" appears on the screen when the picture is adjusted properly. However, depending on the kinds of input signal, the picture may not always be adjusted properly.
- Adjust the items in the INPUT SETTING menu when you adjust the picture manually. *For details on the INPUT SETTING menu, see page 24 (GB).*

# **To correct trapezoidal distortion**

When the projected image is a trapezoid, correct it by pressing the D KEYSTONE key on the Remote Commander or by adjusting DIGIT KEYSTONE in the INSTALL SETTING menu.

#### **When the base edge is longer than the upper edge as shown in the figure below:**

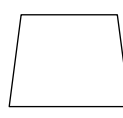

Set the value to negative.

#### **When the upper edge is longer than the base edge as shown in the figure below:**

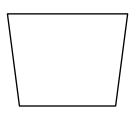

Set the value to positive.

*For details on "DIGIT KEYSTONE," see page 28 (GB).*

## **To turn off the power**

**1** Press the  $1/\bigcirc$  key. "Power OFF?" appears on the screen.

## **Note**

The message will disappear if you press any key except the  $\overline{I}$  /  $\overline{O}$  key, or if you do not press any key for five seconds.

**2** Press the  $1/\circled{1}$  key again.

The ON/STANDBY indicator flashes in green and the fan continues to run for about 90 seconds to reduce internal heat build-up. Also, the ON/ STANDBY indicator flashes quickly for the first 60 seconds. During this first 60 seconds, you will not be able to turn the power back on with the  $1/\circlearrowleft$  key.

**3** Unplug the AC power cord from the wall outlet after the ON/STANDBY indicator lights in red.

## **Note**

The built-in circuits provided for carrying out the Off & Go function (page 8 (GB)) may keep the cooling fan running for a while after the ON/ STANDBY indicator turns from green to red just after you turn off the projector by pressing the  $1/\circlearrowleft$  key.

#### **When you cannot confirm the on-screen message**

When you cannot confirm the on-screen message at anytime, you can turn off the power by holding the  $1/\bigcirc$  key for about one second.

#### **When you want to turn off the projector quickly**

You can also disconnect the power cord without pressing  $1/\bigcirc$  key. The cooling fan keeps running automatically due to built-in circuits for a certain period of time even though you unplug the power cord (Off & Go function).

However, if the projector has not been turned on for a long enough time, the cooling fan may not turn since the projector's condenser has not sufficiently charged.

#### **If you do not use the Off & Go function**

Unplug the AC power cord according to the procedure described in "To turn off the power."

# **Cleaning the air filter**

**Clean the air filter every 300 hours** to ensure optimal performance.

# **To enlarge the image (Digital Zoom function)**

You can enlarge an area on the image you select. This function works only when a signal from a computer is input.

**1** Project the original size picture and press the D ZOOM + key on the Remote Commander. The Digital Zoom icon appears in the center of the image.

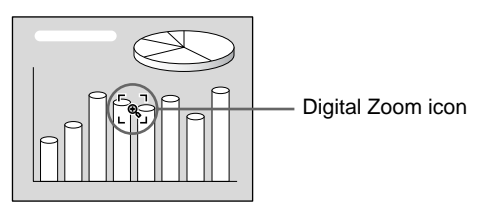

**2** Move the icon to a point in the center of the portion of the image you want to enlarge. Use the arrow keys ( $\blacklozenge$ / $\blacklozenge$ / $\blacklozenge$ ) to move the icon.

**3** Press the D ZOOM + key again.

The portion of the image where the icon is located is enlarged. The magnification ratio is displayed on the screen for a few seconds.

By pressing the  $+$  key repeatedly, the image size increases (maximum magnification: 4 times) .

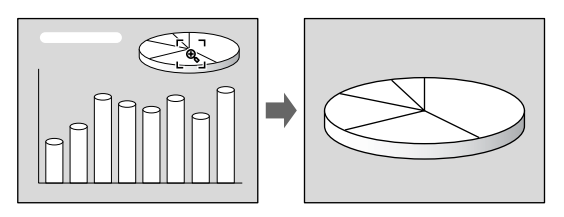

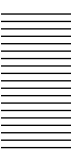

Use the arrow keys  $(\hat{\mathbf{T}}/\hat{\mathbf{H}}/\hat{\mathbf{H}})$  to scroll the enlarged image.

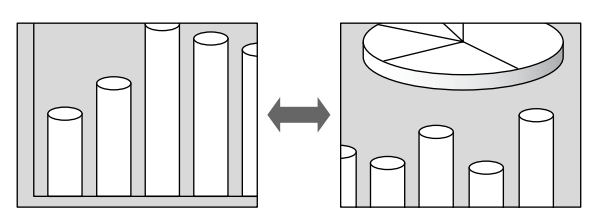

## **To return the image to its original size**

Press the D ZOOM – key. Pressing the RESET key returns the image to its original size in one operation.

# **To freeze the image projected (Freeze function)**

Press the FREEZE key. "FREEZE" appears when the key is pressed. This function works only when a signal from a computer is input.

To restore the original screen, press the FREEZE key again.

# **Using the Menu**

The projector is equipped with an on-screen menu for making various adjustments and settings.

#### **To select the language used in the menu, see page 18 (GB).**

# **1** Press the MENU key.

The menu display appears.

The menu presently selected is shown as a yellow button.

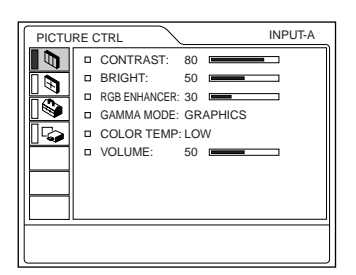

**2** Use the  $\uparrow$  or  $\downarrow$  key to select a menu, then press the  $\rightarrow$  or ENTER key.

The selected menu appears.

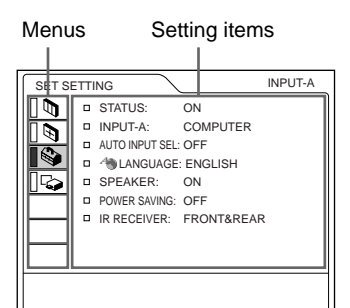

**3** Select an item.

Use the  $\uparrow$  or  $\downarrow$  key to select the item, then press the  $\rightarrow$  or ENTER key.

**4** Make settings or adjustments on an item. *For details on setting individual items, see the relevant menu pages.*

## **To clear the menu**

Press the MENU key.

The menu display disappears automatically if no key is pressed for one minute.

#### **To reset items that have been adjusted**

#### Press the RESET key.

"Complete!" appears on the screen and the settings appearing on the screen will be reset to their factory preset values.

Items that can be reset are:

- "CONTRAST, " "BRIGHT, " "COLOR, " "HUE," "SHARP," and "RGB ENHANCER" in the PICTURE CTRL menu.
- "DOT PHASE, " "SIZE H," and "SHIFT" in the INPUT SETTING menu.
- "DIGIT KEYSTONE" in the INSTALL SETTING menu.

# **About the retention of the settings**

The settings are automatically stored in the projector memory.

#### **When no signal is input**

When there is no input signal, "NO INPUT–Cannot adjust this item." appears on the screen, and the items mentioned above cannot be adjusted.

# **About the menu display**

You can set the display position of the menu, the intensity of the background picture, and the color of the menu items as you like. *For details, see page 28 (GB).*

# **The PICTURE CTRL Menu**

The PICTURE CTRL (control) menu is used for adjusting the picture.

Unadjustable items for a particular input signal are not displayed in the menu.

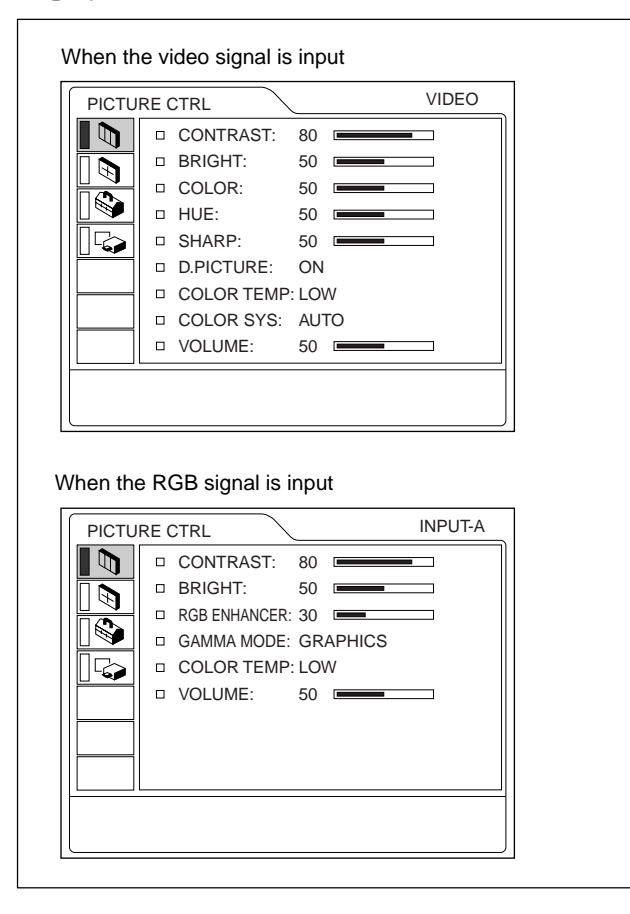

# **Operation**

# **1. Select an item**

Use the  $\uparrow$  or  $\downarrow$  key to select the item, then press the  $\rightarrow$  or ENTER key.

# **2. Adjust an item**

- When changing the adjustment level: To increase the value, press the  $\uparrow$  or  $\rightarrow$  key. To decrease the value, press the  $\blacklozenge$  or  $\blacklozenge$  key. Press the ENTER key to restore the original screen.
- When changing the setting: Press the  $\uparrow$  or  $\downarrow$  key to change the setting. Press the ENTER or  $\blacklozenge$  key to restore the original screen.

# **CONTRAST**

Adjusts the picture contrast.

The higher the setting, the greater the contrast. The lower the setting, the lower the contrast.

# **BRIGHT**

Adjusts the picture brightness. The higher the setting, the brighter the picture. The lower the setting, the darker the picture.

# **COLOR**

Adjusts color intensity.

The higher the setting, the greater the intensity. The lower the setting, the lower the intensity.

# **HUE**

Adjusts color tones.

The higher the setting, the more the picture becomes greenish.

The lower the setting, the more the picture becomes purplish.

# **SHARP**

Adjusts the picture sharpness.

The higher the setting, the sharper the picture. The lower the setting, the softer the picture.

# **RGB ENHANCER**

Adjusts the picture sharpness when RGB signals are input.

The higher the setting, the sharper the picture. The lower the setting, the softer the picture.

# **D. (Dynamic) PICTURE**

Emphasizes the black color.

- **ON:** Emphasizes the black color to produce a bolder "dynamic" picture.
- **OFF:** Reproduces the dark portions of the picture accurately, in accordance with the source signal.

# **GAMMA MODE**

Selects a gamma correction curve.

- **GRAPHICS:** Improves the reproduction of half tones. Photos can be reproduced in natural tones.
- **TEXT:** Contrasts black and white. Suitable for images that contain lots of text.

# **COLOR TEMP**

Adjusts the color temperature.

**HIGH:** Makes the white color bluish.

**LOW:** Makes the white color reddish.

# **COLOR SYS (System)**

Selects the color system of the input signal.

- **AUTO:** Automatically selects one of the following signals: NTSC<sub>3.58</sub>, PAL, SECAM, NTSC<sub>4.43</sub>.
- PAL-M/N: Automatically selects one of the
- following signals: PAL-M/PAL-N, NTSC3.58. Normally, set to AUTO.

If the picture is distorted or colorless, select the color system appropriate to the input signal.

# **VOLUME**

Adjusts the volume. The volume can be adjusted for each of INPUT A, INPUT B, VIDEO and S VIDEO input.

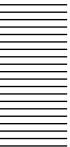

#### **Input signals and adjustable/setting items**

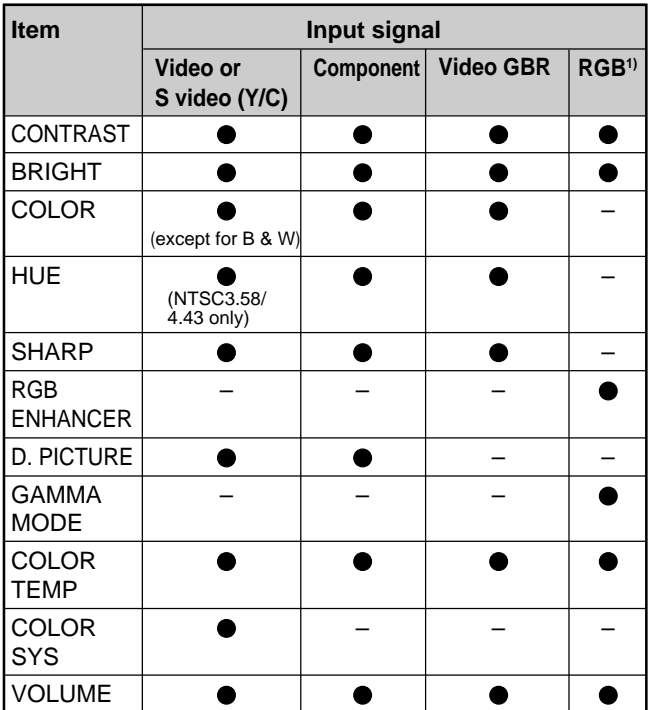

●: Adjustable/can be set

– : Not adjustable/can not be set

1) The RGB signals of a computer

# **The INPUT SETTING Menu**

The INPUT SETTING menu is used to adjust the input signal.

Unadjustable items for a particular input signal are not displayed in the menu.

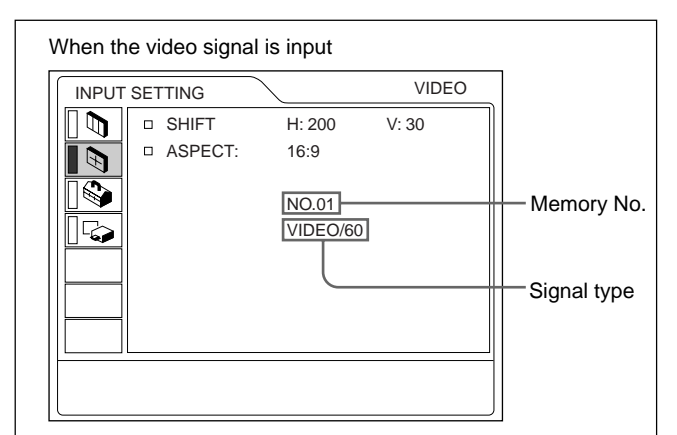

#### When the RGB signal is input

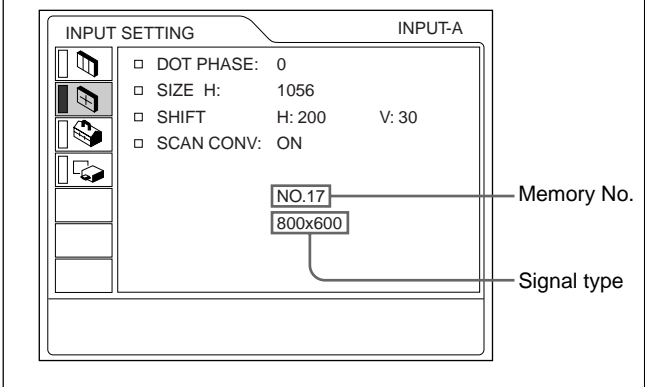

#### **Operation**

#### **1. Select an item**

Use the  $\uparrow$  or  $\downarrow$  key to select the item, then press the  $\rightarrow$  or ENTER key.

#### **2. Adjust an item**

- When changing the adjustment level: To increase the value, press the  $\uparrow$  or  $\rightarrow$  key. To decrease the value, press the  $\blacklozenge$  or  $\blacklozenge$  key. Press the ENTER key to restore the original screen.
- When changing the setting: Press the  $\uparrow$  or  $\downarrow$  key to change the setting. Press the ENTER or  $\leftarrow$  key to restore the original screen.

#### **DOT PHASE**

Adjusts the dot phase of the LCD panel and the signal input from the INPUT A/B connector. Adjust the picture further for a finer picture after the picture is adjusted by pressing the APA key. Adjust the picture to the point where it looks clearest.

# **SIZE H**

Adjusts the horizontal size of the picture input from the INPUT A/B connector.

The higher the setting, the larger the horizontal size of the picture.

The lower the setting, the smaller the horizontal size of the picture. Adjust the setting according to the dots of the input signal.

*For details on a suitable value for preset signals, see page 26 (GB).*

# **SHIFT**

Adjusts the position of the picture input through the INPUT A/B connectors or VIDEO IN connectors. H adjusts the horizontal position of the picture. V adjusts the vertical position of the picture.

As the setting for H increases, the picture moves to the right, and as the setting decreases, the picture moves to the left.

As the setting for V increases, the picture moves up, and as the setting decreases, the picture moves down. Use the  $\leftarrow$  or  $\rightarrow$  key to adjust the horizontal position and the  $\uparrow$  or  $\downarrow$  key for the vertical position.

# **ASPECT**

Sets the aspect ratio of the picture.

When inputting a 16:9 (squeezed) signal from equipment such as a DVD player, set this to 16:9.

**4:3 :** When a picture with a ratio of 4:3 is input.

**16:9 :** When a picture with a ratio of 16:9 (squeezed) is input.

# **SCAN CONV (Scan converter)**

Converts the signal to display the picture according to the screen size.

**ON:** Displays the picture according to the screen size. The picture will lose some clarity.

**OFF:** Displays the picture while matching one pixel of the input picture element to that of the LCD. The picture will be clear but the picture size will be smaller.

#### **Note**

This item will not be displayed if you input an XGA or SXGA signal.

# **Input signals and adjustable/setting items**

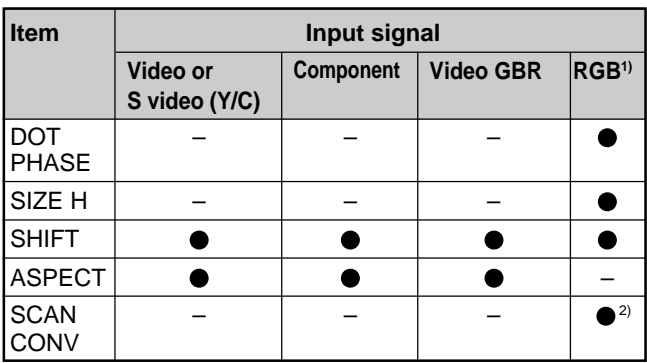

: Adjustable/can be set

– : Not adjustable/can not be set

1) The RGB signals of a computer

2) Lower than SVGA only

#### **About the preset memory No.**

This projector has 37 kinds of preset data for input signals (the preset memory). The memory number of the current input signal and the signal type are displayed when the preset signal is input. This projector automatically detects the signal type. When the signal has been registered in the preset memory, a suitable picture is displayed on the screen according to the signal type. You can adjust the picture through the INPUT SETTING menu.

This projector also has 20 kinds of user memories for each INPUT A/B. When an unpreset signal is input for the first time, the memory number is displayed as 0. If the input signal is adjusted in the INPUT SETTING menu, the setting made via INPUT A/B is stored. When more than 20 user memory items are registered for each INPUT A/B, the newest memory item is automatically stored over the oldest one.

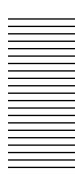

#### **Preset signals**

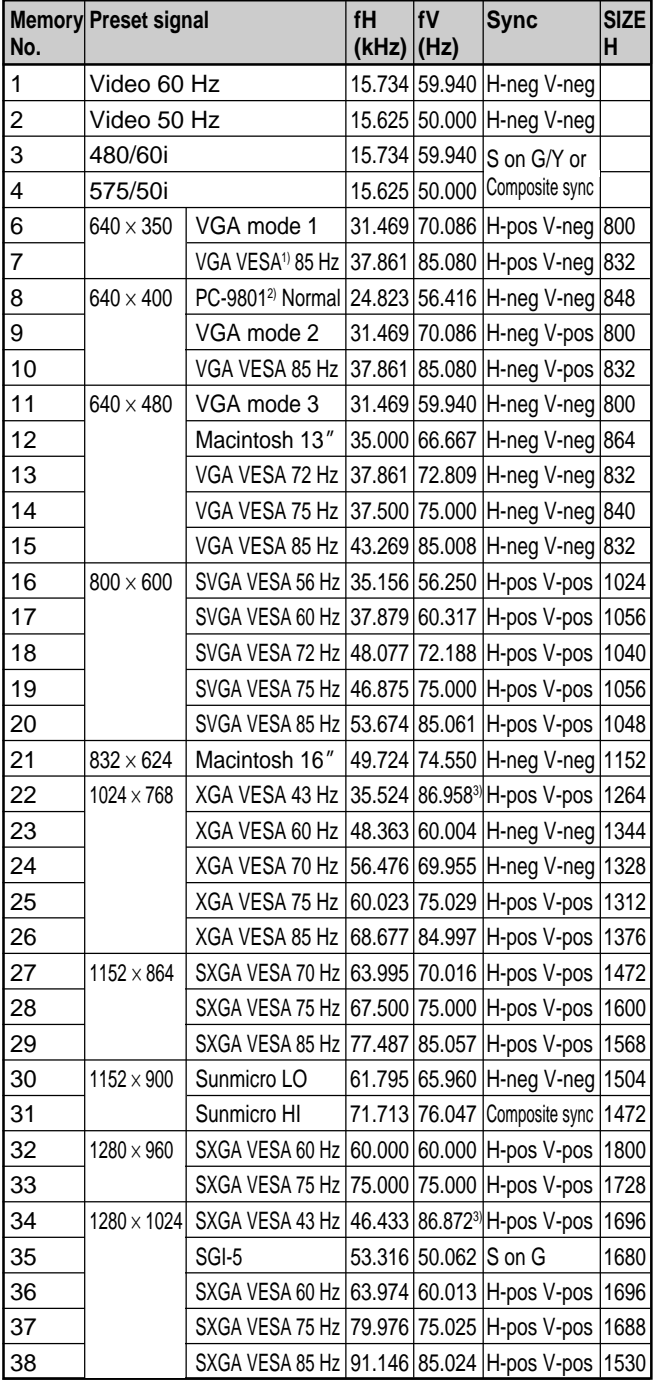

- 1) VESA is a registered trademark of the Video Electronics Standards Association.
- 2) PC-98 is a registered trademark of NEC Corporation.
- 3) The data preset in memory numbers 22 and 34 are the interlace signals.
- 4) Set the resolution and the frequency of the signal of a computer connected to the projector within the limits of the preset signal values.

Since the data is recalled from the preset memory for the following signals, you can use this preset data by adjusting SIZE H. Make finer adjustments using SHIFT.

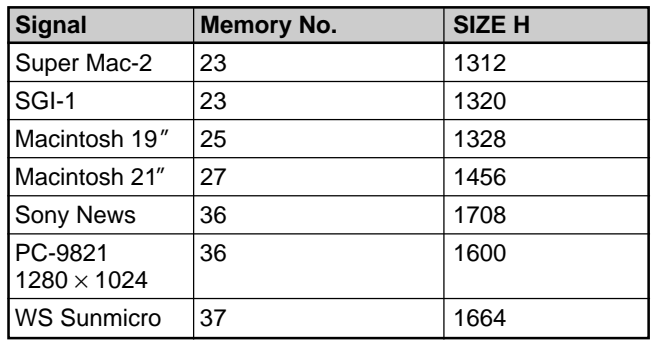

## **Note**

When the aspect ratio of an input signal is other than 4:3, a part of the screen is displayed in black.

# **The SET SETTING Menu**

The SET SETTING menu is used for changing the settings of the projector.

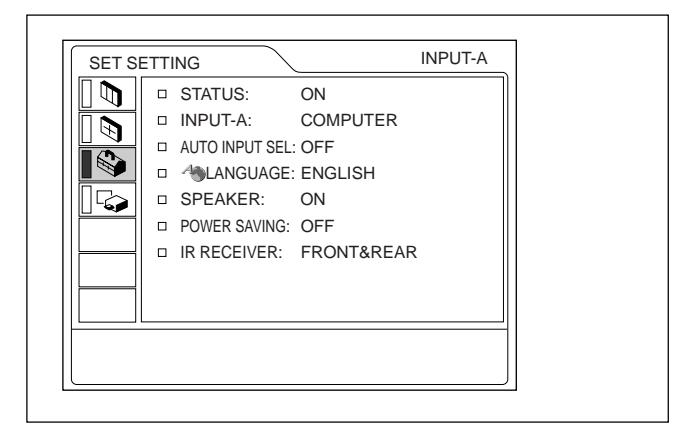

#### **Operation**

#### **1. Select an item**

Use the  $\uparrow$  or  $\downarrow$  key to select the item, then press the  $\rightarrow$  or ENTER key.

# **2. Change the setting**

Press the  $\uparrow$  or  $\downarrow$  key to change the setting. To restore the original screen, press the ENTER or < key.

## **STATUS (on-screen display)**

Sets up the on-screen display.

**ON:** Shows all of the on-screen display.

**OFF:** Turns off the on-screen display except for the menus, a message when turning off the power, and warning messages.

*For details on the warning messages, see page 35 (GB).*

#### **INPUT-A**

Selects the computer, component or video GBR (15k RGB) signal input from the INPUT A connector.

#### **Note**

If the setting is not correct, "Please check INPUT-A setting." appears on the screen and the color of the picture becomes strange or the picture is not displayed.

# **AUTO INPUT SEL**

When set to ON, the projector detects input signals in the following order: INPUT-A/INPUT-B/VIDEO/S-VIDEO. It indicates the input channel when the power is turned on or the INPUT key is pressed.

# **LANGUAGE**

Selects the language used in the menu and on-screen displays.

Available languages are: English, French, German, Italian, Spanish, Japanese, Chinese, Portuguese and Korean.

# **SPEAKER**

Set to OFF to cut off the sound of the internal speakers. When set to OFF, "SPEAKER OFF" appears on the screen when you turn on the power.

#### **POWER SAVING**

When set to ON, the projector goes into the power saving mode if no signal is input for 10 minutes.

# **IR RECEIVER**

Selects the remote control detectors on the front and rear of the projector.

- **FRONT & REAR:** Activates both the front and rear detectors.
- **FRONT:** Activates the front detector only.

**REAR:** Activates the rear detector only.

# **The INSTALL SETTING Menu**

The INSTALL SETTING menu is used for changing the install settings of the projector.

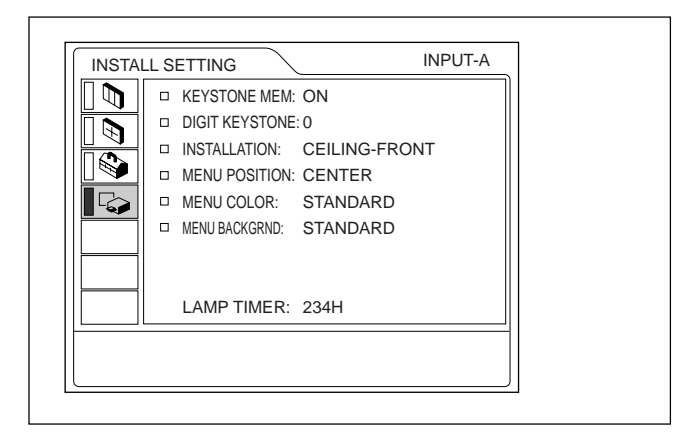

#### **Operation**

#### **1. Select an item**

Use the  $\uparrow$  or  $\downarrow$  key to select the item, then press the  $\rightarrow$  or ENTER key.

#### **2. Adjust an item**

- When changing the adjustment level: To increase the value, press the  $\uparrow$  or  $\rightarrow$  key. To decrease the value, press the  $\blacklozenge$  or  $\blacklozenge$  key. Press the ENTER key to restore the original screen.
- When changing the setting: Press the  $\uparrow$  or  $\downarrow$  key to change the setting. Press the ENTER or  $\leftarrow$  key to restore the original screen.

## **KEYSTONE MEM**

**ON:** The DIGIT KEYSTONE setting is stored.

The data is retrieved when the projector power is turned on. The setting will remain the same every time.

**OFF:** The DIGIT KEYSTONE is reset to 0 when the power is turned on next time.

#### **DIGIT KEYSTONE**

Corrects the trapezoidal distortion caused by the projection angle.

If the base edge of the image is longer, set a negative value; if the upper edge is longer, set a positive value to display the image as a rectangle.

#### **INSTALLATION**

Set this item to reverse the picture horizontally or vertically.

- **FLOOR-FRONT:** The picture is not reversed. **CEILING-FRONT:** The picture is reversed horizontally and vertically.
- **FLOOR-REAR:** The picture is reversed horizontally.
- **CEILING-REAR:** The picture is reversed vertically.

#### **Note**

When using a mirror, be careful of how the installation is carried out since the picture may be reversed.

#### **MENU POSITION**

Selects the display position of the menu from TOP LEFT, BOTTOM LEFT, CENTER, TOP RIGHT and BOTTOM RIGHT.

## **MENU COLOR**

Selects the tone of the menu display from STANDARD, WARM, COOL, GREEN or GRAY.

#### **MENU BACKGRND**

Selects the intensity of the background picture of the menu display from DARK, STANDARD or LIGHT.

## **LAMP TIMER**

Indicates how long the lamp has been turned on.

#### **Note**

This only displays the time. You cannot alter the display.

# **Installation Example**

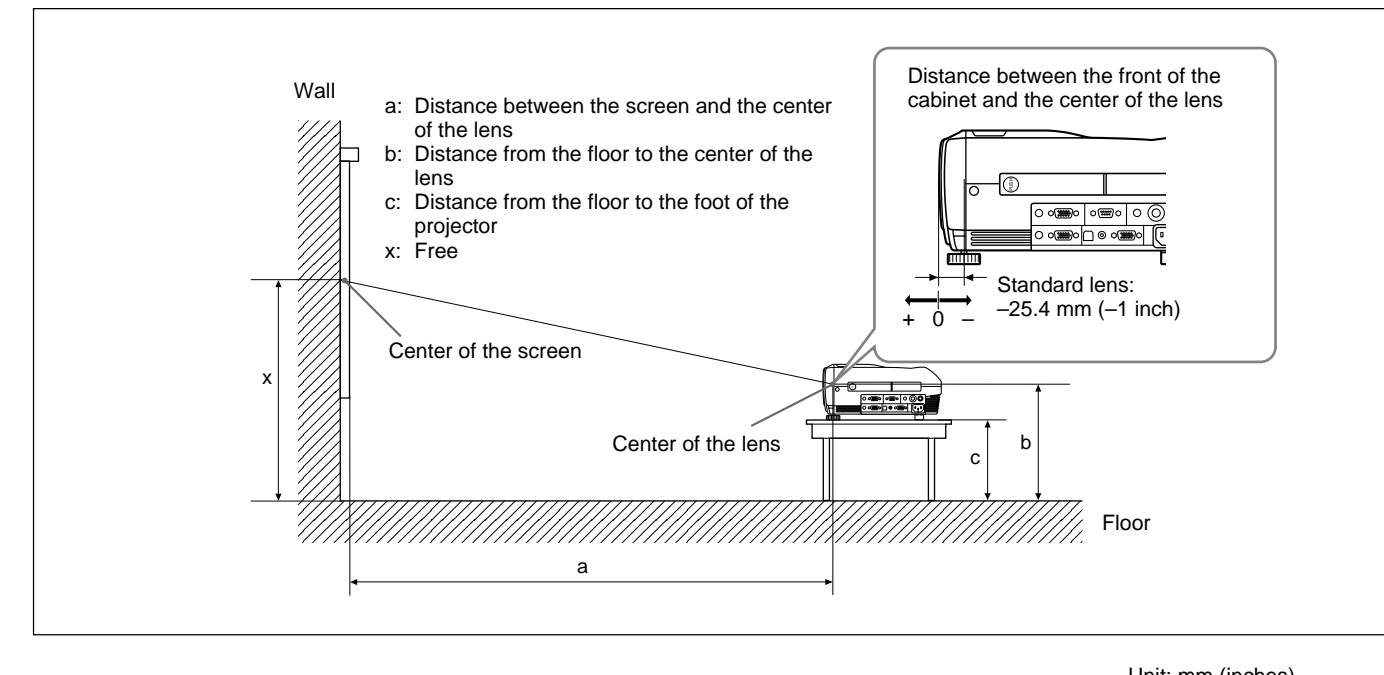

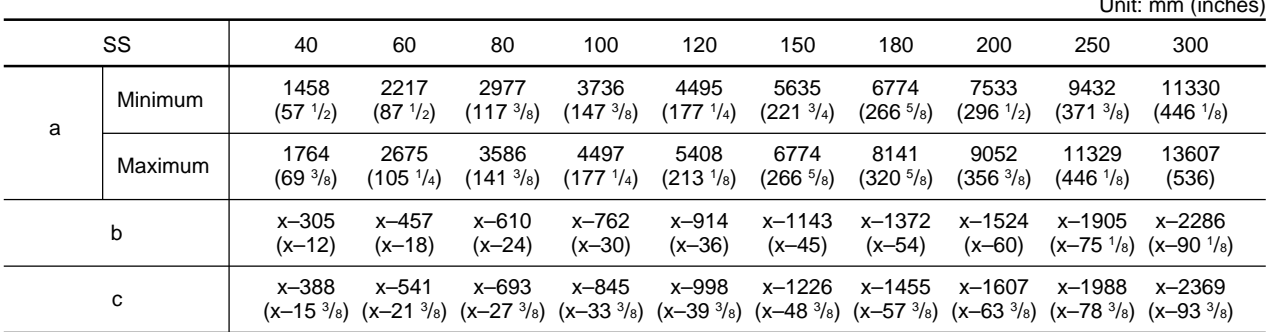

#### **To calculate the installation measurements (unit: mm)**

SS: screen size diagonal (inches) a (minimum) =  $\{(SS \times 33.60/0.9071) - 59.7012\} \times 1.025$ a (maximum) =  $\{(SS \times 42.376846/0.9071) - 59.62151\} \times 0.975$  $b = x - (SS/0.9071 \times 6.912)$  $c = x - (SS/0.9071 \times 6.912 + 83.4)$ 

# **Notes for Installation**

# **Unsuitable Installation**

Do not install the projector in the following situations. These installations may cause malfunction or damage to the projector.

# **Poorly ventilated**

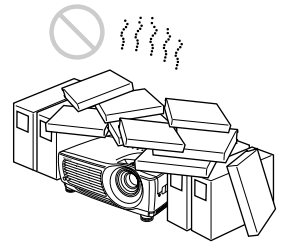

- Allow adequate air circulation to prevent internal heat build-up. Do not place the unit on surfaces (rugs, blankets, etc.) or near materials (curtains, draperies) that may block the ventilation holes. When internal heat builds up due to blockage of the ventilation holes, the temperature sensor may function, a warning message will be displayed, and the power may be turned off automatically after one minute.
- Leave space of more than 50 cm  $(19<sup>3</sup>/4$  inches) around the unit.
- Be careful that the ventilation holes do not inhale tiny objects such as pieces of paper.

# **Highly heated and humid**

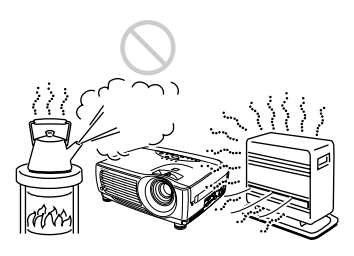

- Avoid installing the unit in a location where the temperature or humidity is very high, or the temperature is very low.
- To avoid moisture condensation, do not install the unit in a location where the temperature may rise rapidly. densation, do not install the cause a malfunction.<br>
the temperature may rise<br>
cause a malfunction.

# **Very dusty**

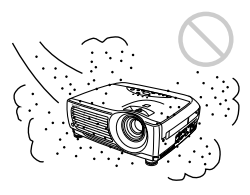

Avoid installing the unit in a location where there is a lot of dust; otherwise, the air filter will clog. The dust blocking the air through the filter may cause the internal heat level of the projector to rise. Clean the filter periodically.

# **Unsuitable Conditions for Use**

Do not do any of the following.

# **Toppling the unit**

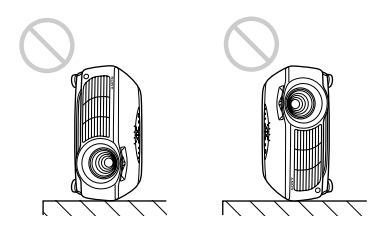

Avoid standing the unit on its side as the unit may topple over. This may cause a malfunction.

#### **Tilting the unit more than 15 degrees**

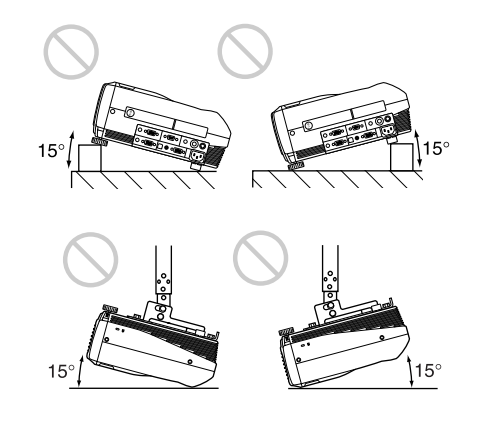

Avoid tilting the unit at an angle of more than 15 degrees. Installation of the unit in this manner may

# **Blocking the ventilation holes**

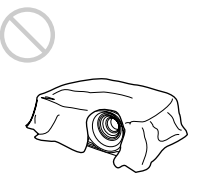

Avoid using something that covers over the ventilation holes (exhaust/intake); otherwise, the internal heat level may build up.

# **Removing the adjusters**

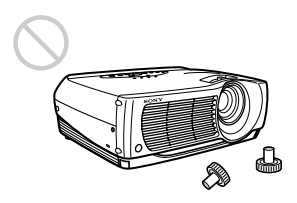

Avoid using the unit with the adjusters removed. Blocking the ventilation holes (intake) may cause internal heat build-up.

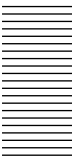

# **Maintenance**

#### **Notes**

- •**If the lamp breaks, consult with qualified Sony personnel.**
- Pull out the lamp unit by holding the handle. If you touch the lamp unit, you may be burned or injured.
- When removing the lamp unit, make sure it remains horizontal, then pull straight up. Do not tilt the lamp unit. If you pull out the lamp unit while it is tilted and if the lamp breaks, the pieces may scatter, causing injury.

# **Replacing the Lamp**

When the lamp has burnt out or dims, or "Please replace the LAMP." appears on the screen, replace the lamp with a new one. The lamp life varies depending on conditions of use. The message appears after 1500 hours of use.

Use an LMP-P202 Projector Lamp as the replacement lamp.

#### **When replacing the lamp after using the projector**

Turn off the projector, then unplug the power cord. Wait for at least an hour for the lamp to cool.

# **Note**

The lamp remains at a high temperature after you turn off the projector with the  $1/(1)$  key. If you touch the lamp, you may burn your finger. When you replace the lamp, wait for at least an hour for the lamp to cool.

**1** Place a protective sheet (cloth) beneath the projector. Hold the projector handle and place the projector face down.

# **Note**

When replacing the lamp, be sure the projector is on a flat and stable surface.

**2** Slide open the lamp cover after loosening its screw with a Phillips screwdriver.

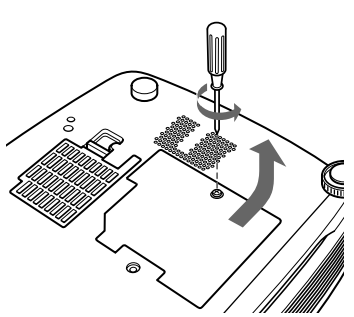

**3** Loosen the screws on the lamp unit with the Phillips screwdriver.

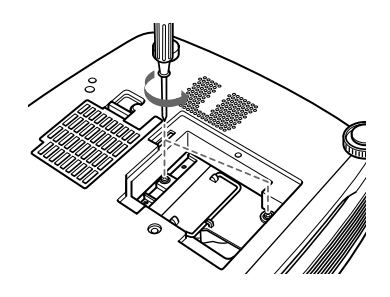

**4** While holding the handle and keeping the lamp unit horizontal, pull straight up.

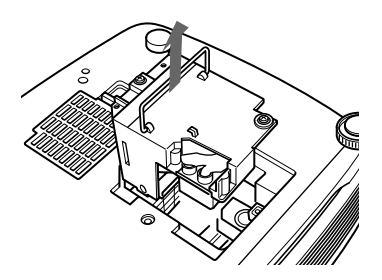

**5** Insert the new lamp all the way in until it is securely in place. Tighten the two screws. Fold down the handle.

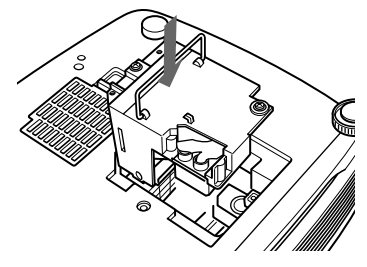

# **Notes**

- Be careful not to touch the glass surface of the lamp.
- The power will not turn on if the lamp is not secured properly.
- **6** Close the lamp cover and tighten the screw.
- **7** Turn the projector back over.
- **8** Connect the power cord and turn the projector to the standby mode.
- **9** Press the following keys on the control panel in the following order for less than five seconds each: RESET,  $\leftarrow, \rightarrow,$  ENTER.

## **Notes**

- Be sure to use an LMP-P202 Projector Lamp for replacement. If you use lamps other than the LMP-P202, the projector may malfunction.
- Be sure to turn off the projector and unplug the power cord before replacing the lamp.
- Do not put your hands into the lamp replacement socket, and do not allow any liquid or objects to fall into it to avoid electrical shock or fire.

# **Disposal of the used lamp**

As the used lamp contains Mercury, dispose of the lamp according to local, state or federal laws.

As the materials used in this lamp are similar to those of a fluorescent lamp, you should dispose of a used projector lamp in the same way as a fluorescent lamp.

# **Cleaning the Air Filter**

# **The air filter should be cleaned every 300 hours.**

When it becomes difficult to remove the dust from the filter, replace the filter with a new one.

To clean the air filter, follow the steps below:

- **1** Turn off the power and unplug the power cord.
- **2** Remove the air filter cover at the bottom of the projector.

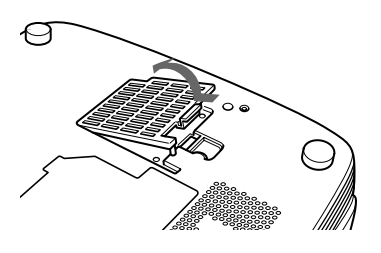

**3** Remove the air filter.

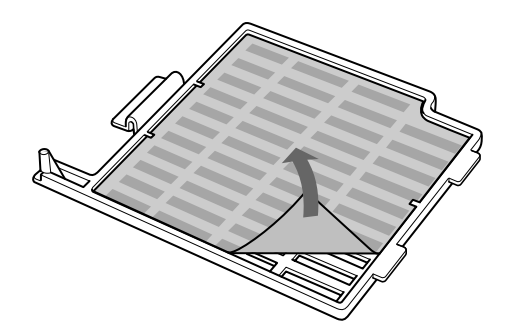

**4** Wash the air filter with a mild detergent solution and dry it in a shaded place.

**5** Hook the air filter on the holders of the air filter cover, then set the filter and replace the cover.

# **Notes**

- •If the dust cannot be removed from the air filter, replace the air filter with the supplied new one.
- Be sure to attach the air filter cover firmly; the power cannot be turned on if it is not closed securely.
- Place the air filter so that it fits in a notch on the air filter cover.

# **To clean the ventilation holes**

When you clean the air filter, clean the ventilation holes (intake, rear and bottom) also. Remove the dust from the outside of the ventilation holes with a vacuum cleaner.

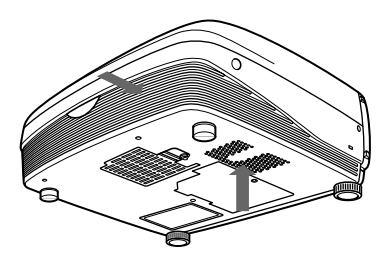

# **Troubleshooting**

If you encounter a problem during operation, press the HELP key to display the help messages.

You can get these kinds of help messages:

- Image: A menu is not displayed. Colors are not correct.
- Sound: Sound is not output correctly.
- Other: The indicator lights up/flashes.

If you still have a problem after consulting the help messages, please check the following. If the problem persists, contact your Sony dealer.

#### **Power**

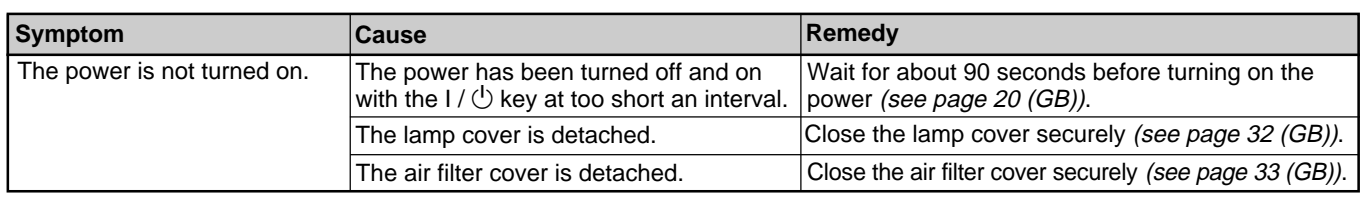

#### **Image**

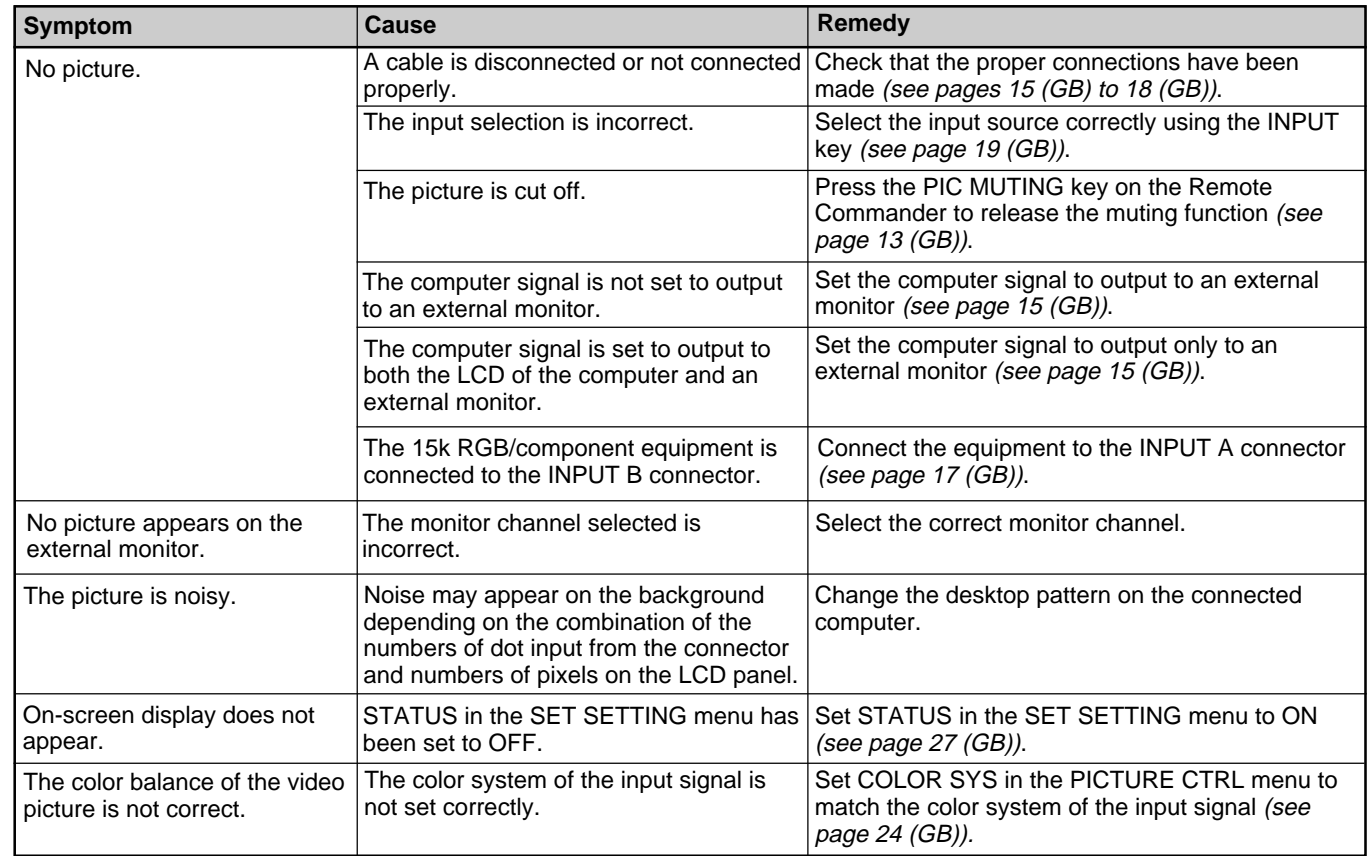

# **Sound**

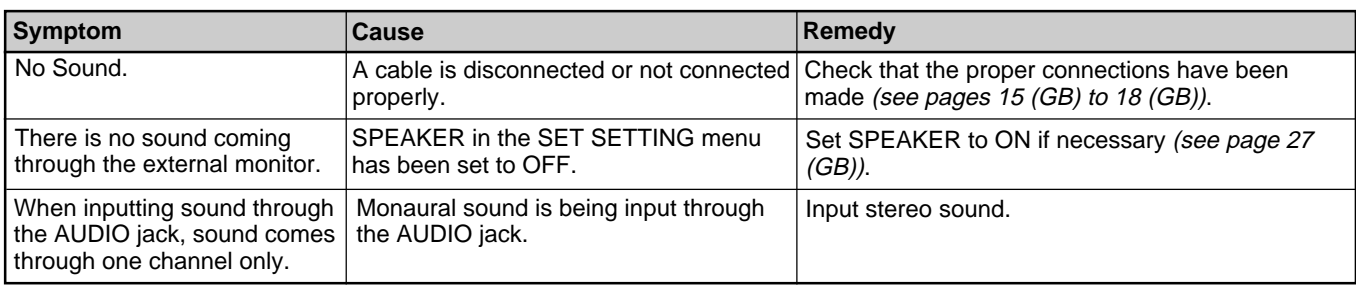

# **Others**

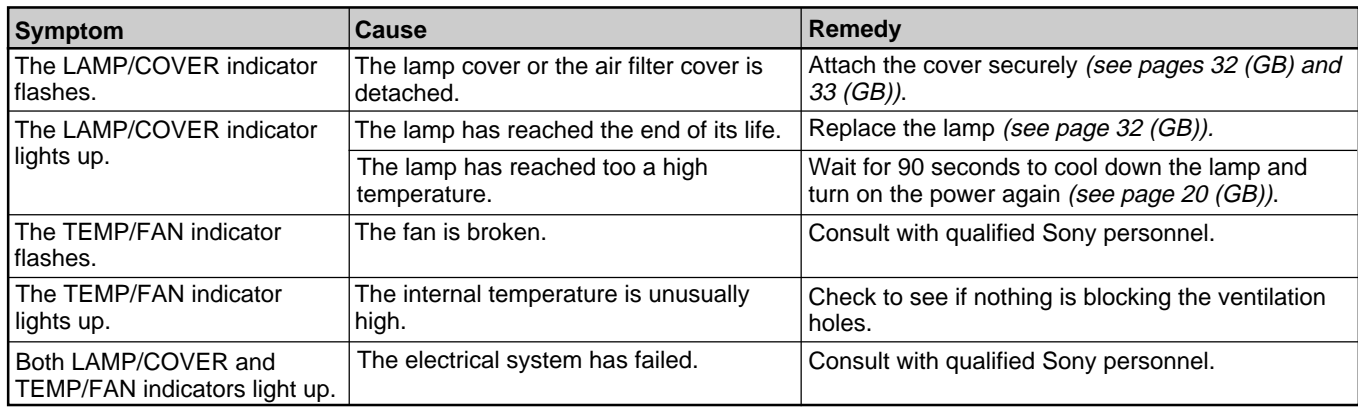

# **Warning messages**

Use the list below to check the meaning of the messages displayed on the screen.

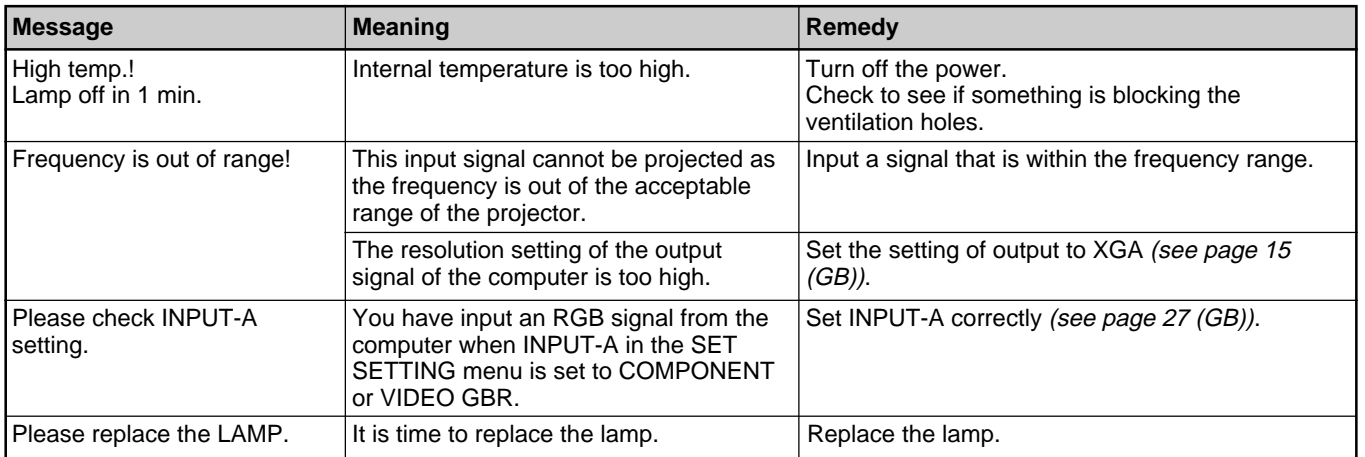

# **Caution messages**

Use the list below to check the meaning of the messages displayed on the screen.

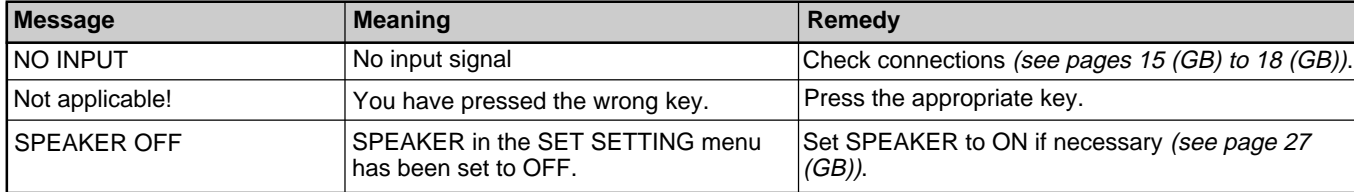

# **Specifications**

#### **Optical characteristics**

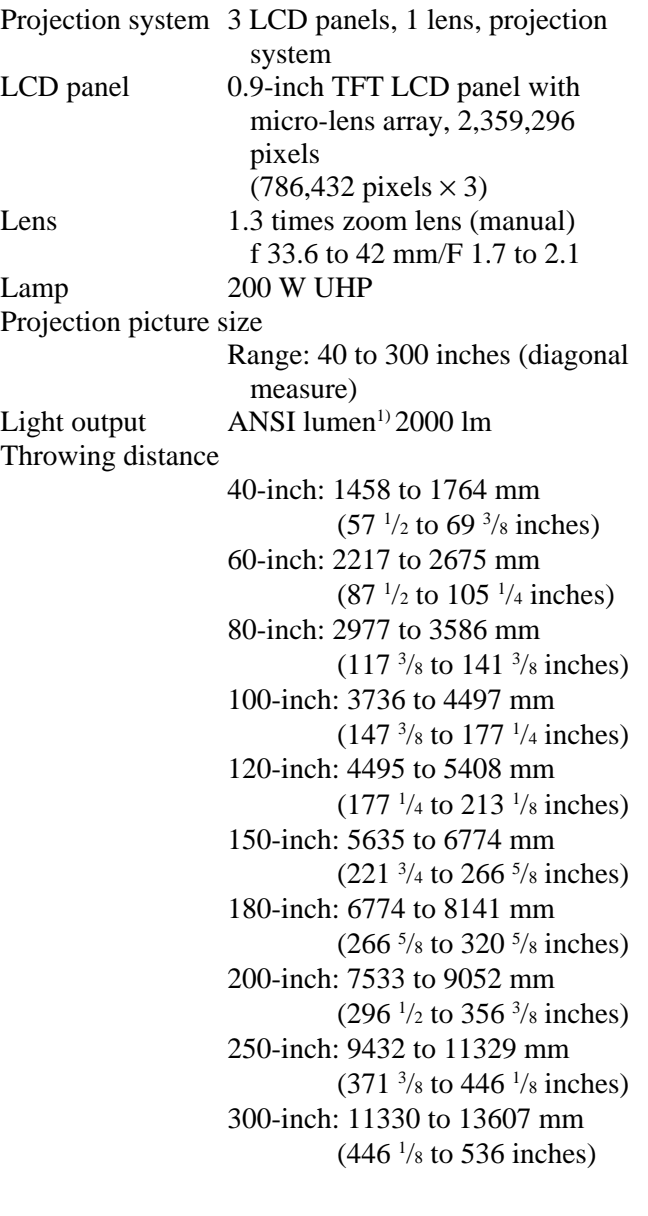

# **Electrical characteristics**

Color system NTSC3.58/PAL/SECAM/NTSC4.43/ PAL-M/PAL-N system, switched automatically/manually Resolution 750 horizontal TV lines (Video input)  $1024 \times 768$  dots (RGB input) Acceptable range for computer signals fH: 19 to 92 kHz fV: 48 to 92 Hz (Input resolution signal: SXGA  $1280 \times 1024$  fV: 85 Hz, maximum) Acceptable settings for video signals 15kHz RGB/ component 50/60 Hz, Composite video, Y/C video Speaker Stereo speakers system, 28 mm  $(1<sup>1</sup>/s$  inches) diameter, max.  $2 W \times 2$ 

#### **Input/Output**

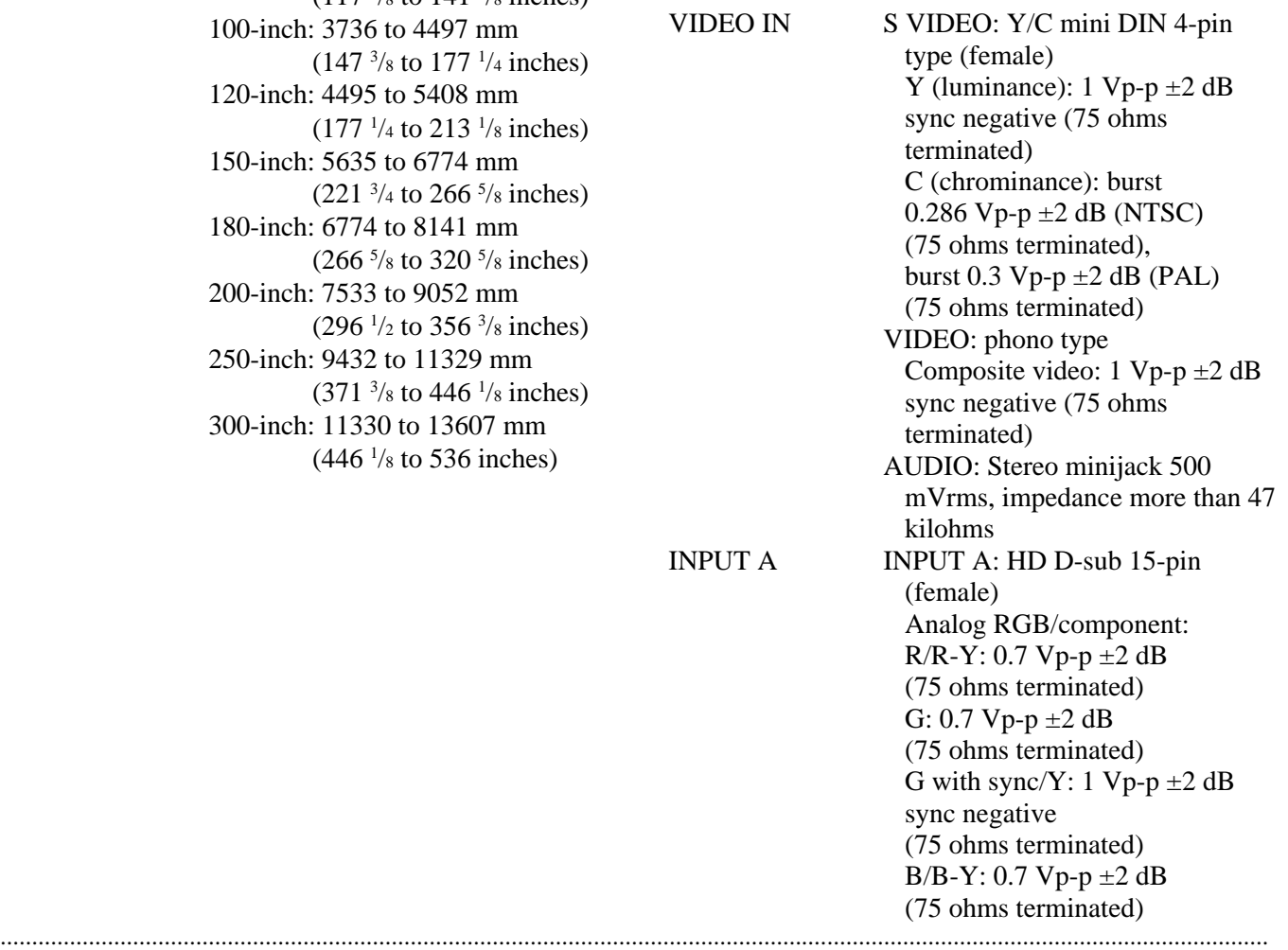

1) ANSI lumen is a measuring method of American National Standards Institute IT7.228.
**Other**

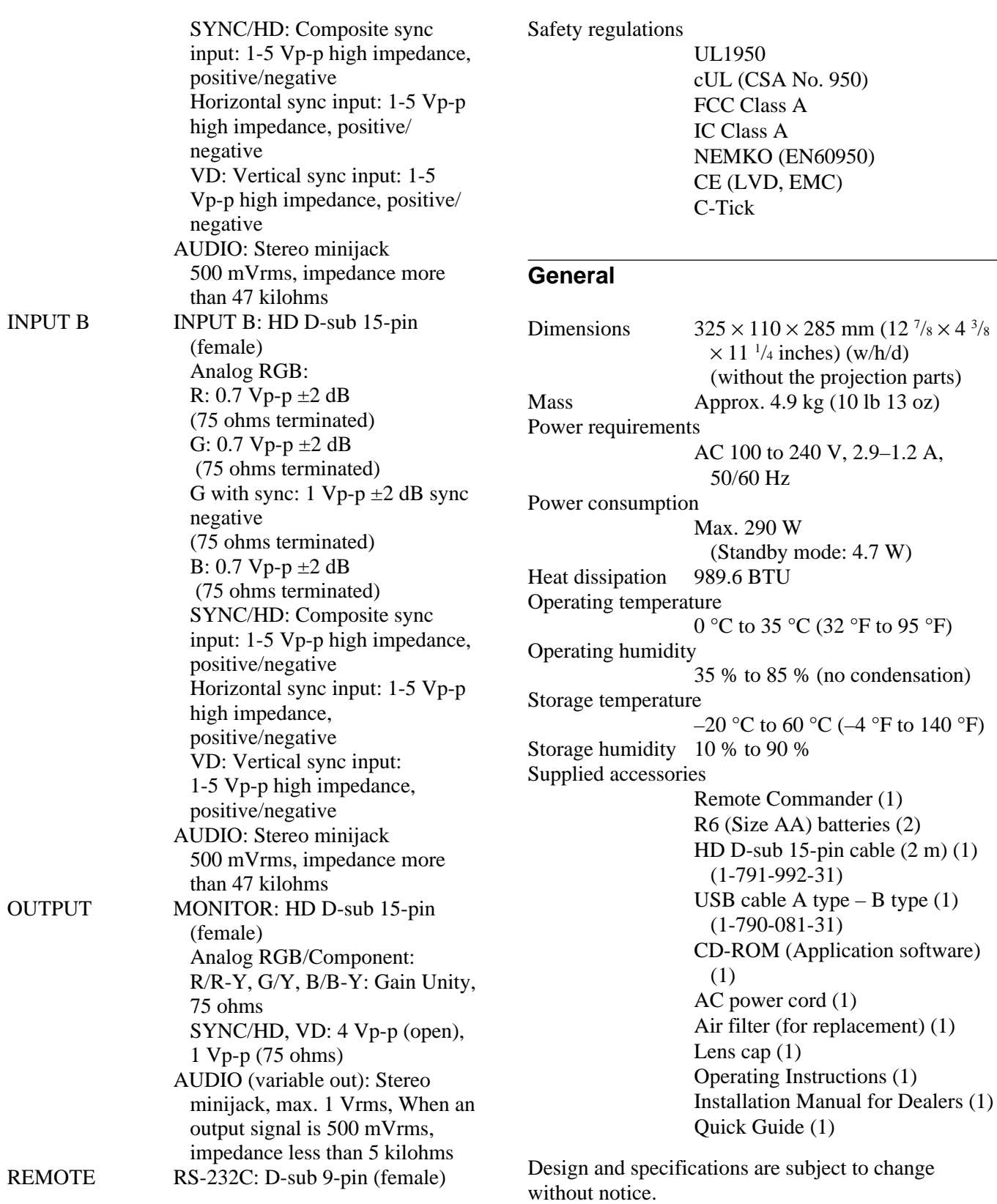

## **Optional accessories**

Projector Lamp LMP-P202 (for replacement) Projector Suspension Support PSS-610 Monitor Cable SMF-410 (HD D-sub 15-pin (male)  $\longleftrightarrow$  HD D-sub 15-pin (male)) Signal Cable SMF-402 (HD D-sub 15-pin (male)  $\longleftrightarrow$  3  $\times$  phono jack) Projection Lens Short Focal Length Converter Lens VPLL-CW10 Long Focal Length Converter Lens VPLL-CT10

*Some of the items may not be available in some areas. For details, please consult your nearest Sony dealer.*

## **Pin assignment**

#### **INPUT A connector (HD D-sub 15-pin, female)**

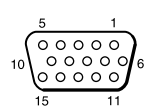

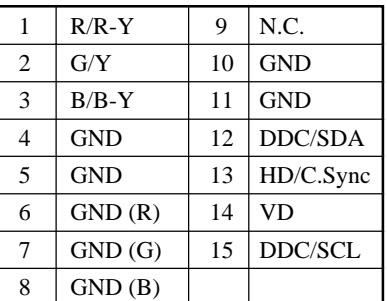

#### **REMOTE (RS-232C control) connector (D-sub 9-pin, female)**

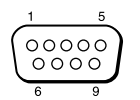

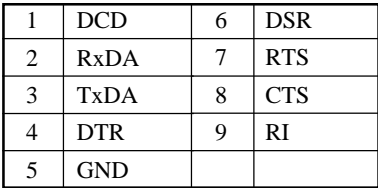

## **Index**

### **A**

Adjuster 10 (GB) Adjusting retention of the settings 22 (GB) the picture 20 (GB), 23 (GB) the picture size/shift 20 (GB), 25 (GB) Air filter 33 (GB) APA function 20 (GB) ASPECT 25 (GB) AUTO INPUT SEL 27 (GB)

## **B**

Battery installation 14 (GB) notes 14 (GB) BRIGHT 23 (GB)

## **C**

Carrying handle 9 (GB) COLOR 23 (GB) COLOR SYS (System) 24 (GB) COLOR TEMP 23 (GB) Condensation 30 (GB) Connections component equipment 17 (GB) computer 15 (GB) monitor 18 (GB) VCR 17 (GB) CONTRAST 23 (GB) Cut off the picture 19 (GB)

## **D, E, F**

DIGIT KEYSTONE 28 (GB) D. (Dynamic) PICTURE 23 (GB) DOT PHASE 24 (GB) Freeze function 21 (GB)

### **G**

GAMMA MODE 23 (GB)

#### **H**

HUE 23 (GB)

### **I, J, K**

INPUT-A 27 (GB) INPUT SETTING menu 24 (GB) INSTALL SETTING menu 27 (GB) INSTALLATION 28 (GB) Installation example 29 (GB) IR RECEIVER 27 (GB) KEYSTONE MEM 28 (GB)

#### **L**

Lamp replacement 32 (GB) LAMP TIMER 28 (GB) LANGUAGE 27 (GB) Location and function of controls connector panel 12 (GB) control panel 11 (GB) front / left side 9 (GB) rear / right side / bottom 9 (GB) Remote Commander 13 (GB)

#### **M, N**

Menu clearing the menu display 22 (GB) INPUT SETTING menu 24 (GB) INSTALL SETTING menu 27 (GB) PICTURE CTRL menu 23 (GB) SET SETTING menu 26 (GB) using the menu 22 (GB) MENU BACKGRND 28 (GB) MENU COLOR 28 (GB) MENU POSITION 28 (GB) Messages cautions 35 (GB) warnings 35 (GB) Notes for installation unsuitable conditions for use 30 (GB) unsuitable installation 30 (GB)

## **O**

Off and Go function 20 (GB) Optional accessories 38 (GB)

### **P, Q**

PICTURE CTRL menu 23 (GB) Pin assignment 38 (GB) Power turn off 20 (GB) turn on 18 (GB) POWER SAVING 11 (GB), 27 (GB) Precautions 7 (GB) Projecting 19 (GB)

#### **R**

Remote Commander 13 (GB) Remote control detector front 9 (GB) rear 9 (GB) setting 27 (GB) Reset resettable items 22 (GB) resetting the item 22 (GB) RGB ENHANCER 23 (GB)

## **S**

SCAN CONV (Scan converter) 25 (GB) Screen size 36 (GB) SET SETTING menu 26 (GB) SHARP 23 (GB) SHIFT 25 (GB) SIZE H 25 (GB) SPEAKER 27 (GB) Specifications 36 (GB) STATUS (on-screen display) 27 (GB) Supplied accessories 37 (GB)

## **T, U**

Troubleshooting 34 (GB)

## **V, W, X, Y, Z**

Ventilation holes exhaust 9 (GB) intake 10 (GB) VOLUME 24 (GB)

## **AVERTISSEMENT**

**Pour éviter tout risque d'incendie ou d'électrocution, ne pas exposer cet appareil à la pluie ou à l'humidité.**

**Pour prévenir tout risque d'électrocution, ne pas ouvrir le boîtier. Confier l'entretien de cet appareil exclusivement à un personnel qualifié.**

#### **Pour les utilisateurs au Canada**

Cet appareil numérique de la classe A est conforme à la norme NMB-003 du Canada.

La prise doit être près de l'appareil et facile d'accès.

#### **Remarque**

En cas de problème avec la télécommande, adressez-vous à un personnel Sony qualifié. Nous remplaçons la télécommande par une neuve conformément aux termes de la garantie.

#### **Avertissement sur la connexion électrique**

Utilisez un cordon d'alimentation approprié à votre tension secteur locale.

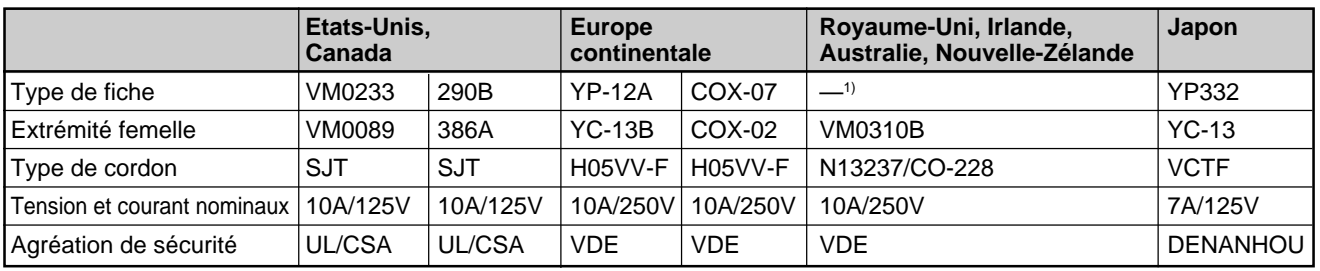

.........................................................................................................................................................................................................

1) Utilisez la fiche correcte pour votre pays.

# **Table des matières**

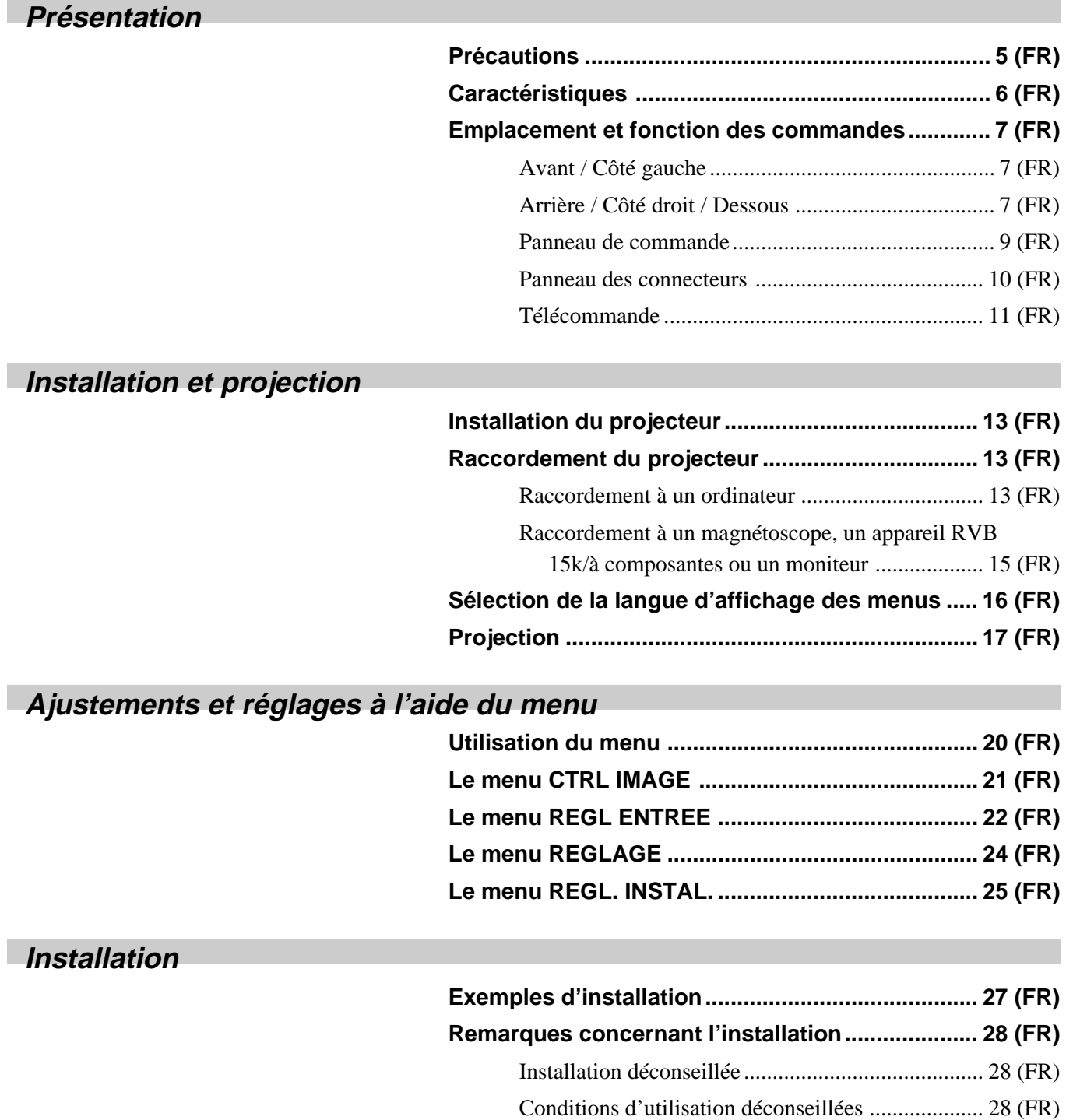

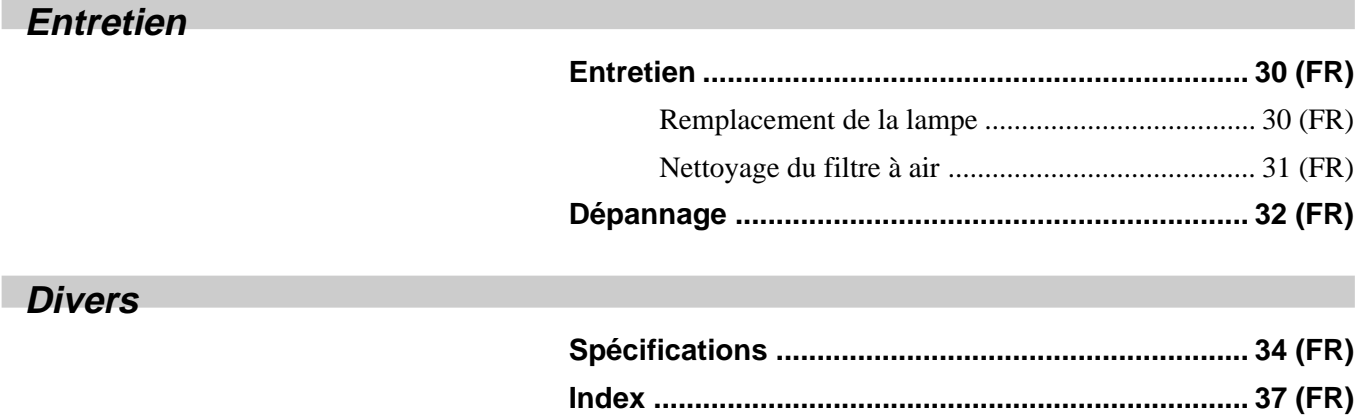

## **Précautions**

## **Sécurité**

- Vérifiez si la tension de service de votre appareil est identique à la tension secteur locale.
- Si des liquides ou des solides pénètrent dans le châssis, débranchez l'appareil et faites-le vérifier par un personnel qualifié avant de le remettre en service.
- Débranchez l'appareil de la prise murale si vous prévoyez de ne pas l'utiliser pendant plusieurs jours.
- Pour débrancher le câble, saisissez-le par la fiche. Ne tirez jamais sur le câble proprement dit.
- La prise d'alimentation doit se trouver à proximité de l'appareil et être aisément accessible.
- L'appareil n'est pas déconnecté de la source d'alimentation (secteur) aussi longtemps qu'il reste branché sur la prise murale, même si l'appareil proprement dit a été mis hors tension.
- Ne regardez pas vers l'objectif lorsque la lampe est allumée.
- Ne placez pas la main ou d'autres objets à proximité des orifices de ventilation — l'air expulsé est brûlant.
- Prenez garde à ne pas coincer vos doigts dans les supports réglables lorsque vous soulevez le projecteur. N'exercez pas de pression sur le dessus du projecteur lorsque les supports réglables sont retirés.
- Prenez soin de saisir les deux côtés du projecteur pour le transporter.

## **Eclairage**

- Pour obtenir la meilleure qualité d'image possible, l'avant de l'écran ne doit pas être directement exposé à la source d'éclairage ni au rayonnement solaire.
- Nous préconisons un éclairage au moyen de spots fixés au plafond. Placez un écran sur les lampes fluorescentes de façon à éviter une altération du niveau de contraste.
- Occultez les fenêtres qui font face à l'écran au moyen de rideaux opaques.
- •Il est préférable d'installer le projecteur dans une pièce où le sol et les murs ne sont pas revêtus d'un matériau réfléchissant la lumière. Si le sol et les murs réfléchissent la lumière, nous vous conseillons de remplacer le revêtement du sol et des murs par une couleur sombre.

## **Prévention de la surchauffe interne**

Après avoir mis l'appareil hors tension au moyen de la touche  $\frac{1}{\sqrt{2}}$  de la télécommande ou du panneau de commande, ne débranchez pas l'appareil de la prise secteur tant que le ventilateur de refroidissement continue à tourner.

## **Attention**

Le projecteur est équipé d'orifices de ventilation (prise d'air) sur le dessous et d'orifices de ventilation (sortie d'air) à l'avant. N'obstruez pas ces orifices et ne placez rien à proximité, car vous risqueriez de provoquer une surchauffe interne pouvant entraîner une altération de l'image ou une détérioration du projecteur.

## **Entretien**

- Pour que le châssis conserve son aspect neuf, nettoyez-le régulièrement à l'aide d'un chiffon doux. Les taches tenaces s'éliminent en frottant avec un chiffon doux légèrement imprégné d'une solution détergente neutre. N'utilisez en aucun cas des solvants puissants tels que du diluant ou de la benzine ni de nettoyants abrasifs qui risqueraient d'altérer le fini du châssis.
- Ne touchez pas l'objectif. Pour éliminer la poussière de l'objectif, utilisez un chiffon doux et sec. N'utilisez pas de chiffon humide, de solution détergente ni de diluant.
- Nettoyez le filtre à air à intervalles réguliers (toutes les 300 heures).

## **Remballage**

Conservez le carton d'emballage et les matériaux de conditionnement d'origine, car ils constituent une protection idéale pour le transport de l'appareil. Pour une protection maximale, remballez votre appareil comme il a été emballé à l'origine en usine.

## **Sur le projecteur LCD**

Le projecteur LCD est fabriqué avec une technologie de haute précision. Il se peut cependant que de petits points noirs et/ou des points lumineux (rouge, bleu ou vert) apparaissent continuellement sur le projecteur LCD. Il s'agit d'un résultat normal du processus de fabrication et ne constitue aucunement un dysfonctionnement.

## **Caractéristiques**

### **Luminosité élevée, haute qualité d'image**

#### **• Haute luminosité**

Le système optique de la lampe UHP 200 W autorise des niveaux de luminosité allant jusqu'à 2000 ANSI lumens et une excellente uniformité de l'image.

#### • **Haute définition**

Utilisant trois panneaux XGA de 0,9 pouce et de 790.000 pixels, ce projecteur offre une résolution de 1024 × 768 points pour l'entrée RVB et de 750 lignes TV horizontales pour l'entrée vidéo.

## **Installation simplifiée**

#### **•Installation simplifiée avec un appareil externe**

Le projecteur dispose de 37 données prédéfinies dans la mémoire pour les signaux d'entrée, ce qui vous permet de projeter une image claire sur l'écran simplement en raccordant l'équipement et en appuyant sur la touche APA (Auto Pixel Alignment).

#### **• Application USB**

Vous pouvez commander le projecteur à l'aide de la fonction de commande de la souris sans fil sur la télécommande fournie. Vous pouvez également commander le projecteur depuis un ordinateur fonctionnant sous Microsoft<sup>1)</sup> Windows<sup>1)</sup> 98, Windows 98 SE, Windows 2000 ou Windows XP à l'aide du logiciel d'application "Projector Station" fourni (sur CD-ROM) avec le projecteur.

## **Présentation simplifiée**

#### **• Télécommande multifonction avec commande de souris**

Vous pouvez utiliser les fonctions de la souris d'un ordinateur raccordé à ce projecteur au moyen de la télécommande car l'appareil dispose d'un récepteur intégré permettant d'utiliser les commandes de la souris.

#### **• Fonctions zoom numérique / arrêt sur image**

Ce projecteur est doté d'une fonction de zoom numérique vous permettant d'agrandir l'image à l'endroit souhaité sur l'écran. La fonction arrêt sur image vous permet d'arrêter l'image projetée. L'image arrêtée continue d'être projetée même si l'appareil est débranché de la source vidéo.

### **Compatible avec différents signaux d'entrée**

#### **• Convertisseur de balayage chargé**

Ce projecteur dispose d'un convertisseur de balayage intégré qui convertit le signal d'entrée en 1024 × 768 points.

#### **• Signaux d'entrée compatibles**

Ce projecteur accepte les signaux vidéo composites, S vidéo et à composantes, ainsi que les signaux RVB 15k, VGA<sup>2</sup>, SVGA<sup>2</sup>, XGA<sup>2</sup> et SXGA<sup>2</sup>, qui peuvent tous être affichés.

#### • **Compatible avec six systèmes couleur**

Les systèmes couleur NTSC<sub>3.58</sub>, PAL, SECAM, NTSC4.43 3) , PAL-M ou PAL-N peuvent être sélectionnés automatiquement ou manuellement.

## **Fonction Off & Go (fonctionnement du ventilateur alors que le projecteur est transporté)**

Les circuits intégrés maintiennent le fonctionnement automatique du ventilateur pendant un certain temps même si le cordon d'alimentation a été débranché (Fonction Off & Go). Cette fonction vous permet de transporter le projecteur dans un autre endroit après l'avoir utilisé.

.........................................................................................................................................................................................................

<sup>1)</sup> Microsoft et Windows sont des marques déposées de Microsoft Corporation aux Etats-Unis et/ou dans d'autres pays.

<sup>2)</sup> VGA, SVGA, XGA et SXGA sont des marques déposées de International Business Machines Corporation, Etats-Unis.

<sup>3)</sup> NTSC4.43 est le système couleur utilisé pour la reproduction d'enregistrements vidéo réalisés sur NTSC d'un magnétoscope avec système NTSC4.43.

## **Emplacement et fonction des commandes**

## **Avant / Côté gauche**

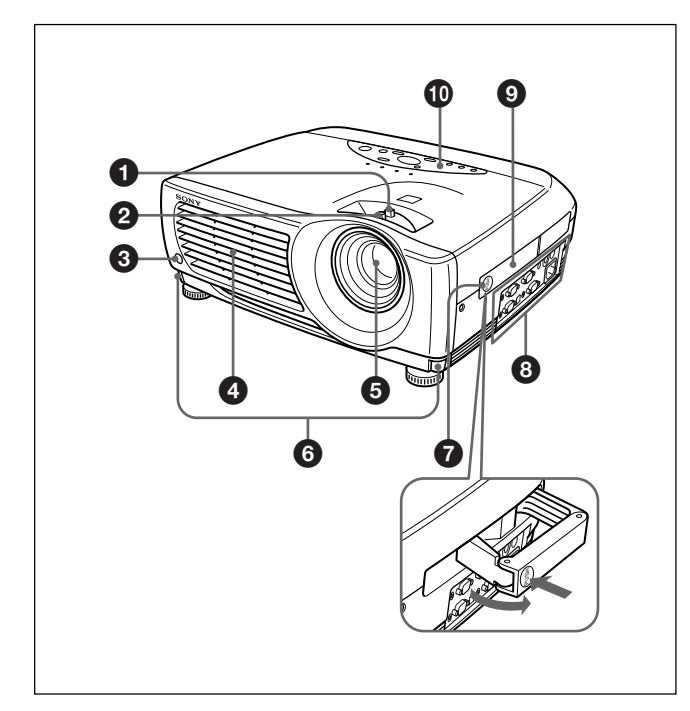

## **Arrière / Côté droit / Dessous**

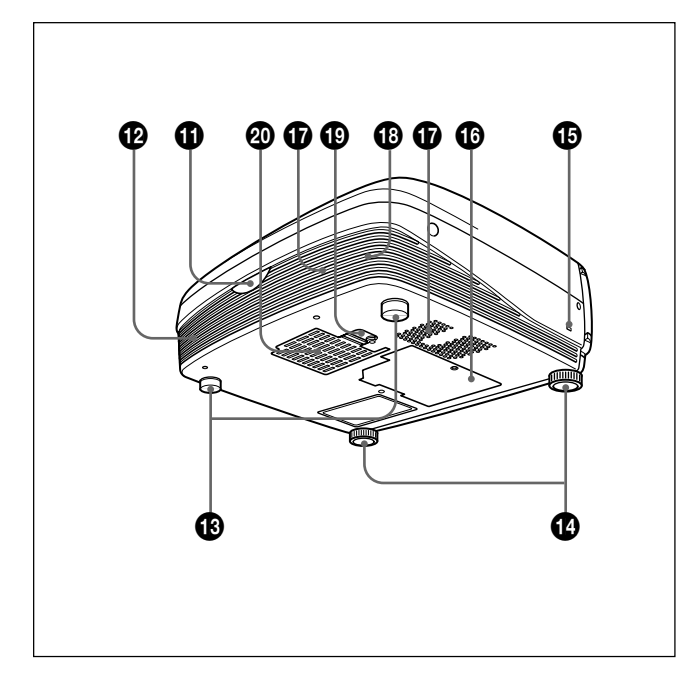

1 **Bague de zoom**

Ajuste la taille de l'image.

## 2 **Bague de mise au point**

Ajuste la mise au point de l'image.

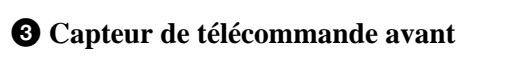

4 **Orifices de ventilation (sortie d'air)**

## 5 **Objectif**

Retirez le bouchon de l'objectif avant de procéder à la projection.

6 **Boutons des molettes de réglage**

## 7 **Logement de la poignée**

Poussez pour faire ressortir la poignée de transport  $\mathbf{\Theta}$ .

## 8 **Panneau des connecteurs**

*Pour plus de détails, voir "Panneau des connecteurs" à la page 10 (FR).*

## 9 **Poignée de transport**

Utilisez le verrou de la poignée  $\bullet$  afin de faire ressortir la poignée du projecteur pour transporter l'appareil.

## $\Phi$  Panneau de commande

*Pour plus de détails, voir "Panneau de commande" à la page 9 (FR).*

 $\bigoplus$  Capteur de télécommande arrière

- $\Phi$  **Haut-parleur gauche**
- $\bigoplus$  **Supports réglables arrière**

## $\Phi$  Supports réglables

Lorsqu'une image est projetée en dehors de l'écran, ajustez l'image à l'aide de ces supports réglables. *Pour plus de détails sur l'utilisation des supports réglable, voir "Utilisation des supports réglables" à la page 8 (FR).*

## $\bigoplus$  **Serrure de sécurité**

.........................................................................................................................................................................................................

Se branche sur un câble de sécurité en option  $(fabriqué par Ken sington)<sup>1</sup>$ .

Adresse page d'accueil: http://www.kensington.com/

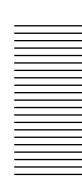

 $\bullet$  **Couvercle de la lampe** 

 $\Phi$  Orifices de ventilation (prise d'air)

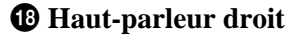

#### $\bigoplus$  Verrou du couvercle du filtre à air

Sert à la dépose du filtre à air. *Pour obtenir plus de détails, voir "Nettoyage du filtre à air" à la page 31 (FR).*

#### **Remarque**

**Nettoyez le filtre à air toutes les 300 heures** afin d'assurer des performances optimales.

#### $\Phi$  Orifices de ventilation (prise d'air)/couvercle du **filtre à air**

#### **Remarques**

- Ne placez rien à proximité des orifices de ventilation sous peine de provoquer une surchauffe interne.
- Ne placez pas la main ou d'autres objets à proximité des orifices de ventilation — l'air expulsé est brûlant.

## **Utilisation des supports réglables**

#### **Pour régler la hauteur**

Réglez la hauteur du projecteur en procédant comme suit:

**1** Soulevez le projecteur et appuyez sur les boutons des molettes de réglage.

Les molettes de réglage ressortent du projecteur.

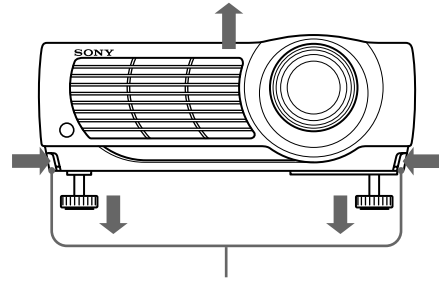

Boutons des molettes de réglage

**2** Tout en appuyant sur les boutons, ajustez la hauteur. Relâchez ensuite les boutons. Les molettes de réglages se bloquent, fixant ainsi la hauteur du projecteur. Pour un fin réglage, tournez les molettes vers la droite ou la gauche.

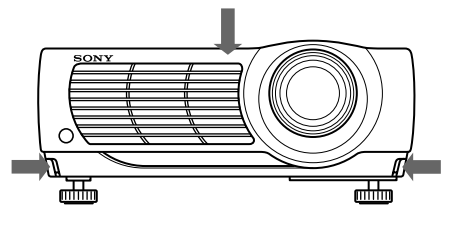

#### **Remarque**

Si les molettes de réglages arrivent en butée et que vous continuez de les tourner dans le sens contraire des aiguilles d'une montre, les molettes ne tourneront plus et vous ne pourrez plus appuyer sur les boutons. Dans ce cas, tournez les molettes dans le sens des aiguilles d'une montre, puis appuyez de nouveau sur les boutons des molettes de réglage.

**3** Si nécessaire, tournez les molettes de réglage arrière vers la droite ou vers la gauche pour régler la hauteur du projecteur.

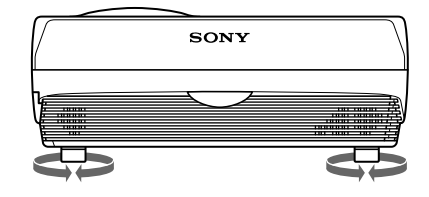

#### **Remarques**

- Veillez à ne pas laisser retomber le projecteur sur vos doigts.
- Ne poussez pas trop fort sur le dessus du projecteur lorsque les molettes de réglage sont abaissées.

## **Panneau de commande**

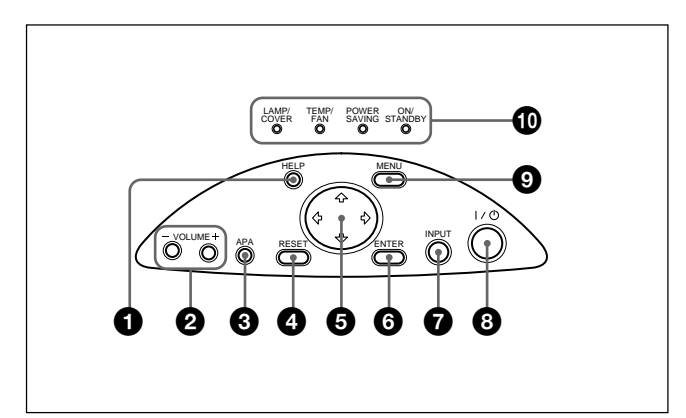

## 1 **Touche HELP**

Si vous avez besoin d'informations d'aide en cours d'utilisation, appuyez sur cette touche pour afficher les messages d'aide. Le menu d'aide affiche une liste des solutions aux problèmes, en fonction du type de problème rencontré.

### 2 **Touches VOLUME +/–**

Règlent le volume des haut-parleurs intégrés.

- **+ :** Augmente le volume.
- **:** Diminue le volume.

#### 3 **Touche APA (alignement automatique des pixels)**

Ajuste automatiquement l'image à projeter depuis un signal entré dans l'ordinateur pour qu'elle soit la plus nette possible. Ajuste automatiquement le décalage (haut/bas et gauche/droite) en même temps.

#### **Remarque**

Appuyez sur la touche APA lorsque l'image est affichée à l'écran dans son intégralité. S'il y a des bords noirs autour de l'image, la fonction APA ne fonctionnera pas correctement et il se peut que l'image dépasse les bords de l'écran.

#### 4 **Touche RESET**

Restaure la valeur de réglage par défaut d'un paramètre. Cette touche est opérante lorsque le menu ou un paramètre de réglage est affiché à l'écran.

### $\bullet$  Touches fléchées  $(\uparrow/\downarrow/\leftrightarrow\downarrow)$

Servent à sélectionner le menu ou à effectuer différents réglages.

### 6 **Touche ENTER**

Confirme le réglage des paramètres dans le menu système.

### 7 **Touche INPUT**

Sélectionne le signal d'entrée. Chaque fois que vous appuyez sur cette touche, le signal d'entrée est commuté de la façon suivante:

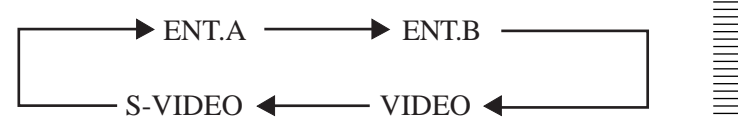

#### **Remarque**

Les signaux audio sont les mêmes pour VIDEO et S-VIDEO.

## 8 **Touche** I **/** 1 **(marche / veille)**

Met le projecteur sous et hors tension lorsqu'il se trouve en mode de veille. L'indicateur ON/ STANDBY s'allume en vert lorsque le projecteur est sous tension.

**Pour mettre le projecteur hors tension, appuyez deux fois sur la touche**  $1/\sqrt{2}$  **en fonction du message affiché à l'écran ou maintenez la touche enfoncée pendant environ une seconde.**

*Pour plus de détails sur la procédure de mise hors tension, voir "Pour mettre le projecteur hors tension" à la page 18 (FR).*

## 9 **Touche MENU**

Affiche le menu. Appuyez de nouveau sur la touche pour désactiver le menu.

## 0 **Indicateur**

**LAMP/COVER:** S'allume ou clignote dans les conditions suivantes:

- S'allume lorsque la lampe a atteint la fin de sa durée de vie utile ou une température élevée.
- Clignote lorsque le couvercle de la lampe ou le couvercle du filtre à air n'est pas correctement fixé.

**TEMP (Température)/FAN:** S'allume ou clignote dans les conditions suivantes:

- S'allume lorsque la température intérieure du projecteur devient anormalement élevée.
- Clignote lorsque le ventilateur est défectueux.
- 
- **POWER SAVING:** S'allume lorsque le projecteur est en mode d'économie d'énergie. Lorsque MODE ECO dans le menu REGLAGE est réglé sur ON, le projecteur passe en mode d'économie d'énergie si aucun signal n'est entré pendant 10 minutes. Bien que le témoin s'éteigne, le ventilateur de refroidissement continue de tourner. Le mode d'économie d'énergie est désactivé dès qu'un signal est entré ou qu'une touche est actionnée. Toutefois, en mode d'économie d'énergie, aucune touche ne fonctionne pendant les 60 premières secondes.

**ON/STANDBY:** S'allume ou clignote dans les conditions suivantes:

• S'allume en rouge lorsque le câble d'alimentation secteur est branché sur la prise murale. Dès que le projecteur est en mode de veille, vous pouvez activer le projecteur à l'aide de la touche  $1/(1)$ .

#### **Remarque**

Les circuits intégrés fournis pour exécuter la fonction Off & Go (page 6 (FR)) peuvent permettre au ventilateur de continuer à fonctionner pendant un moment lorsque l'indicateur ON/STANDBY passe de vert à rouge juste après la mise hors tension du projecteur en appuyant sur la touche  $1/(1)$ .

- S'allume en vert lorsque le projecteur est sous tension.
- Clignote en vert tant que le ventilateur de refroidissement tourne après la mise hors tension du projecteur à l'aide de la touche  $1/\sqrt{2}$ . Le ventilateur continue de fonctionner 90 secondes après la mise hors tension. L'indicateur ON/STANDBY clignote rapidement pendant les 60 premières secondes de cette période.

Pendant ce laps de temps, vous ne pouvez pas remettre le projecteur sous tension à l'aide de la touche  $1/(1)$ .

*Pour plus de détails sur les indicateurs LAMP/COVER et TEMP/FAN, voir page 33 (FR).*

## **Panneau des connecteurs**

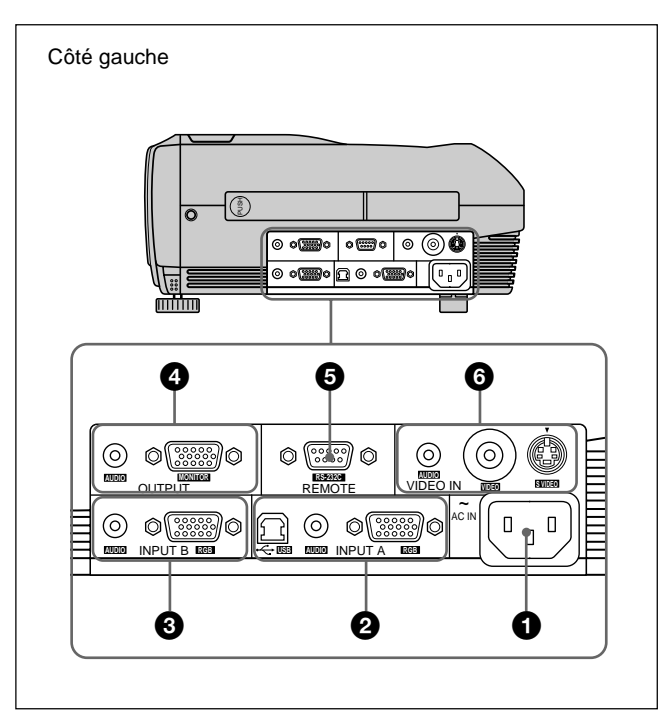

## 1 **Prise AC IN (secteur)**

Branchez-y le câble d'alimentation fourni.

## 2 **Connecteurs INPUT A**

Raccordez-le à un appareil externe comme un ordinateur.

**Connecteur RGB (HD D-sub à 15 broches,**

**femelle):** Raccordez-le à la sortie moniteur d'un ordinateur à l'aide du câble fourni.

Pour entrer un signal à composantes ou RVB 15k, utilisez le câble correspondant.

*Pour plus de détails, voir "Raccordement à un appareil RVB 15k/à composantes", page 15 (FR).*

**Prise AUDIO (miniprise stéréo):** Raccorde la sortie audio à l'ordinateur.

**Connecteur USB (fiche B USB pour réception de données, 4 broches):** Se raccorde à un ordinateur. Lorsque vous raccordez ce projecteur à l'ordinateur via ce connecteur, le projecteur reconnaît qu'une souris USB est connectée et vous pouvez alors commander la fonction de souris de l'ordinateur raccordé au connecteur INPUT A à l'aide de la télécommande fournie. Le logiciel d'application fourni peut être utilisé sur

l'ordinateur raccordé à ce connecteur.

## 3 **Connecteurs INPUT B**

Se raccorde à un ordinateur.

**Connecteur RGB (HD D-sub à 15 broches, femelle):** Se raccorde au connecteur de sortie du moniteur d'un ordinateur à l'aide du câble fourni. Ce connecteur accepte les signaux de sortie du

moniteur provenant uniquement d'un ordinateur. **Prise AUDIO (miniprise stéréo):** Se raccorde au connecteur de sortie audio de l'ordinateur.

## 4 **Connecteurs OUTPUT**

Se raccorde à un appareil externe tel qu'un moniteur.

- **Connecteur MONITOR (HD D-sub à 15 broches, femelle):** Se raccorde au connecteur d'entrée vidéo d'un appareil externe tel qu'un moniteur. Transmet les signaux en cours de sélection à partir du connecteur INPUT A/B.
- **Prise AUDIO (miniprise stéréo):** Se raccorde au connecteur d'entrée audio d'un appareil externe. Lorsqu'elle est raccordée à un haut-parleur actif, vous pouvez contrôler le volume du haut-parleur à l'aide des touches VOLUME +/– du panneau de commande.

#### 5 **Connecteur REMOTE (RS-232C) (D-sub à 9 broches, femelle)**

Se raccorde à un ordinateur pour commander le projecteur depuis un ordinateur.

### 6 **Connecteurs VIDEO IN (entrée vidéo)**

Raccordez-le à un appareil vidéo externe comme un magnétoscope.

- **S Connecteur VIDEO (miniconnecteur DIN à 4 broches):** Raccordez-le à la sortie S Video (sortie  $Y/C$ ).
- **Prise VIDEO (type phono):** Raccordez-le à la sortie vidéo composite d'un appareil vidéo.
- **Prise AUDIO (miniprise stéréo):** Se raccorde à la sortie audio d'un magnétoscope.

## **Télécommande**

Les touches portant le même nom que sur le panneau de commande remplissent la même fonction.

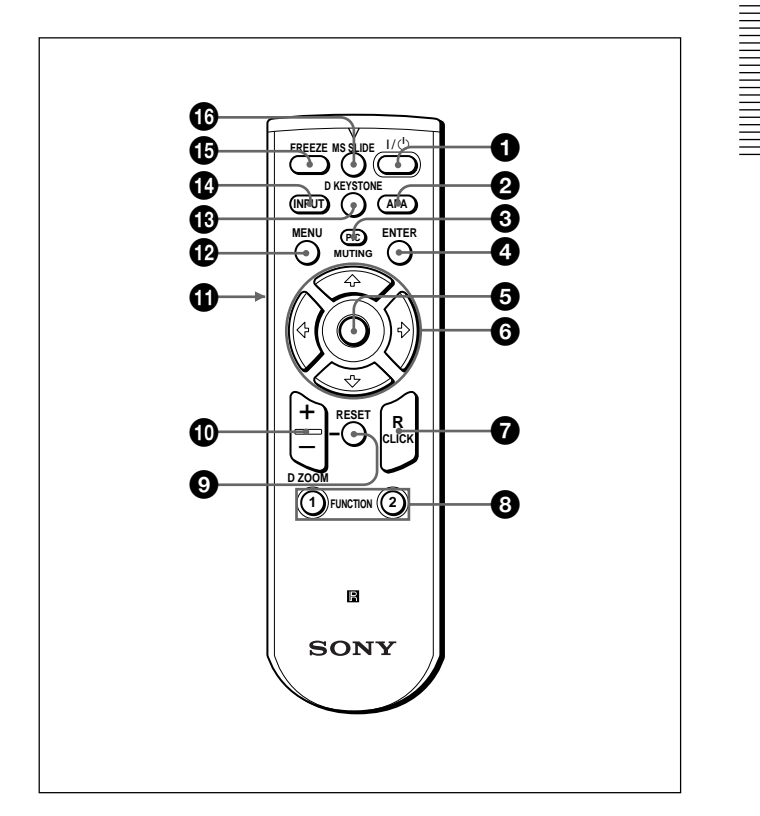

**1** Touche  $| \textit{1} \rangle$  (marche / veille)

2 **Touche APA (alignement automatique des pixels)**

## 3 **Touche PIC (image) MUTING**

Supprime l'image. Appuyez de nouveau sur cette touche pour restaurer l'image.

## 4 **Touche ENTER**

### 5 **Manette de commande**

Fonctionne comme la souris d'un ordinateur raccordé à l'appareil.

## $\bigcirc$  Touches fléchées  $(\uparrow / \downarrow / \leftarrow / \rightarrow)$

## 7 **Touche R CLICK (clic droit)**

Fonctionne comme le bouton droit de la souris.

#### **<sup><b>a</sup>** Touches FUNCTION 1, 2</sup>

Fonctionne lorsque le logiciel d'application fourni est utilisé. Lorsque vous raccordez le projecteur à un ordinateur, vous pouvez ouvrir un fichier à l'écran en appuyant sur une touche FUNCTION. Ceci améliore votre présentation. Pour utiliser cette fonction, affectez un fichier à la touche FUNCTION à l'aide du logiciel d'application.

*Pour obtenir plus de détails, voir le fichier README et le fichier HELP fournis avec le logiciel d'application.*

### 9 **Touche RESET**

Restaure la valeur d'un élément à sa valeur d'usine ou la taille d'une image à sa taille d'origine.

#### 0 **Touche D ZOOM +/–**

Agrandit l'image à l'endroit souhaité de l'écran. Cette touche ne fonctionne que lorsqu'un signal venant de l'ordinateur est entré.

- **+:** Une pression unique sur la touche + affiche l'icône. Cette icône indique l'endroit que vous voulez agrandir. Utilisez une flèche de direction  $(\hat{\mathbf{A}}/\hat{\mathbf{A}}/\hat{\mathbf{A}})$  pour déplacer l'icône vers l'endroit à agrandir. Appuyez plusieurs fois sur la touche + jusqu'à ce que l'image soit agrandie selon vos exigences.
- **–:** Chaque pression sur la touche réduit l'image qui a été agrandie à l'aide de la touche D ZOOM +.

#### $\bullet$  Touche L CLICK (clic gauche)

Fonctionne comme le bouton gauche de la souris.

#### **<sup>** $\Phi$ **</sup> Touche MENU**

#### $\bigcirc$  Touche D KEYSTONE

Corrige la distorsion trapézoïdale de l'image provoquée par l'angle de projection. Utilisez les touches fléchées ( $\bigoplus/\bigoplus/\bigoplus/\bigoplus$ ) pour afficher l'image sous forme rectangulaire.

#### **<sup>***C***</sup><sub>1</sub> Touche INPUT**

#### $\bigoplus$  **Touche FREEZE**

Sert à faire un arrêt sur image. Pour annuler cet arrêt sur image, appuyez de nouveau sur la touche.

#### **<sup>6</sup>** Touche MS SLIDE

Cette touche est inopérante avec cet appareil.

### **Installation des piles**

**1** Appuyez sur le couvercle et faites-le glisser pour l'ouvrir, puis installez les deux piles R6 (AA) (fournies) en respectant la polarité.

Faites glisser en appuyant sur le couvercle.

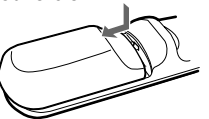

Installez les piles en commençant par la borne  $\hat{\Theta}$ .

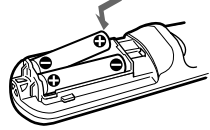

**2** Refermez le couvercle.

#### **Remarques sur les piles**

- Veillez à orienter les piles dans le bon sens lorsque vous les installez dans la télécommande.
- N'utilisez pas en même temps des piles neuves et des piles usagées, ni des piles de types différents.
- Si vous prévoyez de ne pas utiliser la télécommande pendant une période prolongée, retirez les piles de façon à éviter tout dommage causé par une fuite des piles. Si une pile a fuit, retirez les piles, nettoyez le compartiment à piles et remplacez les piles.

#### **Remarques sur le fonctionnement de la télécommande**

- Veillez à ce qu'aucun obstacle placé entre la télécommande et le projecteur n'entrave le faisceau infrarouge entre la télécommande et le capteur de télécommande du projecteur. Pointez la télécommande vers le capteur de télécommande avant ou arrière.
- La portée de commande est limitée. Plus la distance entre la télécommande et le projecteur est courte, plus le champ dans lequel la télécommande peut commander le projecteur est large.

## **Installation du projecteur**

Cette section décrit comment installer le projecteur.

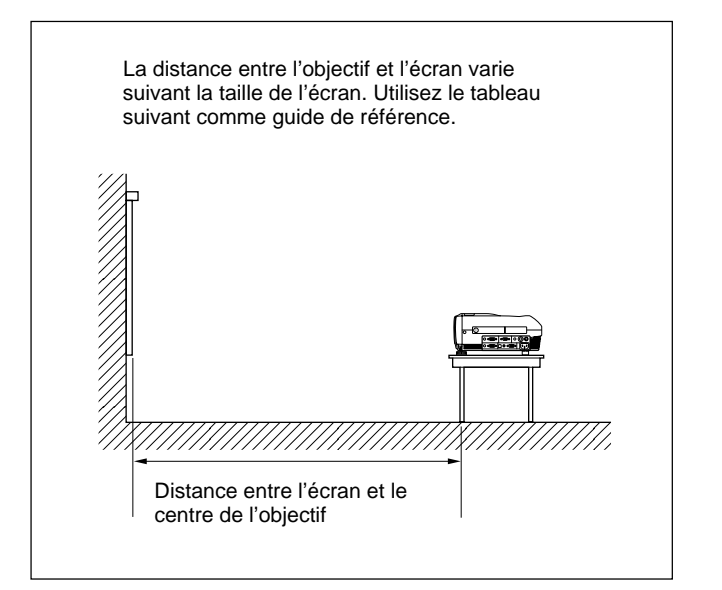

Unité: m (pieds)

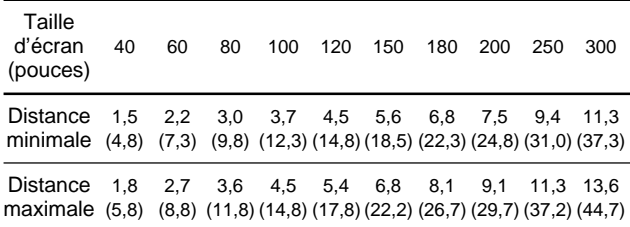

*Pour plus de détails, voir "Exemples d'installation", page 27 (FR).*

*Pour plus de détails sur l'installation au plafond, adressezvous à un technicien Sony qualifié (intervention facturée).*

# **Raccordement du projecteur**

### **Lors de la réalisation des connexions, veuillez respecter les consignes suivantes:**

- Mettez tous les appareils hors tension avant tout raccordement.
- Utilisez les câbles appropriés pour chaque raccordement.
- Branchez correctement les prises des câbles; des prises mal branchées sont souvent à l'origine de parasites et d'une mauvaise qualité d'image. Pour débrancher un câble, saisissez-le par la prise, ne tirez pas sur le câble proprement dit.

## **Raccordement à un ordinateur**

Cette section décrit comment raccorder le projecteur à un ordinateur.

Pour plus d'informations, reportez-vous au mode d'emploi de l'ordinateur.

## **Remarques**

- Le projecteur accepte les signaux VGA, SVGA, XGA et SXGA. Nous vous conseillons cependant de régler le mode de sortie de votre ordinateur sur le mode XGA pour le moniteur externe.
- Si vous réglez votre ordinateur, tel qu'un portable de type notebook, pour sortir le signal à la fois vers l'écran de votre ordinateur et le moniteur externe, il se peut que l'image n'apparaisse pas correctement sur le moniteur externe. En pareil cas, réglez votre ordinateur pour sortir le signal vers le moniteur externe uniquement.

*Pour plus de détails, reportez-vous au mode d'emploi de votre ordinateur accompagnant votre ordinateur.*

- Ce projecteur est compatible avec DDC2B (Display Data Channel 2B). Si votre ordinateur est compatible avec DDC1), mettez le projecteur sous tension suivant la procédure suivante.
- **1** Raccordez le projecteur à l'ordinateur à l'aide du câble HD D-sub à 15 broches fourni.
- **2** Mettez le projecteur sous tension.
- **3** Démarrez l'ordinateur.

.........................................................................................................................................................................................................

1) DDCTM est une marque déposée de Video Electronics Standards Association.

#### **Raccordement à un ordinateur compatible IBM1) PC/AT1)**

#### Côté gauche  $\odot$ (0)  $\circledcirc$  ( $\circ$  $\circ$  $\circ$  $\circ$ ) ∩ **AUDIO AUDIO MONITOR RS-232C** OUTPUT REMOTE VIDEO IN **VIDEO S VIDEO** ~  $\Box$  $\odot$ AC IN ര  $\mathbb{O}(\frac{2222}{22222})$ )© INPUT B INPUT A **USB AUDIO RGB AUDIO RGB** Câble HD Câble USB Câble de de type A – raccorde-D-sub à 15 ment audio broches de type B stéréo a) (fourni) (fourni) (non fourni) vers le vers la vers la connecsortie sortie teur USB audio moniteur **RANA** 一つ **Ordinateur** a) Utilisez un câble sans résistance.

#### **Lorsque vous utilisez une souris USB**

## **À propos de la fonction USB**

Lors du premier raccordement du projecteur à un ordinateur à l'aide du câble USB, l'ordinateur reconnaît automatiquement les périphériques suivants.

- **1** Hub USB (utilisation générique)
- **2** Périphérique d'interface utilisateur USB (fonction de souris sans fil)
- **3** Périphérique d'interface utilisateur USB (fonction de commande de projecteur)

#### **Système d'exploitation recommandé**

Si vous utilisez la fonction USB, raccordez votre ordinateur comme illustré ci-contre.

Ce logiciel d'application et la fonction USB peuvent être utilisés sur un ordinateur sur lequel Windows 98, Windows 98 SE, Windows 2000 ou Windows XP a été préinstallé.

#### **Remarques**

- Le projecteur reconnaît la souris USB lorsque l'ordinateur est raccordé au connecteur USB.
- Il se peut que votre ordinateur ne démarre pas correctement lorsqu'il est raccordé au projecteur via le câble USB. Dans ce cas, déconnectez le câble USB, redémarrez l'ordinateur, puis raccordez l'ordinateur au projecteur en utilisant le câble USB.
- Ce projecteur ne garantit pas le mode de veille. Lorsque vous utilisez le projecteur en mode de veille, déconnectez le projecteur du port USB de l'ordinateur.
- Le fonctionnement n'est pas garanti pour tous les systèmes d'exploitation recommandés.

## **Raccordement à un ordinateur Macintosh2)**

Lorsque vous raccordez un connecteur de sortie vidéo qui a une configuration de broches à deux lignes, utilisez l'adaptateur approprié pour ce type de connecteur (non fourni). Si votre Macintosh prend en charge la fonction USB, vous pouvez utiliser la fonction de la souris sans fil en raccordant un câble USB.

<sup>2)</sup> Macintosh est une marque déposée d'Apple Computer, Inc.

## **Raccordement à un magnétoscope, un appareil RVB 15k/à composantes ou un moniteur**

Cette section décrit la méthode de raccordement du projecteur à un magnétoscope, à un appareil RVB 15k/à composantes ou un moniteur.

Pour plus d'informations, reportez-vous au mode d'emploi de l'appareil que vous raccordez.

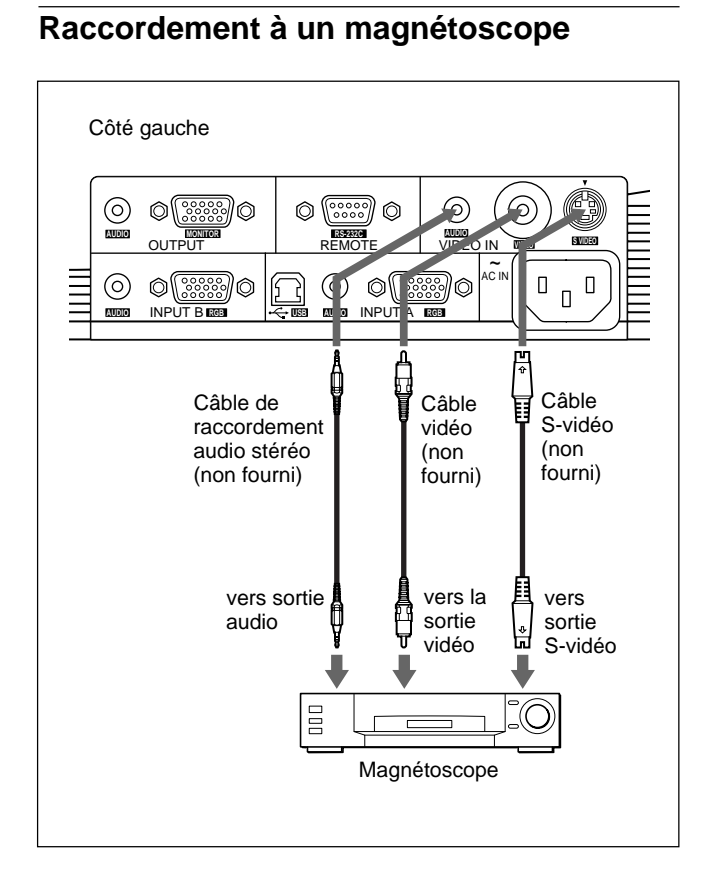

## **Raccordement à un appareil RVB 15k/à composantes**

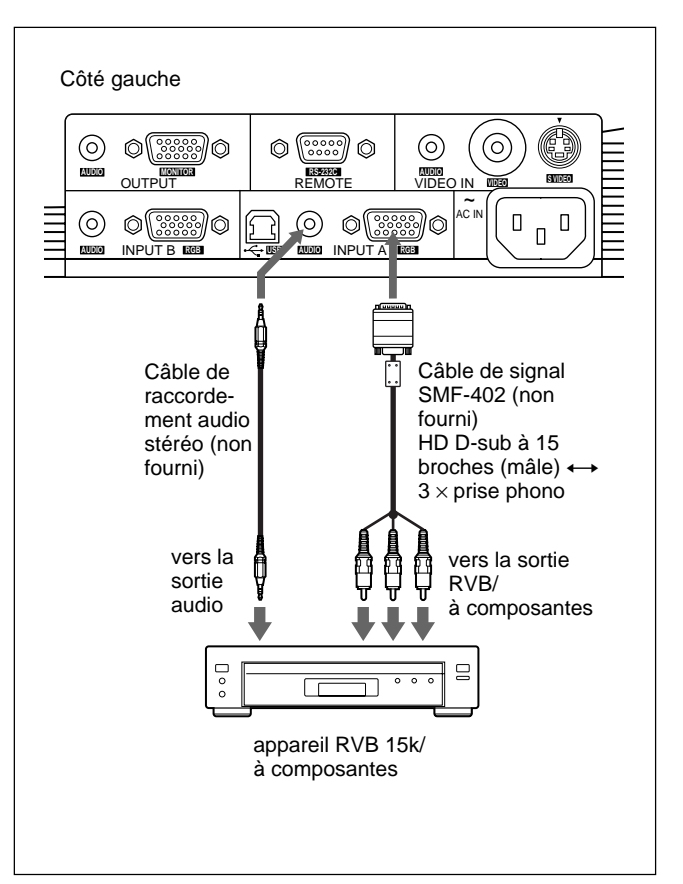

#### **Remarques**

- Raccordez l'appareil RVB 15k/à composantes aux connecteurs INPUT A. Vous ne pouvez pas raccorder ce type d'appareil aux connecteurs INPUT B.
- Réglez le format de l'image à l'aide du paramètre FORMAT dans le menu REGL ENTREE en fonction du signal entré. *Pour plus de détails, voir page 23 (FR).*

• Lors du raccordement du projecteur à un appareil vidéo RVB 15k/à composantes, sélectionnez RVB, à composantes ou VCR GBR à l'aide du réglage ENT.A dans le menu REGLAGE.

• Utilisez le signal de synchronisation composite lorsque vous entrez le signal de synchronisation externe d'un appareil RVB 15k/à composantes.

#### **Pour raccorder un moniteur**

#### **Si vous souhaitez afficher l'image projetée sur un moniteur externe en même temps**

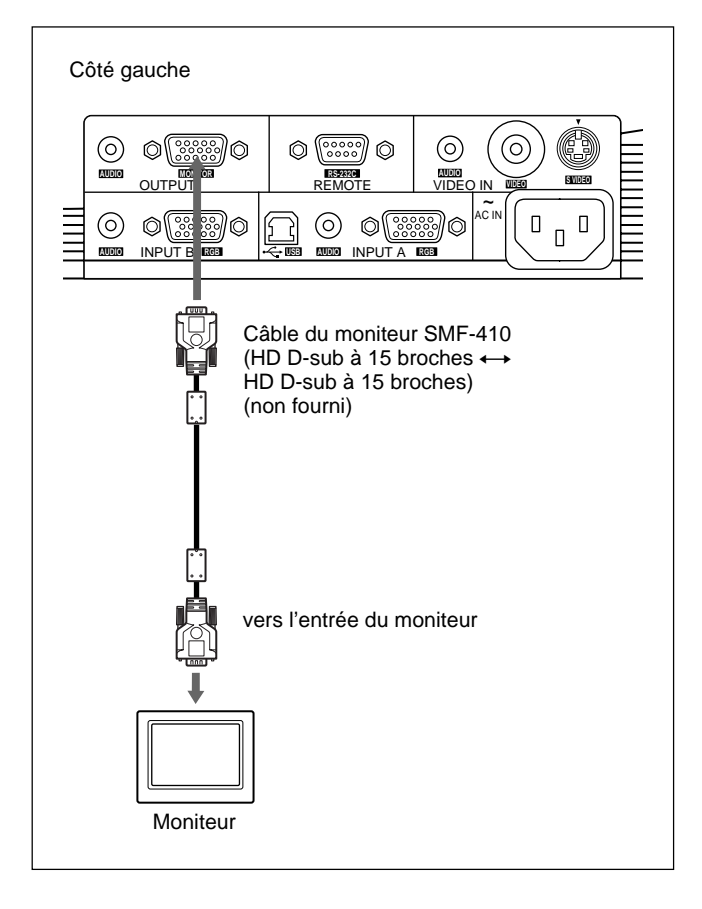

## **Sélection de la langue d'affichage des menus**

Vous avez le choix entre 9 langues pour sélectionner la langue des menus et des affichages. Le réglage par défaut est ENGLISH.

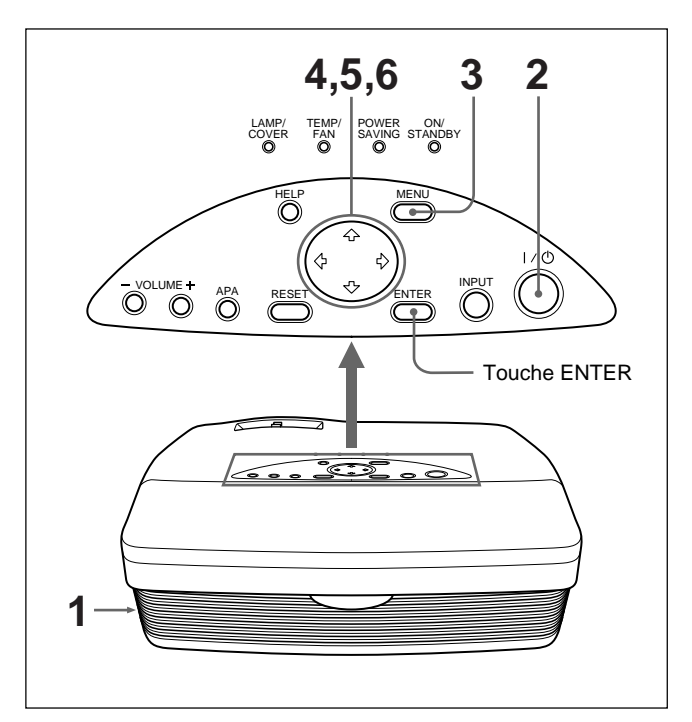

- **1** Introduisez la fiche secteur dans la prise murale.
- **2** Appuyez sur la touche  $I / \bigcirc$  pour mettre l'appareil sous tension.
- **3** Appuyez sur la touche MENU. Le menu s'affiche à l'écran.
- **4** Appuyez sur la touche  $\uparrow$  ou  $\downarrow$  pour sélectionner le menu SET SETTING (REGLAGE), puis appuyez sur la touche  $\rightarrow$  ou ENTER. Le menu SET SETTING apparaît.

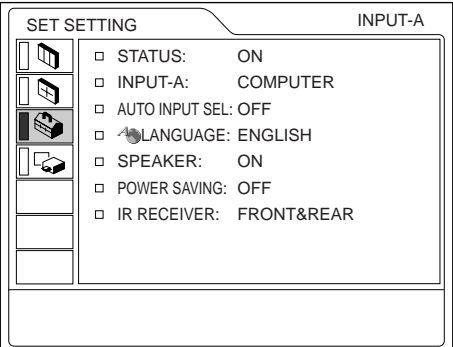

- **5** Appuyez sur la touche  $\uparrow$  ou  $\downarrow$  pour sélectionner LANGUAGE (LANGAGE), puis appuyez sur la touche  $\rightarrow$  ou ENTER.
- **6** Appuyez sur la touche  $\uparrow$  ou  $\downarrow$  pour sélectionner une langue, puis appuyez sur la touche  $\leftarrow$  ou ENTER.

Le menu s'affiche dans la langue sélectionnée.

#### **Pour faire disparaître le menu**

Appuyez la touche MENU.

L'affichage du menu disparaît automatiquement si aucune touche n'est activée pendant une minute.

## **Projection**

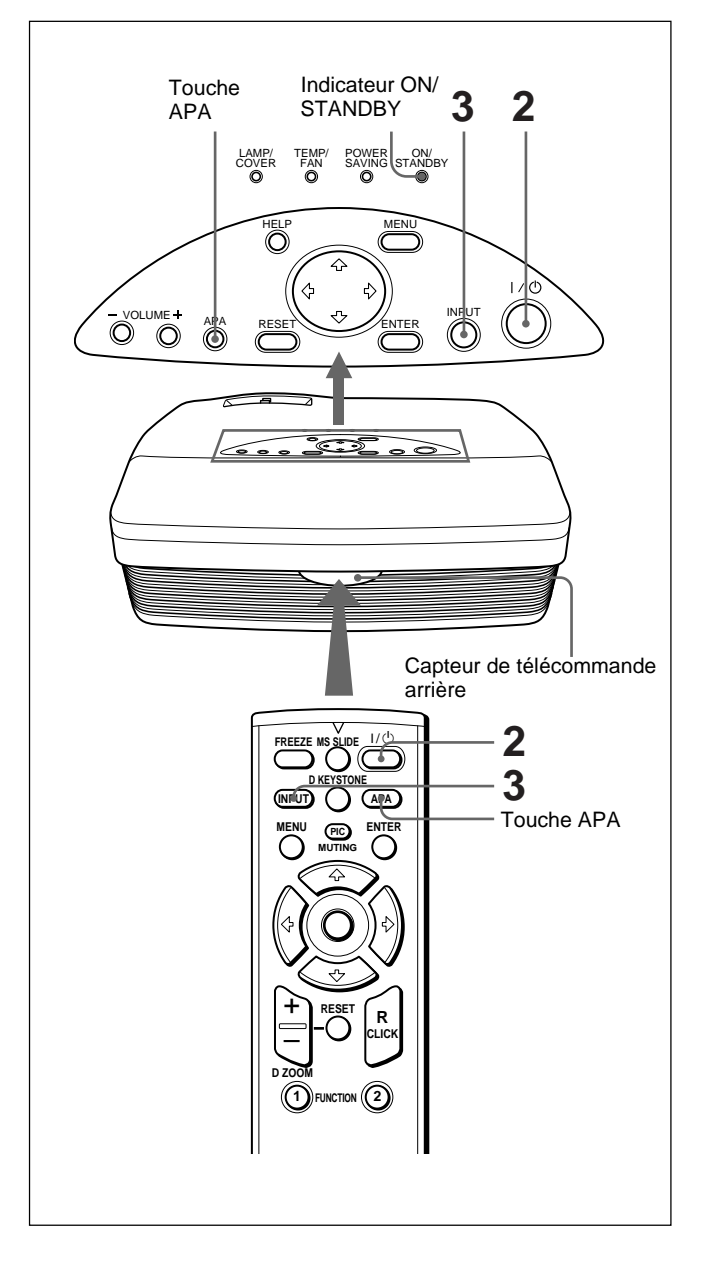

**1** Lorsque tous les appareils ont été correctement raccordés, branchez le câble d'alimentation sur une prise murale (secteur). L'indicateur ON/STANDBY s'allume en rouge et le projecteur passe en mode de veille.

**2** Appuyez sur la touche  $1/\hat{\theta}$ . L'indicateur ON/STANDBY s'allume en vert.

- **3** Mettez sous tension tous les appareils raccordés au projecteur. Appuyez sur la touche INPUT pour sélectionner la source d'entrée.
	- **ENT. A:** Sélectionne l'entrée des signaux vidéo à partir du connecteur INPUT A.
	- **ENT. B:** Sélectionne l'entrée des signaux vidéo à partir d'un ordinateur raccordé au connecteur INPUT B.
	- **VIDEO:** Sélectionne l'entrée des signaux vidéo à partir d'un magnétoscope raccordé à la prise VIDEO des connecteurs VIDEO IN.
	- **S-VIDEO:** Sélectionne l'entrée des signaux vidéo à partir d'un magnétoscope raccordé au connecteur S VIDEO des connecteurs VIDEO IN.

En fonction du type de votre ordinateur, portable ou LCD tout-en-un par exemple, il se peut que vous soyez obligé de commuter la sortie de l'ordinateur vers le projecteur en appuyant sur une combinaison de touches (par ex.,  $\overline{LCD}/\overline{CCA}$ , etc.) ou en modifiant le paramétrage de l'ordinateur.

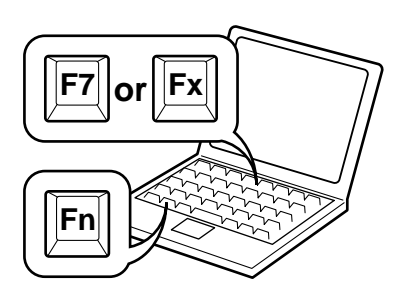

- **4** Tournez la bague du zoom pour ajuster la taille de l'image.
- **5** Tournez la bague de mise au point pour régler la mise au point.

#### **Remarque**

Ne regardez pas vers l'objectif en cours de projection car vous risquez de vous blesser les yeux.

## **Pour couper l'image**

Appuyez sur la touche PIC MUTING de la télécommande. Pour restaurer l'image, appuyez une nouvelle fois sur la touche PIC MUTING.

## **Pour obtenir l'image la plus nette**

Vous pouvez obtenir la meilleure image automatiquement lorsqu'un signal est entré depuis l'ordinateur. Appuyez sur la touche APA. L'image projetée est automatiquement réglée pour être aussi nette que possible.

### **Remarques**

- Ajustez le signal lorsque l'image fixe est affichée sur l'écran.
- Appuyez sur la touche APA lorsque l'image est affichée intégralement à l'écran. S'il y a des bords noirs autour de l'image, la fonction APA ne fonctionnera pas correctement et l'image risque de ne pas tenir sur l'écran.
- Si vous commutez le signal d'entrée ou si vous reconnectez un ordinateur, appuyez de nouveau sur la touche APA pour obtenir l'image adéquate.
- "REGLAGE" apparaît sur l'écran. Appuyez de nouveau sur la touche APA durant le réglage pour restaurer l'écran original.
- L'indication "Effectué!" apparaît sur l'écran lorsque l'image est correctement réglée. Toutefois, suivant le type du signal d'entrée, il se peut que l'image ne soit pas toujours correctement réglée.
- Réglez les paramètres du menu REGL ENTREE lorsque vous réglez l'image manuellement. *Pour obtenir plus de détails sur le menu REGL ENTREE, voir page 22 (FR).*

## **Pour corriger la distorsion trapézoïdale**

Lorsque l'image projetée est trapézoïdale, corrigez-la en appuyant sur la touche D KEYSTONE de la télécommande ou en réglant TRAPEZE NUMER dans le menu REGL. INSTAL.

#### **Lorsque le bord de base est plus long que le bord supérieur, comme le montre l'illustration ci-dessous:**

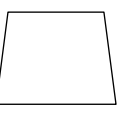

Réglez la valeur sur positif.

#### **Lorsque le bord supérieur est plus long que le bord de base, comme le montre l'illustration ci-dessous:**

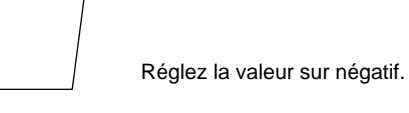

*Pour plus de détails sur "TRAPEZE NUMER", voir page 26 (FR).*

## **Pour mettre le projecteur hors tension**

Appuyez sur la touche  $1/(1)$ . "METTRE HORS TENSION?" apparaît à l'écran.

#### **Remarque**

Le message disparaît si vous appuyez sur une touche quelconque à l'exception de la touche  $1/\langle \theta \rangle$ , ou si vous n'appuyez sur aucune touche pendant cinq secondes.

- **2** Ré-appuyez sur la touche  $1/\hat{\theta}$ . L'indicateur ON/STANDBY clignote en vert et le ventilateur continue de tourner pendant environ 90 secondes pour réduire la chaleur interne. De plus, l'indicateur ON/STANDBY clignote rapidement pendant les 60 premières secondes. Pendant ce laps de temps, vous ne pouvez pas remettre le projecteur sous tension à l'aide de la touche  $1/\langle \cdot \rangle$ .
- **3** Débranchez le câble d'alimentation secteur de la prise murale lorsque l'indicateur ON/STANDBY s'allume en rouge.

#### **Remarque**

Les circuits intégrés fournis pour exécuter la fonction Off  $& Go$  (page 6 (FR)) peuvent permettre au ventilateur de continuer à fonctionner pendant un moment lorsque l'indicateur ON/STANDBY passe de vert à rouge juste après la mise hors tension du projecteur en appuyant sur la touche  $1/(1)$ .

#### **Si vous ne pouvez pas confirmer le message à l'écran**

Lorsque vous ne pouvez pas confirmer le message à l'écran, vous pouvez mettre l'appareil hors tension en appuyant sur la touche  $1/\bigcirc$  pendant une seconde environ.

## **Si vous souhaitez mettre rapidement hors tension le projecteur**

Vous pouvez également débrancher le cordon d'alimentation sans appuyer sur la touche  $1/\sqrt{2}$ . Les circuits intégrés maintiennent le fonctionnement automatique du ventilateur pendant un certain temps même si le cordon d'alimentation a été débranché (Fonction Off & Go).

Cependant, si le projecteur n'a pas été mis sous tension pendant un temps suffisant, le ventilateur risque de ne pas se mettre sous tension car le condensateur du projecteur ne sera pas suffisamment chargé.

## **Si vous n'utilisez pas la fonction Off & Go**

Débranchez le cordon d'alimentation secteur suivant la procédure décrite dans "Pour mettre le projecteur hors tension".

## **Nettoyage du filtre à air**

**Nettoyez le filtre à air toutes les 300 heures** afin d'assurer des performances optimales.

## **Pour agrandir l'image (Fonction de zoom numérique)**

Vous pouvez agrandir une zone de l'image que vous avez sélectionnée. Cette fonction peut uniquement être utilisée avec un signal provenant d'un ordinateur.

**1** Projetez l'image à sa taille originale et appuyez sur la touche D ZOOM + de la télécommande. L'icône de zoom numérique apparaît au centre de l'image.

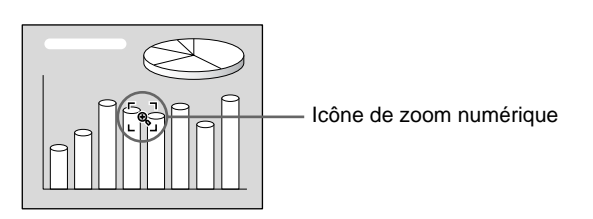

**2** Déplacez l'icône vers un point situé au centre de la zone de l'image que vous souhaitez agrandir. Utilisez les touches fléchées ( $\bigoplus/\bigoplus/\bigoplus/\bigoplus}$ ) pour déplacer l'icône.

**3** Appuyez de nouveau sur la touche D ZOOM +. La zone de l'image où se trouve l'icône est agrandie. Le taux d'agrandissement s'affiche à l'écran pendant quelques secondes.

En appuyant plusieurs fois sur la touche  $+$ , la taille de l'image augmente (taux d'agrandissement maxi.: 4 fois).

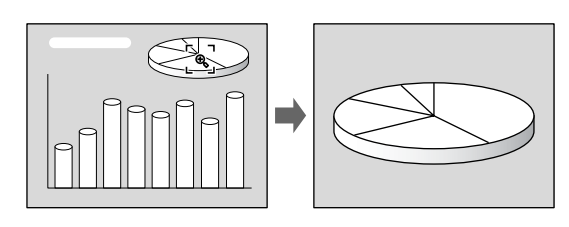

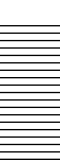

Utilisez les touches fléchées ( $\bigoplus/\bigoplus/\bigoplus/\bigoplus}$ ) pour faire défiler les images agrandies.

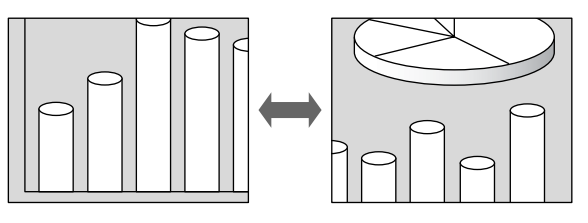

## **Pour ramener l'image à sa taille d'origine**

Appuyez sur la touche D ZOOM –. Si vous appuyez sur la touche RESET, l'image revient à sa taille d'origine en une seule fois.

## **Pour faire un arrêt sur l'image projetée (Fonction arrêt sur image)**

Appuyez sur la touche FREEZE. L'indication "GEL" apparaît lorsque appuyez sur la touche. Cette fonction peut uniquement être utilisée avec un signal provenant d'un ordinateur.

Appuyez de nouveau sur la touche FREEZE pour restaurer l'écran initial.

## **Utilisation du menu**

Ce projecteur est doté d'une fonction d'écran de menu permettant de réaliser différents ajustements et réglages.

#### **Pour sélectionner la langue d'affichage du menu, voir page 16 (FR).**

**1** Appuyez sur la touche MENU.

L'écran de menu apparaît.

Le menu actuellement sélectionné s'affiche sous la forme d'un bouton jaune.

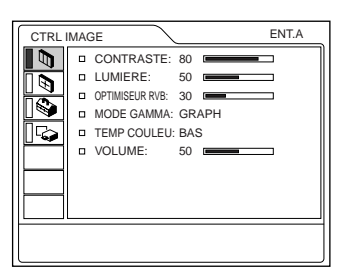

**2** Utilisez la touche  $\uparrow$  ou  $\downarrow$  pour sélectionner un menu et appuyez ensuite sur la touche  $\rightarrow$  ou ENTER.

Le menu sélectionné apparaît.

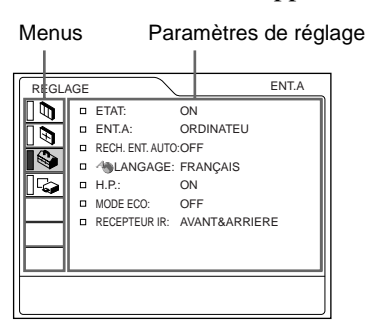

**3** Sélectionnez un paramètre.

Appuyez sur la touche  $\uparrow$  ou  $\downarrow$  pour sélectionner un paramètre, puis appuyez sur la touche  $\rightarrow$  ou **ENTER** 

**4** Procédez au réglage ou à l'ajustement d'un paramètre.

*Pour plus de détails sur le réglage des différents paramètres, reportez-vous aux pages de menu correspondantes.*

### **Pour désactiver l'écran de menu**

Appuyez sur la touche MENU.

L'écran de menu disparaît automatiquement si vous n'appuyez sur aucune touche pendant une minute.

#### **Pour restaurer des paramètres modifiés**

Appuyez sur la touche RESET.

Le message "Effectué!" (terminé) apparaît sur l'écran et les réglages affichés sont restaurés à leur valeur par défaut.

Les paramètres pouvant être réinitialisés sont:

- "CONTRASTE", "LUMIERE", "COULEUR", "TEINTE", "NETTETE" et "OPTIMISEUR RVB" du menu CTRL IMAGE.
- "PHASE", "AMPL H" et "DEPL." dans le menu REGL ENTREE.
- "TRAPEZE NUMER" dans le menu REGL. INSTAL.

## **A propos de la mémoire des réglages**

Les réglages sont automatiquement enregistrés dans la mémoire du projecteur.

## **Si aucun signal n'est entré**

Lorsqu'il n'y a pas de signal en entrée, le message "PAS D'ENTREE-Réglage impossible." apparaît à l'écran et les paramètres ci-dessus ne peuvent être réglés.

## **Affichage du menu**

Vous pouvez régler la position d'affichage du menu, l'intensité de l'image en arrière-plan et la couleur des options de menu comme vous le souhaitez. *Pour plus de détails, voir page 26 (FR).*

## **Le menu CTRL IMAGE**

Le menu CTRL (contrôle) IMAGE sert à régler l'image. Les paramètres non réglables pour un signal d'entrée particulier ne sont pas affichés dans le menu.

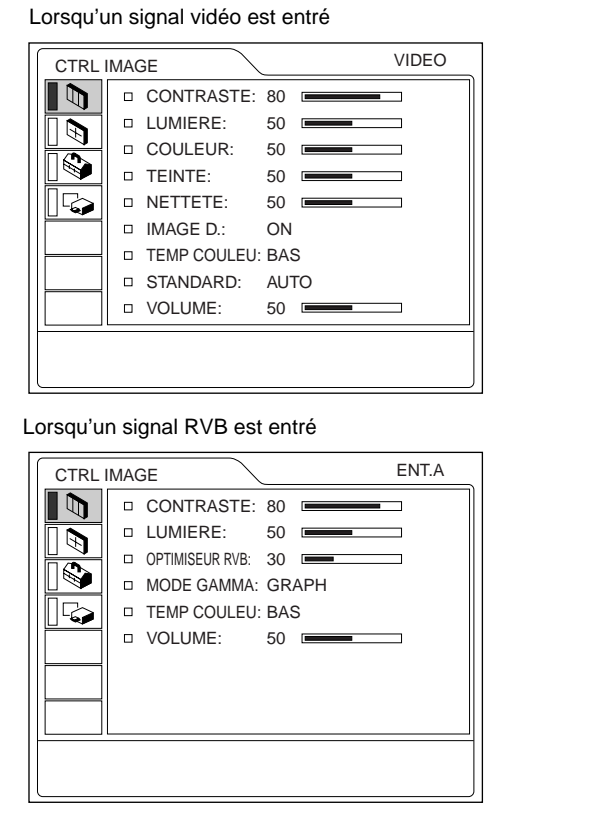

## **Opération**

## **1. Sélectionnez un paramètre**

Utilisez la touche  $\uparrow$  ou  $\downarrow$  pour sélectionner un menu et appuyez ensuite sur la touche  $\rightarrow$  ou ENTER.

### **2. Ajustez le paramètre**

• Pour changer le niveau de réglage: Pour augmenter la valeur, appuyez sur la touche  $\uparrow$  $ou \rightarrow$ .

Pour diminuer la valeur, appuyez sur la touche  $\blacklozenge$  ou  $\blacklozenge$ . Appuyer sur la touche ENTER pour revenir à l'écran de départ.

• Pour modifier le réglage: Appuyez sur la touche  $\uparrow$  ou  $\downarrow$  pour changer la valeur de réglage.

Appuyez sur la touche ENTER ou  $\blacklozenge$  pour revenir à l'écran de départ.

## **CONTRASTE**

Ajuste le contraste de l'image.

Plus la valeur de réglage est élevée, plus le contraste est important.

Plus la valeur de réglage est faible, plus le contraste est faible.

## **LUMIERE**

Ajuste la luminosité de l'image.

Plus la valeur de réglage est élevée, plus l'image est lumineuse.

Plus la valeur de réglage est faible, plus l'image est foncée.

## **COULEUR**

Ajuste l'intensité des couleurs.

Plus la valeur de réglage est élevée, plus les couleurs sont intenses.

Plus la valeur de réglage est faible, plus l'intensité des couleurs est faible.

## **TEINTE**

Ajuste la teinte des couleurs.

Plus la valeur de réglage est élevée, plus l'image prend une teinte verdâtre.

Plus la valeur de réglage est faible, plus l'image prend une teinte rougeâtre.

## **NETTETE**

Ajuste la netteté de l'image.

Plus la valeur de réglage est élevée, plus l'image est nette.

Plus la valeur de réglage est faible, plus les contours de l'image sont atténués.

## **OPTIMISEUR RVB**

Ajuste la netteté de l'image lorsque des signaux RVB sont entrés.

Plus la valeur de réglage est élevée, plus l'image est nette.

Plus la valeur de réglage est faible, plus les contours de l'image sont adoucis.

## **IMAGE D. (dynamique)**

Renforce la couleur noire.

- **ON:** Renforce le noir pour produire une image plus "dynamique".
- **OFF:** Restitue fidèlement les zones noires de l'image conformément au signal source.

## **MODE GAMMA**

Sélectionne une courbe de correction gamma.

- **GRAPH:** Améliore la reproduction des demi-teintes. Les photos peuvent être reproduites avec des teintes naturelles.
- **TEXTE:** Contraste le noir et le blanc. Idéal pour les images qui contiennent énormément de texte.

## **TEMP COULEU**

Réglage de la température des couleurs. **HAUT:** Rend les blancs plus bleuâtres. **BAS:** Rend les blancs plus rougeâtres.

## **STANDARD (Système couleur)**

- Sélectionne le système couleur du signal d'entrée. **AUTO:** Sélectionne automatiquement l'un des
	- signaux suivants: NTSC<sub>3.58</sub>, PAL, SECAM, NTSC4.43.
- **PAL-M/N:** Sélectionne automatiquement l'un des signaux suivants: PAL-M/PAL-N, NTSC3.58.
- En principe, réglez-le sur AUTO.

Si l'image présente des distorsions ou manque de couleurs, sélectionnez le système couleur correspondant au signal d'entrée.

## **VOLUME**

Règle le volume. Le volume peut être réglé pour chaque entrée: ENT.A, ENT.B, VIDEO et S VIDEO.

## **Signaux d'entrée et paramètres de réglage/ajustables**

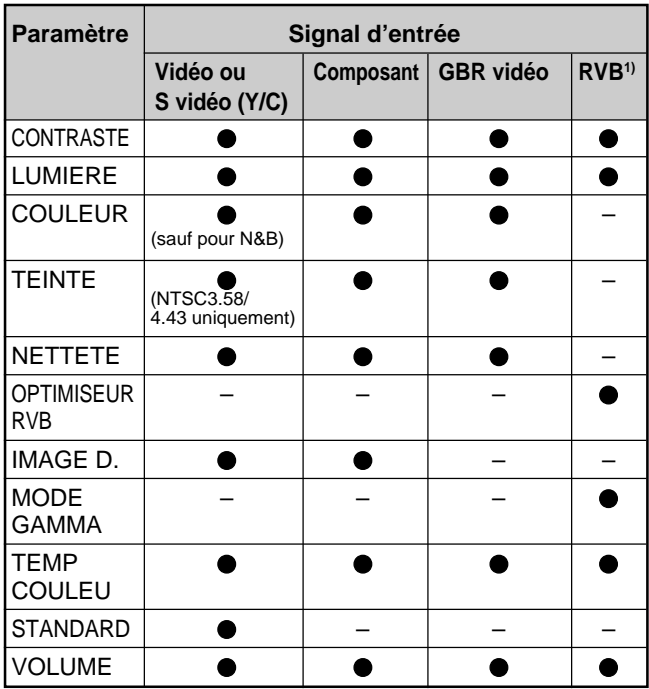

● : Ajustable/peut être réglé

– : Non ajustable/ne peut être réglé

1) Les signaux RVB d'un ordinateur

## **Le menu REGL ENTREE**

Le menu REGL ENTREE sert au réglage du signal d'entrée.

Les paramètres non réglables pour un signal d'entrée particulier ne sont pas affichés dans le menu.

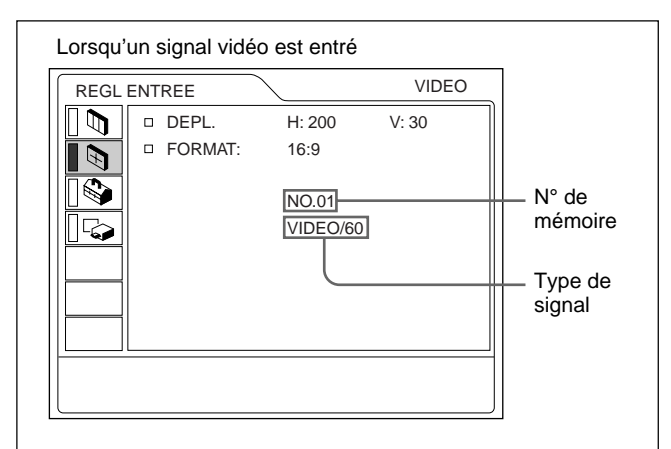

#### Lorsqu'un signal RVB est entré

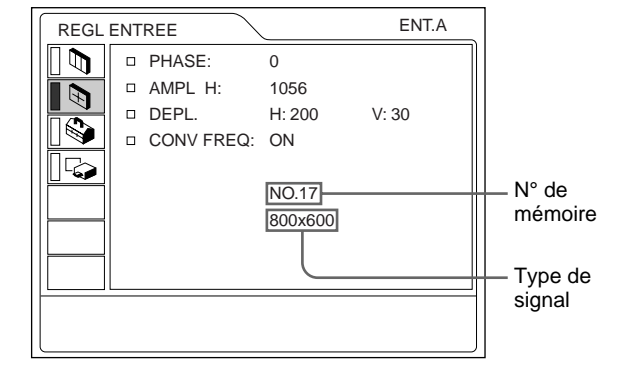

### **Opération**

#### **1. Sélectionnez un paramètre**

Utilisez la touche  $\bigwedge$  ou  $\bigvee$  pour sélectionner un paramètre et appuyez ensuite sur la touche  $\rightarrow$  ou ENTER.

### **2. Ajustez le paramètre**

- Pour changer le niveau de réglage:
	- Pour augmenter la valeur, appuyez sur la touche  $\uparrow$  $ou \rightarrow$ .

Pour diminuer la valeur, appuyez sur la touche  $\bigtriangledown$  ou  $\leftarrow$ 

Appuyez sur la touche ENTER pour revenir à l'écran de départ.

• Pour modifier le réglage: Appuyez sur la touche  $\uparrow$  ou  $\downarrow$  pour changer la valeur de réglage.

Appuyez sur la touche ENTER ou  $\blacklozenge$  pour revenir à l'écran de départ.

## **PHASE**

Réglage de la phase des points du panneau LCD et du signal entré via le connecteur INPUT A/B. Ajuste l'image encore plus finement après réglage en appuyant sur la touche APA. Ajuste l'image pour qu'elle apparaisse plus nette.

## **AMPL H**

Réglage de la taille horizontale de l'image entrée via les connecteurs INPUT A/B.

Plus la valeur de réglage est élevée, plus la taille horizontale de l'image est grande.

Plus la valeur de réglage est basse, plus la taille horizontale de l'image est faible. Ajuste le réglage en fonction des points du signal d'entrée.

*Pour plus de détails sur la valeur adéquate pour les signaux présélectionnés, voir page 24 (FR).*

## **DEPL.**

Ajuste la position de l'image entrée par les connecteurs INPUT A/B ou les connecteurs VIDEO

IN.

H règle la position horizontale de l'image.

V règle la position verticale de l'image.

Plus la valeur de H augmente, plus l'image se déplace vers la droite, et plus elle diminue, plus l'image se déplace vers la gauche.

Plus la valeur de V augmente, plus l'image se déplace vers le haut, et plus elle diminue, plus l'image se déplace vers le bas.

Utilisez les touches  $\leftarrow$  et  $\rightarrow$  pour ajuster la position horizontale et les touches  $\uparrow$  et  $\downarrow$  pour la position verticale.

## **FORMAT**

Réglage du format de l'image.

Si vous entrez un signal 16:9 (comprimé) au départ d'un appareil comme un lecteur DVD, sélectionnez 16:9.

- **4:3 :** Lorsqu'une image de rapport d'écran 4:3 est entrée.
- **16:9 :** Lorsqu'une image de rapport d'écran 16:9 (comprimé) est entrée.

## **CONV FREQ (convertisseur de balayage)**

Convertit le signal pour afficher l'image en fonction de la taille de l'écran.

**ON:** Affiche l'image en fonction de la taille de l'écran. L'image perd cependant un peu de clarté. **OFF:** Affiche l'image en faisant correspondre un pixel d'élément d'image entré à un pixel de l'écran LCD. L'image affichée est claire, mais d'une taille inférieure.

#### **Remarque**

Cet élément ne sera pas affiché si vous entrez un signal XGA ou SXGA.

## **Signaux d'entrée et paramètres de réglage/ajustables**

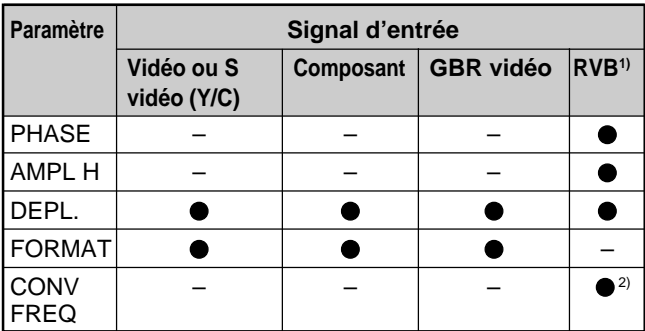

: Ajustable/peut être réglé

– : Non ajustable/ne peut être réglé

1) Les signaux RVB d'un ordinateur

2) Inférieur à SVGA uniquement

### **A propos du n° de mémoire présélectionné**

Ce projecteur est doté de 37 types de données présélectionnées pour les signaux d'entrée (la mémoire de présélection). Le numéro de mémoire du signal d'entrée en cours et le type de signal sont affichés lorsque le signal de présélection est entré. Ce projecteur détecte automatiquement le type du signal. Lorsque le signal est enregistré dans la mémoire de présélection, une image adéquate s'affiche à l'écran en fonction du type de signal. Vous pouvez ajuster l'image à l'aide du menu REGL ENTREE. Ce projecteur est également doté de 20 types de mémoires utilisateur pour chaque ENT.A/B. Lorsqu'un signal non présélectionné est entré pour la première fois, le numéro de mémoire s'affiche comme étant 0. Si le signal d'entrée est ajusté dans le menu REGL ENTREE, le réglage du signal entré via ENT.A/B est enregistré. Lorsque plus de 20 mémoires utilisateur ont été enregistrées pour chaque ENT.A/B, la mémoire la plus récente remplace automatiquement la plus ancienne.

### **Signaux présélectionnés**

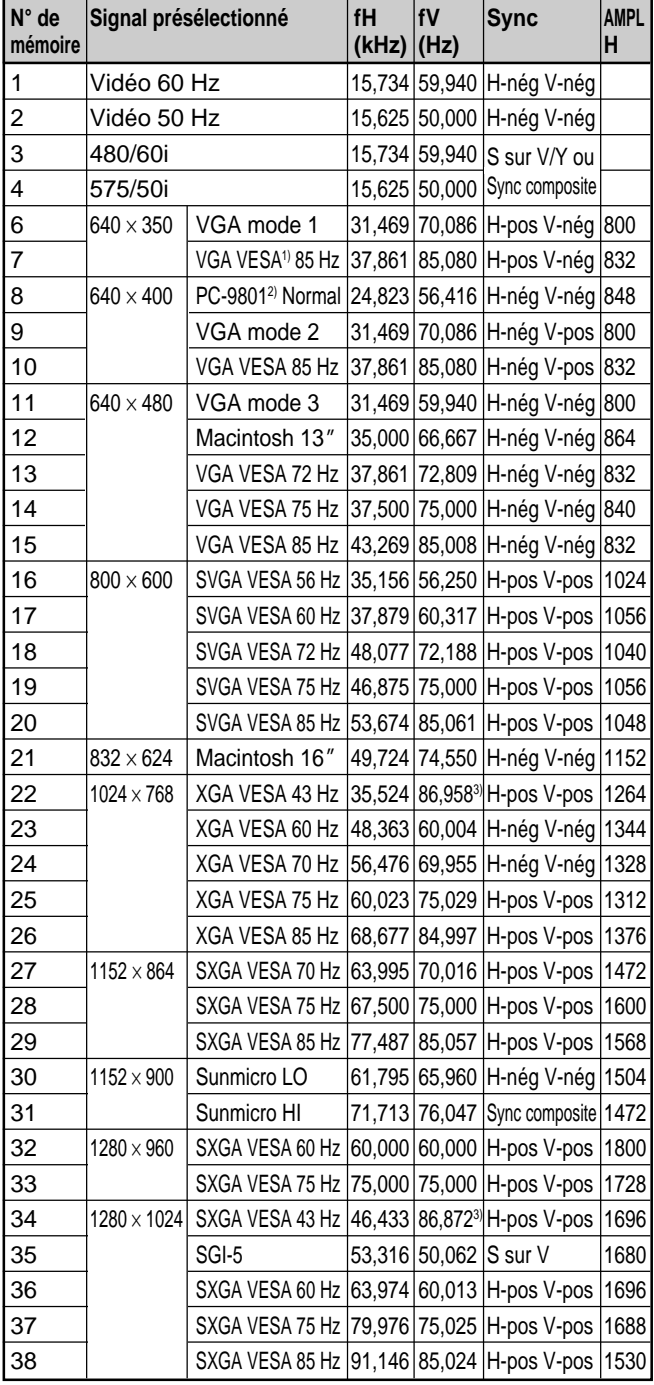

1) VESA est une marque déposée de Video Electronics Standards Association.

- 2) PC-98 est une marque déposée de NEC Corporation.
- 3) Les données présélectionnées aux numéros 22 et 34 de la mémoire sont les signaux entrelacés.
- 4) Réglez la résolution et la fréquence du signal de l'ordinateur raccordé au projecteur dans les limites des valeurs du signal présélectionné.

Etant donné que les données sont rappelées depuis la mémoire de présélection pour les signaux suivants, vous pouvez utiliser ces données présélectionnées en ajustant AMPL H. Effectuez un fin réglage à l'aide de DEPL.

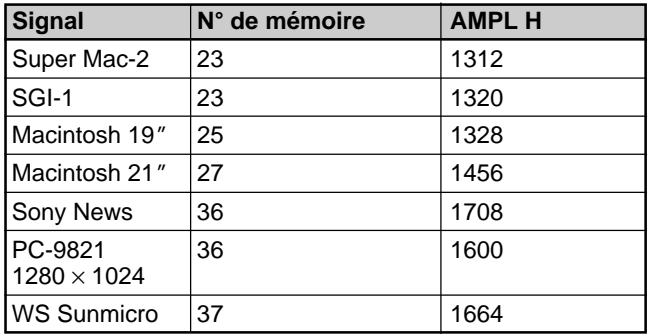

#### **Remarque**

Lorsque le rapport d'écran du signal d'entrée est différent de 4:3, une partie de l'écran s'affiche en noir.

## **Le menu REGLAGE**

Le menu REGLAGE permet de modifier les réglages du projecteur.

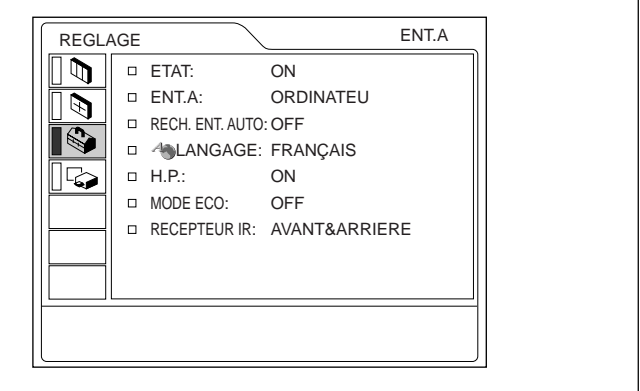

#### **Opération**

#### **1. Sélectionnez un paramètre**

Utilisez la touche  $\bigwedge$  ou  $\bigvee$  pour sélectionner un paramètre et appuyez ensuite sur la touche  $\rightarrow$  ou ENTER.

### **2. Changez le réglage**

Appuyez sur la touche  $\uparrow$  ou  $\downarrow$  pour changer la valeur de réglage.

Pour revenir à l'écran original, appuyez sur la touche ENTER ou  $\leftarrow$ .

## **ETAT (affichage sur écran)**

Règle l'affichage sur écran.

**ON:** Affichage de tous les écrans de menu.

**OFF:** Désactive les affichages à l'exception des menus, du message d'indication de mise hors tension et des messages d'avertissement.

*Pour plus de détails sur les messages d'avertissement, voir page 33 (FR).*

## **ENT.A**

Sélectionne le signal d'ordinateur, composant ou VIDEO GBR (15k RGB) entré via les connecteurs INPUT A.

#### **Remarque**

Si le réglage n'est pas correct, l'indication "Vérifiez reglage ENT. A." apparaît à l'écran et les couleurs de l'image deviennent anormales ou l'image ne s'affiche pas.

## **RECH. ENT. AUTO**

Lorsqu'il est réglé sur ON, le projecteur détecte les signaux d'entrée dans l'ordre suivant: ENT.A/ENT.B /VIDEO/S-VIDEO. Il indique le canal d'entrée lorsqu'il est sous tension ou lorsque la touche INPUT est enfoncée.

## **LANGAGE**

Sélectionne la langue d'affichage du menu système et des écrans de menu.

Les langues disponibles sont: anglais, français, allemand, italien, espagnol, japonais, chinois, portugais et coréen.

## **H.P.**

Réglez-le sur OFF pour couper le son des hautparleurs internes. Lorsque vous sélectionnez OFF, l'indication "H.P. OFF" apparaît à l'écran lorsque vous mettez le projecteur sous tension.

## **MODE ECO**

Lorsque vous sélectionnez ON, le projecteur passe en mode d'économie d'énergie si aucun signal n'est entré pendant 10 minutes.

## **RECEPTEUR IR**

Sélectionne les capteurs de télécommande à l'avant et à l'arrière du projecteur.

- **AVANT & ARRIERE:** Active les capteurs avant et arrière.
- **AVANT :** Active uniquement le capteur avant. **ARRIERE :** Active uniquement le capteur arrière.

## **Le menu REGL. INSTAL.**

Le menu REGL. INSTAL. sert à modifier les paramètres d'installation du projecteur.

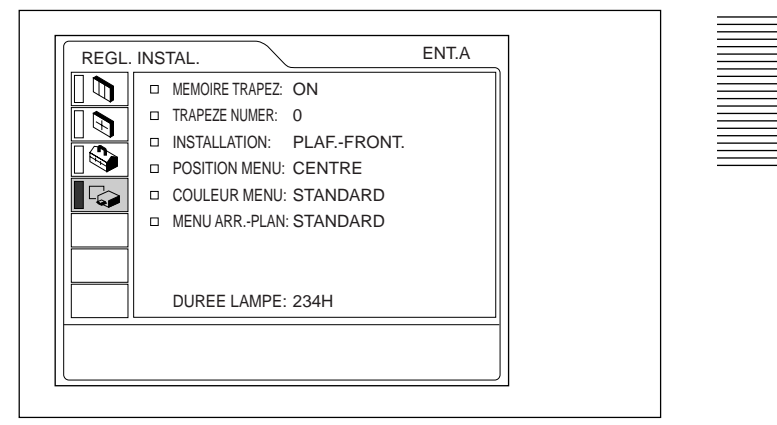

### **Opération**

#### **1. Sélectionnez un paramètre**

Utilisez la touche  $\bigwedge$  ou  $\bigvee$  pour sélectionner un paramètre et appuyez ensuite sur la touche  $\rightarrow$  ou ENTER.

#### **2. Ajustez le paramètre**

• Pour changer le niveau de réglage:

Pour augmenter la valeur, appuyez sur la touche  $\uparrow$  $ou \rightarrow$ .

Pour diminuer la valeur, appuyez sur la touche  $\blacklozenge$  ou  $\leftarrow$  .

Appuyez sur la touche ENTER pour revenir à l'écran de départ.

• Pour modifier le réglage: Appuyez sur la touche  $\uparrow$  ou  $\downarrow$  pour changer le réglage.

Appuyez sur la touche ENTER ou  $\blacklozenge$  pour revenir à l'écran de départ.

## **MEMOIRE TRAPEZ**

- **ON:** Le réglage TRAPEZE NUMER est conservé. Les données sont récupérées lorsque le projecteur est mis sous tension. Le réglage restera chaque fois le même.
- **OFF:** TRAPEZE NUMER est remis sur 0 lorsque le projecteur est mis sous tension la fois suivante.

### **TRAPEZE NUMER**

Corrige la distorsion trapézoïdale de l'image provoquée par l'angle de projection.

Si le bord de base est trop long, choisissez une valeur négative. Si le bord supérieur est trop long, choisissez une valeur positive pour afficher l'image sous forme rectangulaire.

## **INSTALLATION**

Sélectionne l'inversion horizontale ou verticale de l'image.

- **SOL-FRONTALE:** L'image n'est pas inversée.
- **PLAF.-FRONT.:** L'image est inversée horizontalement et verticalement.
- **SOL-RETRO:** L'image est inversée horizontalement.
- **PLAFOND-RETRO:** L'image est inversée verticalement.

#### **Remarque**

En cas d'utilisation d'un miroir, faites bien attention aux conditions d'installation puisque l'image peut être inversée.

### **POSITION MENU**

Pour la position d'affichage du menu vous avez le choix entre HAUT GAUCHE, BAS GAUCHE, CENTRE, HAUT DROITE et BAS DROITE.

### **COULEUR MENU**

Pour la teinte de l'affichage du menu, vous avez le choix entre STANDARD, CHAUDE, FROIDE, VERTE ou GRISE.

## **MENU ARR.-PLAN**

Pour régler l'intensité de l'image en arrière plan de l'affichage du menu, vous avez le choix entre SOMBRE, STANDARD et CLAIR.

#### **DUREE LAMPE**

Indique la durée d'activation de la lampe.

#### **Remarque**

Seule la durée s'affiche. Vous ne pouvez pas changer l'affichage.

## **Exemples d'installation**

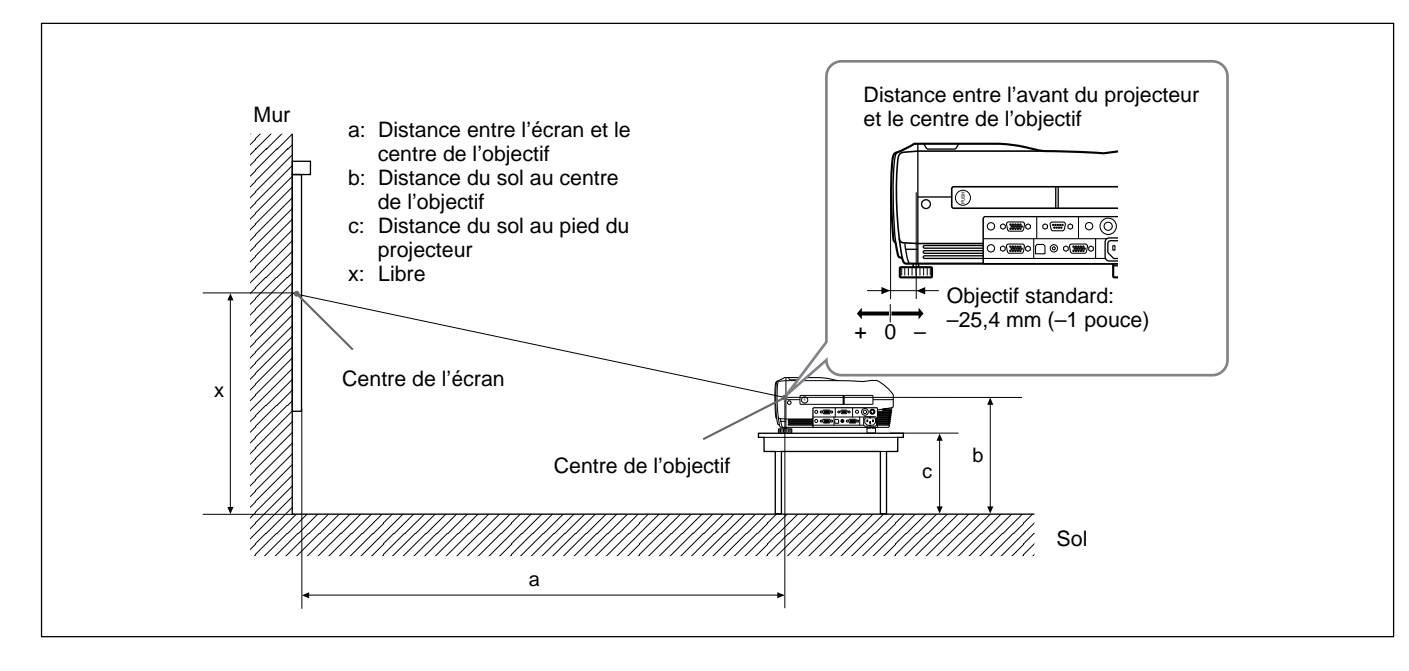

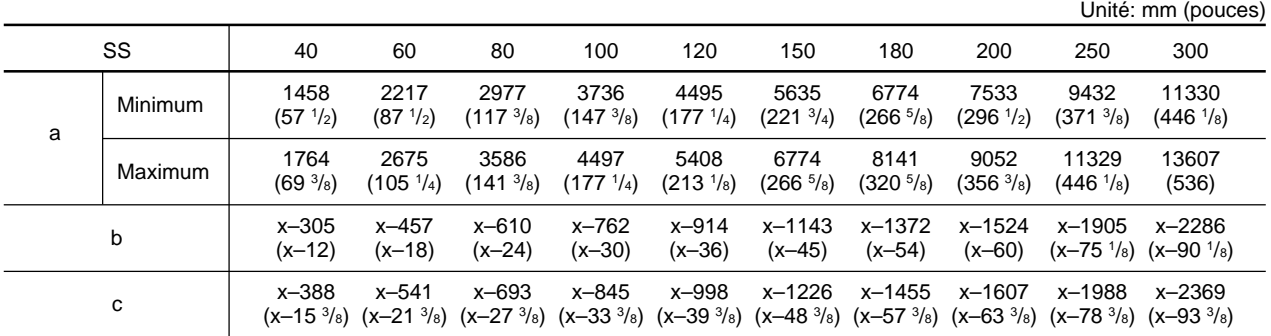

### **Pour calculer les distances d'installation (unité: mm)**

SS: diagonale de l'écran (pouces) a (minimum) = { $(SS \times 33,60/0,9071) - 59,7012$ }  $\times 1,025$ a (maximum) =  $\{(SS \times 42,376846/0,9071) - 59,62151\} \times 0,975$  $b = x - (SS/0.9071 \times 6.912)$  $c = x - (SS/0.9071 \times 6.912 + 83.4)$ 

## **Remarques concernant l'installation**

## **Installation déconseillée**

N'installez pas le projecteur dans les conditions suivantes. Ces installations peuvent entraîner un dysfonctionnement ou causer des dommages au projecteur.

## **Manque de ventilation**

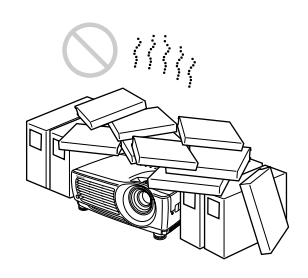

- Assurez une circulation d'air adéquate afin d'éviter toute surchauffe interne. Ne placez pas l'appareil sur des surfaces textiles (tapis, couvertures, etc.) ni à proximité de tissus (rideaux, draperies) qui risquent d'obstruer les orifices de ventilation. Si la température interne augmente à la suite de l'obstruction des orifices de ventilation, le capteur de température se déclenche et un message d'avertissement s'affiche. Le projecteur se met alors automatiquement hors tension après une minute.
- Laissez un espace libre de plus de 50 cm (19 <sup>3</sup>/4 pouces) autour du projecteur.
- Veillez à ce que les orifices de ventilation n'aspirent pas de particules telles que des morceaux de papier.

## **Exposition à la chaleur et à l'humidité**

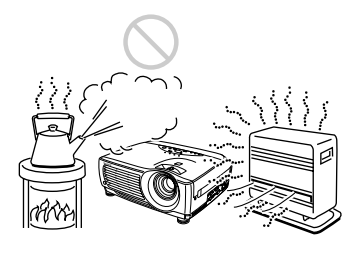

- N'installez pas l'appareil dans un endroit où la température et l'humidité sont très élevées ou dans un endroit très froid.
- Pour éviter la condensation d'humidité, n'installez pas l'appareil dans un endroit où la température peut augmenter rapidement. d'installation peut provoquer un dysfonctionnement.<br>
d'installation peut provoquer un dysfonctionnement.<br>
d'installation peut provoquer un dysfonctionnement.

## **Endroit poussiéreux**

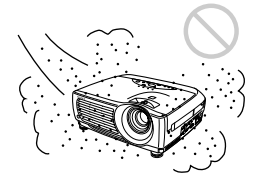

N'installez pas l'appareil dans un endroit très poussiéreux, car le filtre à air peut alors s'obstruer. La poussière obstruant le passage de l'air dans le filtre peut entraîner une augmentation de la température interne du projecteur. Nettoyez le filtre régulièrement.

## **Conditions d'utilisation déconseillées**

N'effectuez aucune des opérations suivantes.

## **N'installez pas le projecteur sur son flanc**

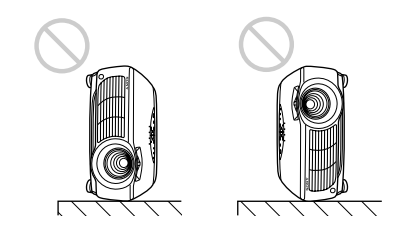

N'installez pas l'appareil sur le flanc car il risquerait de basculer. Ceci peut provoquer un dysfonctionnement.

## **N'inclinez pas le projecteur de plus de 15 degrés**

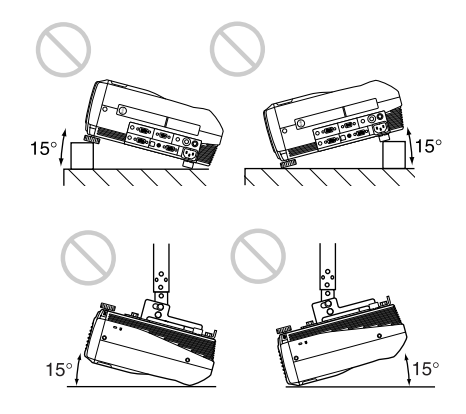

N'installez pas l'appareil suivant un angle d'inclinaison supérieur à 15 degrés. Ce type

## **Dégagez les orifices de ventilation**

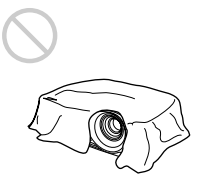

Ne recouvrez pas les orifices de ventilation du projecteur, faute de quoi une surchauffe interne risque de se produire.

## **Retrait des supports réglables**

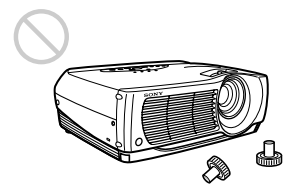

Evitez d'utiliser le projecteur si les supports réglables sont retirés. Dégagez les orifices de ventilation, faute de quoi une surchauffe interne risque de se produire.

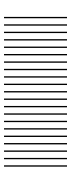

## **Entretien**

#### **Remarques**

- **Si la lampe se brise, consultez le personnel Sony qualifié.**
- Extrayez le module de lampe par la poignée. Si vous touchez le module de lampe, vous risquez de vous brûler ou de vous blesser .
- Pour retirer le module de lampe, maintenez-le bien à l'horizontale et tirez perpendiculairement. N'inclinez pas le module de lampe. Si vous extrayez le module de lampe en l'inclinant et si la lampe se brise, il se peut que vous vous blessiez avec les éclats.

## **Remplacement de la lampe**

Lorsque la lampe est grillée ou s'affaiblit ou que le message "Remplacer la lampe." s'affiche, remplacezla par une lampe neuve. La durée de vie de la lampe dépend des conditions d'utilisation. Ce message apparaît après 1500 heures d'utilisation. Remplacez la lampe par une lampe pour projecteur LMP-P202.

#### **Remplacement de la lampe après avoir utilisé le projecteur**

Mettez le projecteur hors tension et débranchez ensuite le câble d'alimentation.

Attendez au moins une heure que la lampe ait refroidi.

### **Remarque**

La lampe reste brûlante après la mise hors tension du projecteur à l'aide de la touche  $1/\sqrt{2}$ . Ne touchez pas la lampe, car vous risquez de vous brûler. Lors du remplacement de la lampe, attendez au moins une heure pour que la lampe refroidisse complètement.

**1** Placez une protection (tissu) sous le projecteur. Saisissez le projecteur par la poignée, puis retournez-le.

#### **Remarque**

Lors du remplacement de la lampe, placez le projecteur sur une surface plane et stable.

**2** Faites glisser le cache de la lampe après avoir desserré la vis à l'aide d'un tournevis cruciforme.

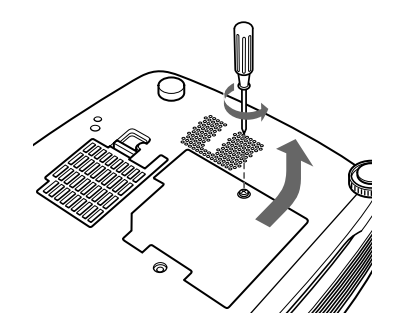

**3** Desserrez les deux vis du module de la lampe à l'aide du tournevis cruciforme.

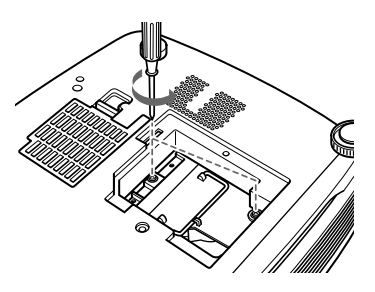

**4** Tout en maintenant la poignée et en gardant la lampe à l'horizontale, tirez perpendiculairement.

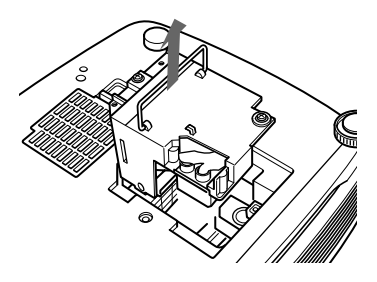

**0 5** Insérez la nouvelle lampe jusqu'à ce qu'elle se mette en place. Serrez les deux vis. Repliez la poignée.

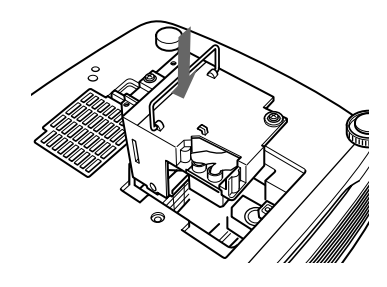

### **Remarques**

- Ne touchez pas la surface en verre de la lampe.
- Le projecteur ne se met pas sous tension tant que la lampe n'est pas correctement fixée.

Entretien

- **6** Refermez le couvercle de la lampe et serrez la vis.
- **7** Remettez le projecteur à l'endroit.
- **8** Branchez le câble d'alimentation et activez le projecteur en mode de veille.
- **9** Appuyez, dans l'ordre, sur les touches suivantes du panneau de commande pendant moins de cinq secondes: RESET,  $\leftarrow$ ,  $\rightarrow$ , ENTER.

### **Remarques**

- Utilisez une lampe pour projecteur LMP-P202 pour le remplacement. Si vous utilisez une autre lampe qu'une LMP-P202, le projecteur risque de présenter un dysfonctionnement.
- N'oubliez pas de mettre le projecteur hors tension et de débrancher le câble d'alimentation avant de remplacer la lampe.
- N'introduisez pas les doigts dans la prise de remplacement de la lampe et veillez à ce qu'aucun objet ou liquide ne pénètre à l'intérieur afin d'éviter tout risque d'électrocution ou d'incendie.

### **Elimination de la lampe pour projecteur usagée**

Etant donné que les matériaux utilisés dans cette lampe sont similaires à ceux d'une lampe fluorescente, vous devez éliminer les lampes pour projecteur usagées de la même manière que les lampes fluorescentes.

## **Nettoyage du filtre à air**

## **Le filtre à air doit être nettoyé toutes les 300**

**heures.** Quand il devient difficile d'éliminer la poussière du filtre, remplacez le filtre.

Pour nettoyer le filtre à air, appliquez la procédure suivante:

- **1** Mettez le projecteur hors tension et débranchez le câble d'alimentation.
- **2** Retirez le cache du filtre à air placé sous le projecteur.

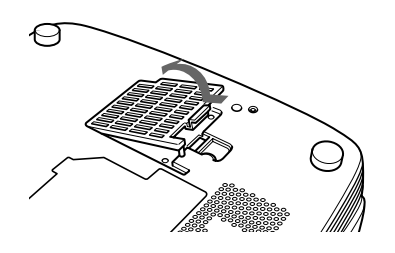

**3** Retirez le filtre à air.

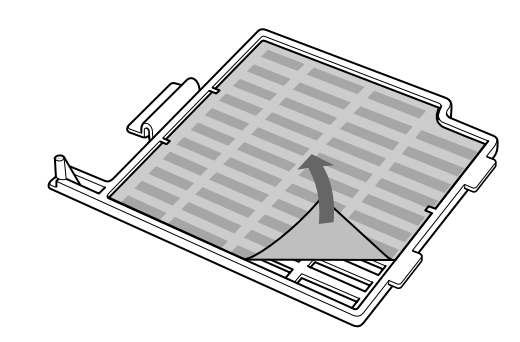

- **4** Lavez le filtre à air dans une solution détergente douce et mettez-le à sécher à l'abri du soleil.
- **5** Accrochez le filtre à air aux supports du couvercle du filtre à air, puis mettez en place le filtre et refermez le couvercle.

## **Remarques**

- Si vous ne parvenez pas à éliminer la poussière, remplacez le filtre à air par le filtre neuf fourni.
- Veillez à fixer le couvercle de filtre à air correctement, parce que le projecteur ne se mettra pas sous tension si le couvercle est mal refermé.
- Placez le filtre à air de sorte qu'il s'engage dans une rainure du couvercle du filtre à air.

## **Entretien des orifices de ventilation**

Lors du nettoyage du filtre à air, nettoyez également les orifices de ventilation (prise d'air, arrière et inférieure). Éliminez la poussière à l'extérieur des orifices de ventilation à l'aide d'un aspirateur.

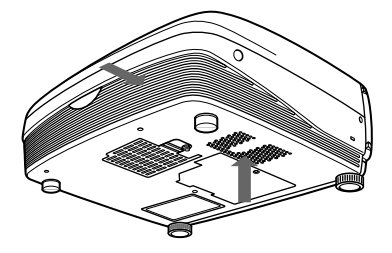

## **Dépannage**

Si vous rencontrez un problème en cours d'utilisation, appuyez sur la touche HELP pour afficher les messages d'aide.

Vous pouvez obtenir les messages d'aide suivants:

- Image: Un menu ne s'affiche pas. Les couleurs ne sont pas correctes.
- Son: Le son n'est pas correctement diffusé.
- Autre: L'indicateur s'allume/clignote.

Si vous avez toujours des problèmes après avoir consulté les messages d'aide, parcourez les instructions cidessous. Si le problème persiste, prenez contact avec votre revendeur Sony.

#### **Alimentation**

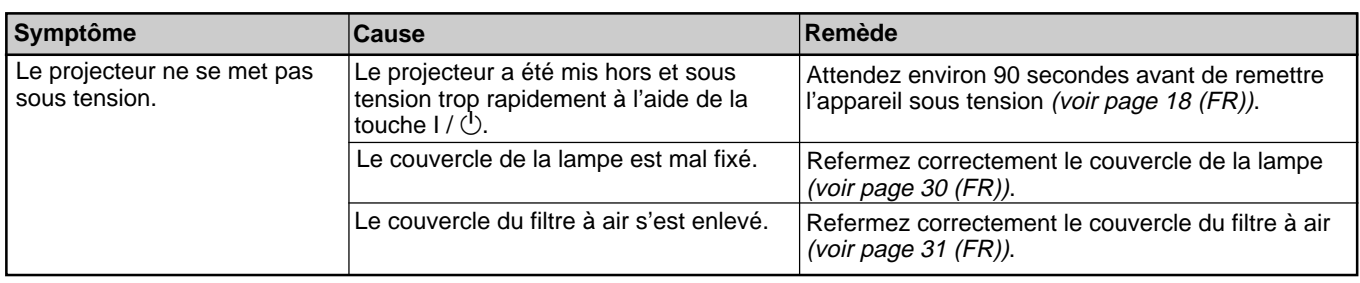

#### **Image**

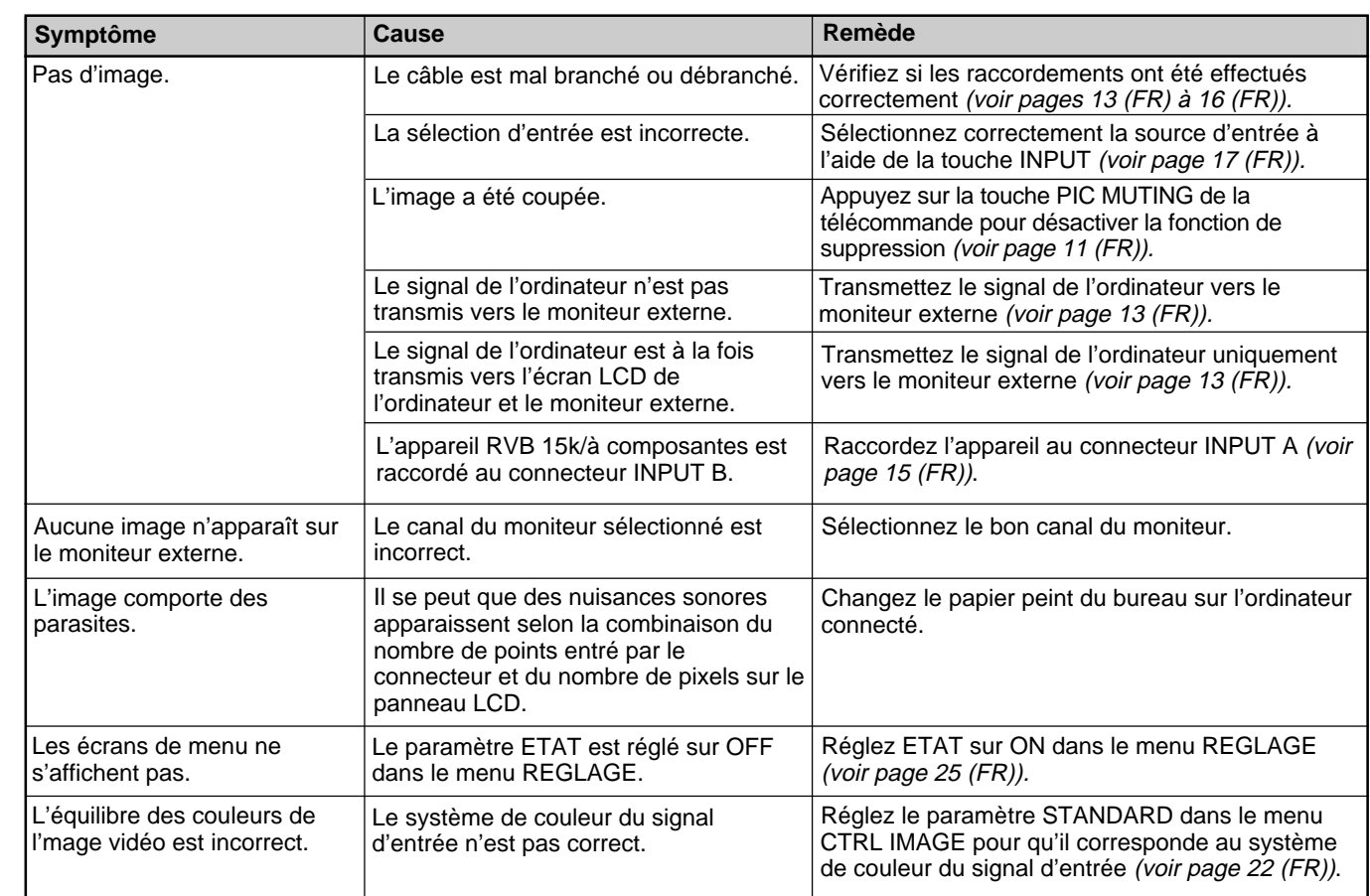

## **Son**

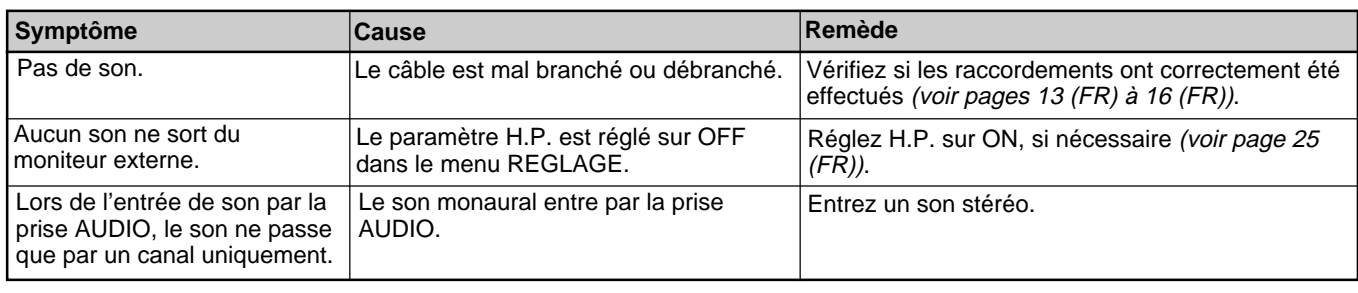

## **Divers**

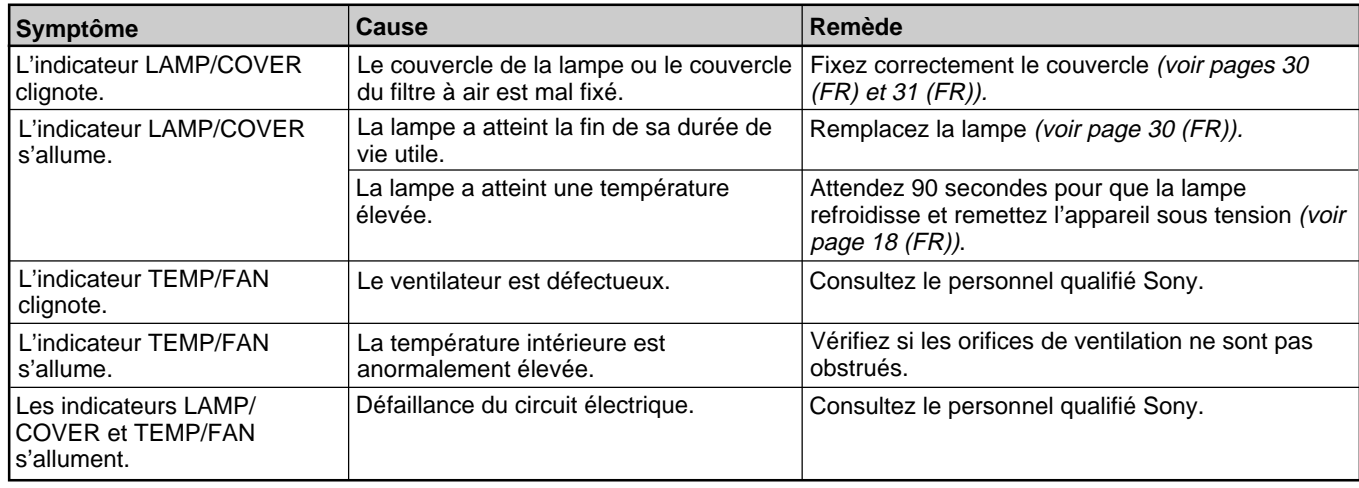

## **Messages d'avertissement**

Consultez la liste ci-dessous pour connaître la signification des messages affichés à l'écran.

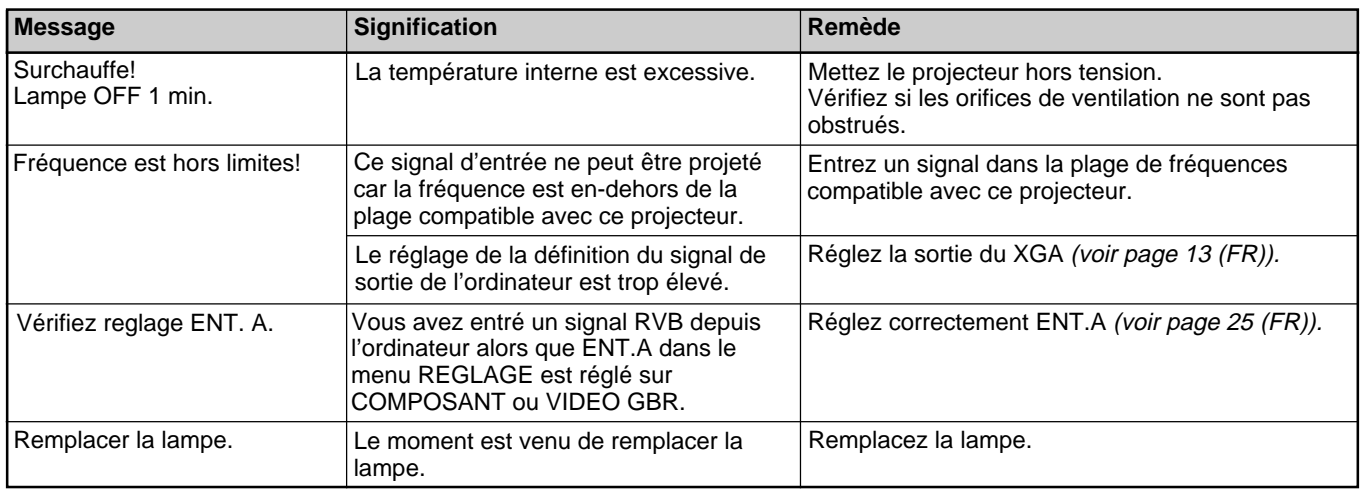

## **Messages de mise en garde**

Consultez la liste ci-dessous pour connaître la signification des messages affichés à l'écran.

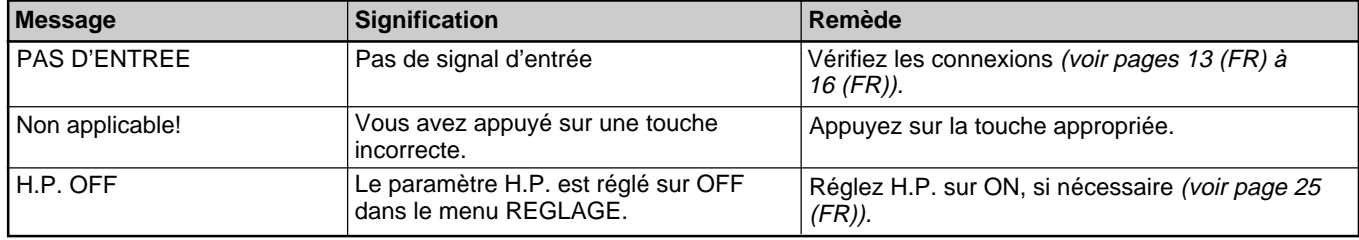

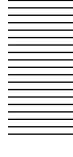

## **Spécifications**

## **Caractéristiques optiques**

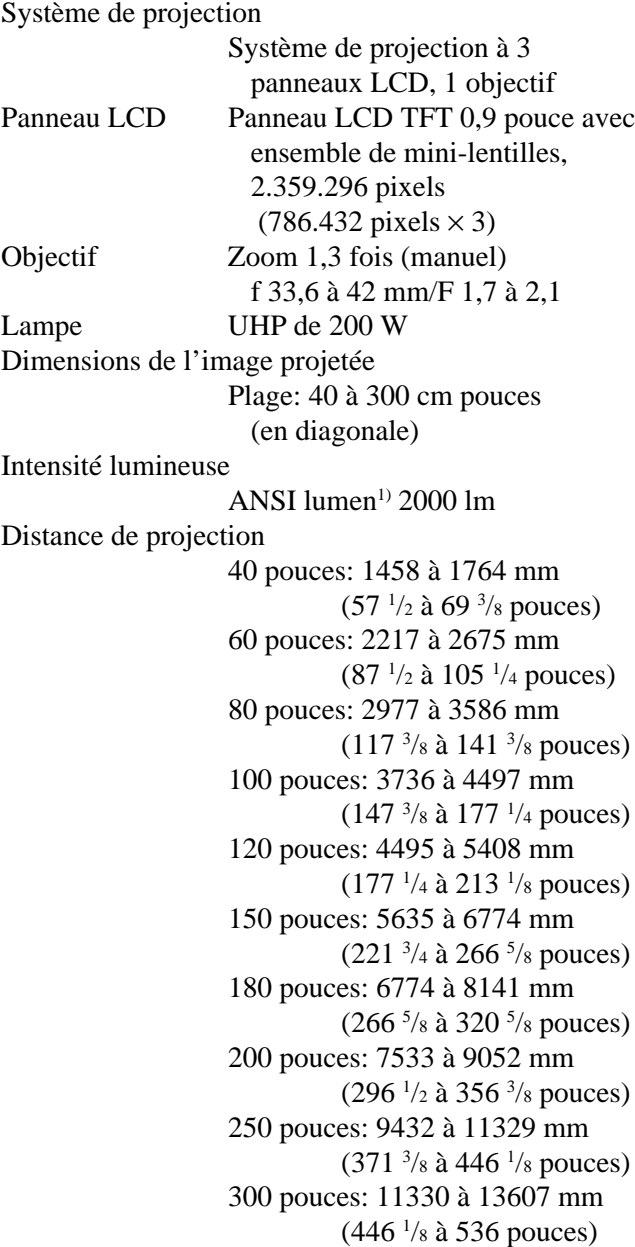

## **Caractéristiques électriques**

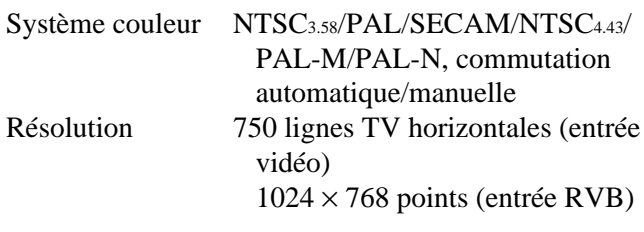

Gamme acceptable pour les signaux d'ordinateur fH: 19 à 92 kHz fV: 48 à 92 Hz (Signal de résolution en entrée: SXGA 1280 × 1024 fV: 85 Hz, maxi.) Réglages acceptables pour les signaux vidéo 15 kHz RVB/ composante 50/60 Hz, vidéo composite, vidéo Y/C Haut-parleur Haut-parleurs stéréo, 28 mm (1 1 /8 pouces) de diamètre, max.  $2 W \times 2$ 

## **Entrée/sortie**

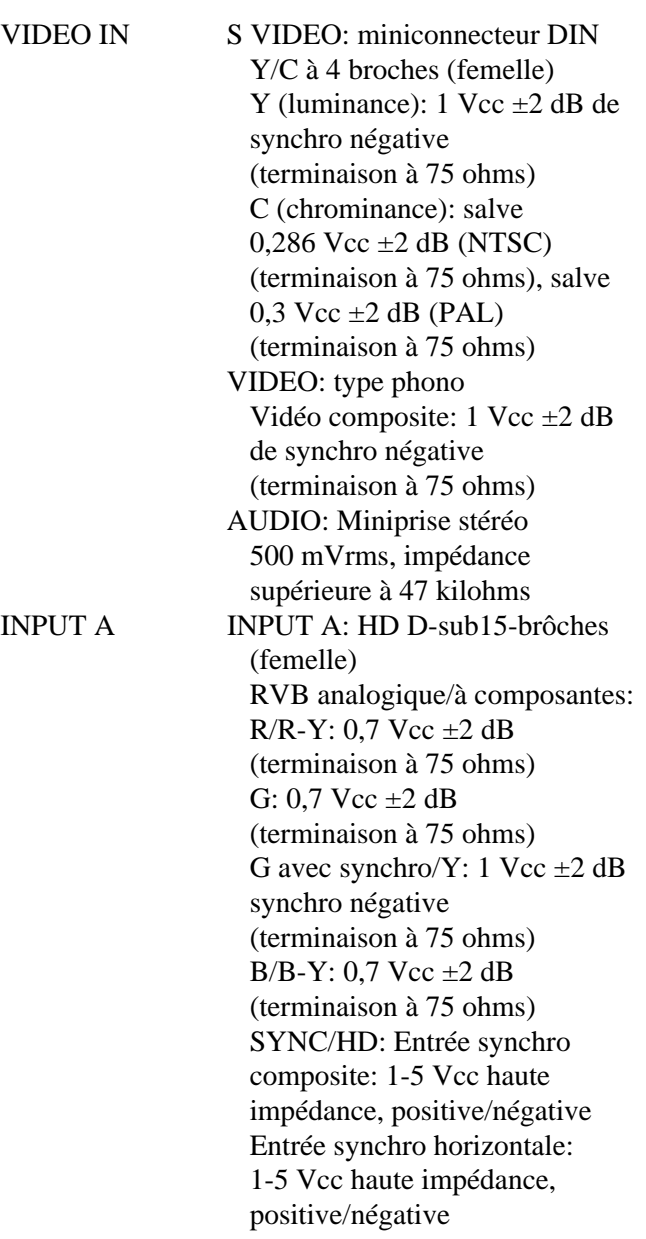

1) ANSI lumen est une méthode de mesure de American National Standards Institute IT7.228.

.........................................................................................................................................................................................................
**Divers**

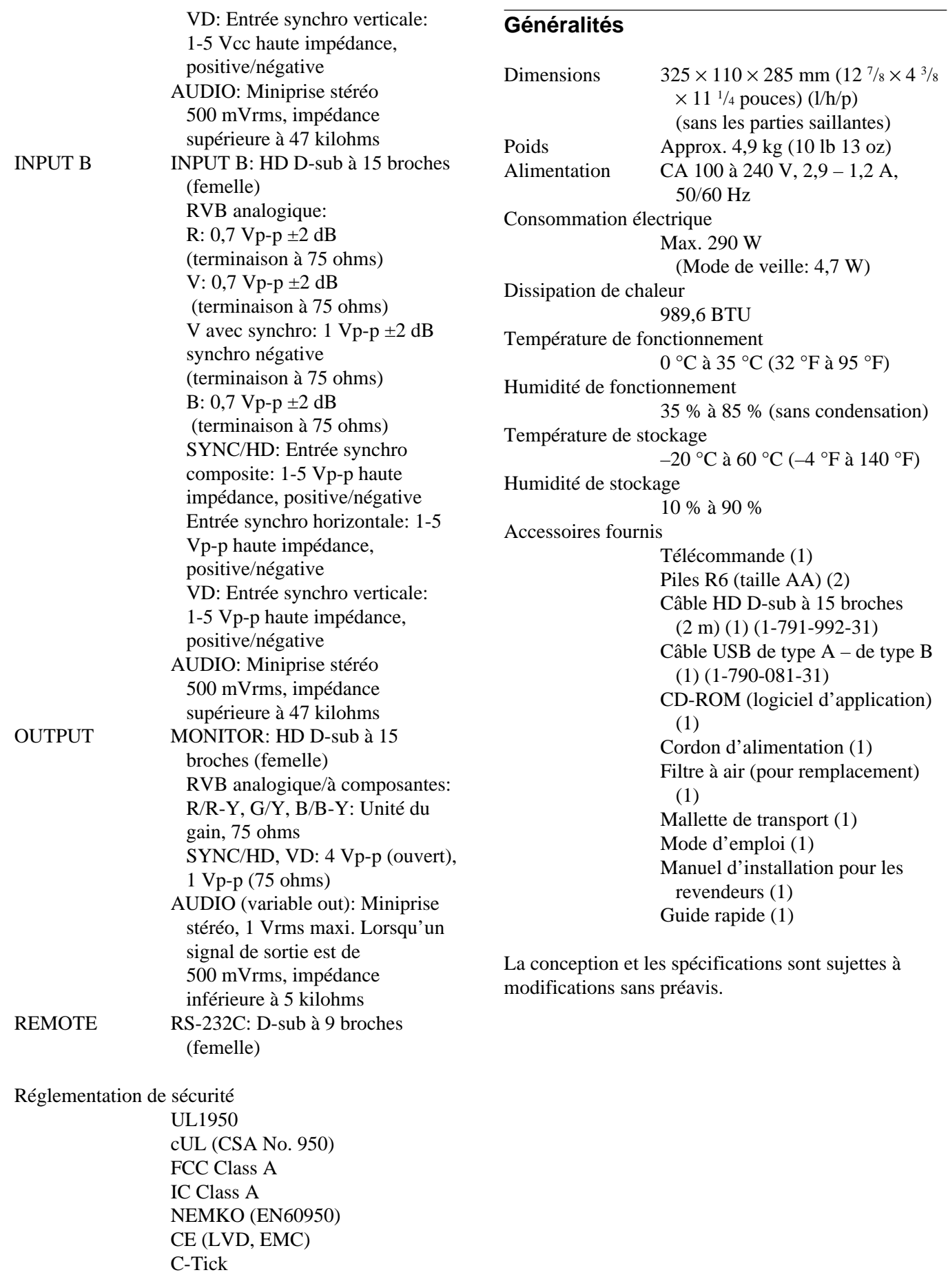

#### **Accessoires en option**

Lampe du projecteur LMP-P202 (pour remplacement) Support de suspension pour projecteur PSS-610 Câble de moniteur

SMF-410 (HD D-sub à 15 broches (mâle)  $\longleftrightarrow$  HD

D-sub à 15 broches (mâle))

Câble de signal

SMF-402 (HD D-sub à 15 broches (mâle)  $\longleftrightarrow$  3  $\times$ prise phono)

Objectif de projection

Convertisseur de distance focale courte VPLL-CW10

Convertisseur de distance focale longue VPLL-CT10

*Il est possible que certains de ces accessoires ne soient pas disponibles dans certaines régions.*

*Pour plus de détails, veuillez consulter votre revendeur Sony.*

## **Affectation des broches**

#### **Connecteur INPUT A (HD D-sub à 15 broches, femelle)**

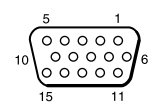

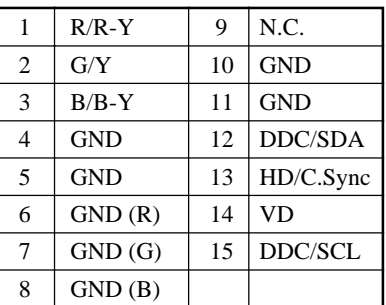

#### **Connecteur REMOTE (commande RS-232C) (D-sub à 9 broches, femelle)**

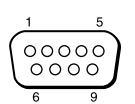

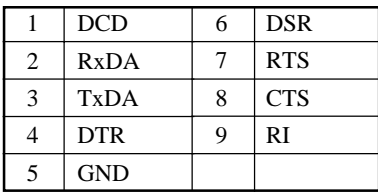

# **Index**

# **A, B**

Accessoires en option 36 (FR) Accessoires fournis 35 (FR) Affectation des broches 36 (FR) Alimentation mise hors tension 18 (FR) mise sous tension 16 (FR) AMPL H 23 (FR)

## **C**

Capteur de télécommande arrière 7 (FR) avant 7 (FR) réglage 25 (FR) Condensation 28 (FR) CONTRASTE 21 (FR) CONV FREQ (convertisseur de balayage) 23 (FR) COULEUR 21 (FR) COULEUR MENU 26 (FR)

# **D**

Dépannage 32 (FR) DEPL. 23 (FR) DUREE LAMPE 26 (FR)

## **E**

Emplacement et fonction des commandes arrière / côté droit / dessous 7 (FR) avant / côté gauche 7 (FR) panneau de commande 9 (FR) panneau des connecteurs 10 (FR) Télécommande 11 (FR) ENT. A 25 (FR) ETAT (affichage sur écran) 25 (FR) Exemples d'installation 27 (FR)

# **F, G, H**

Filtre à air 31 (FR) Fonction APA 18 (FR) Fonction arrêt sur image 19 (FR) Fonction Off & Go 18 (FR) FORMAT 23 (FR) Formats d'écran 34 (FR) H.P. 25 (FR)

# **I, J, K**

IMAGE D. (dynamique) 21 (FR) INSTALLATION 26 (FR)

#### **L**

LANGAGE 25 (FR) LUMIERE 21 (FR)

#### **M**

MEMOIRE TRAPEZ 26 (FR) Menu désactivation de l'affichage du menu 20 (FR) Menu CTRL IMAGE 21 (FR) Menu REGLAGE 24 (FR) Menu REGL ENTREE 22 (FR) Menu REGL. INSTAL. 25 (FR) utilisation du menu 20 (FR) MENU ARR.-PLAN 26 (FR) Menu CTRL IMAGE 21 (FR) Menu REGLAGE 24 (FR) Menu REGL ENTREE 22 (FR) Menu REGL. INSTAL. 25 (FR) Messages avertissement 33 (FR) mise en garde 33 (FR) MODE ECO 10 (FR), 25 (FR) MODE GAMMA 21 (FR)

**N**

NETTETE 21 (FR)

#### **O**

OPTIMISEUR RVB 21 (FR) Orifices de ventilation prise d'air 8 (FR) sortie d'air 7 (FR)

# **P, Q**

PHASE 23 (FR) Piles installation 12 (FR) remarques 12 (FR) Poignée de transport 7 (FR) POSITION MENU 26 (FR) Pour couper l'mage 18 (FR) Précautions 5 (FR) Projection 17 (FR)

#### **R**

Raccordement équipement RVB 15k/à composants 15 (FR) magnétoscope 15 (FR) moniteur 16 (FR) ordinateur 13 (FR) RECEPTEUR IR 25 (FR) RECH. ENT. AUTO 25 (FR) Réglage image 18 (FR), 21 (FR) mémoire des réglages 20 (FR) taille/déplacement image 18 (FR), 23 (FR) Réinitialisation paramètres réglables 20 (FR) réinitialisation d'un paramètre 20 (FR) Remarques concernant l'installation conditions d'utilisation déconseillées 28 (FR) installation déconseillée 28 (FR) Remplacement de la lampe 30 (FR)

# **S**

Spécifications 34 (FR) STANDARD 22 (FR) Support réglable 8 (FR) Suppression de l'image 18 (FR)

# **T, U, V, W, X, Y, Z**

TEINTE 21 (FR) Télécommande 11 (FR) TEMP COULEU 22 (FR) TRAPEZE NUMER 26 (FR) VOLUME 22 (FR)

# **ADVERTENCIA**

**Para evitar el riesgo de incendios o electrocución, no exponga la unidad a la lluvia ni a la humedad.**

**Para evitar descargas eléctricas, no abra el aparato. Solicite asistencia técnica únicamente a personal especializado.**

La toma mural debe estar instalada cerca del equipo y debe accederse a ésta con facilidad.

#### **Nota**

Si el mando a distancia falla o causa fallos de funcionamiento, consulte con personal especializado Sony. Dicho mando se sustituirá por otro nuevo en función de la garantía.

#### **Advertencia sobre la conexión de alimentación**

Utilice un cable de alimentación apropiado para el suministro de alimentación local.

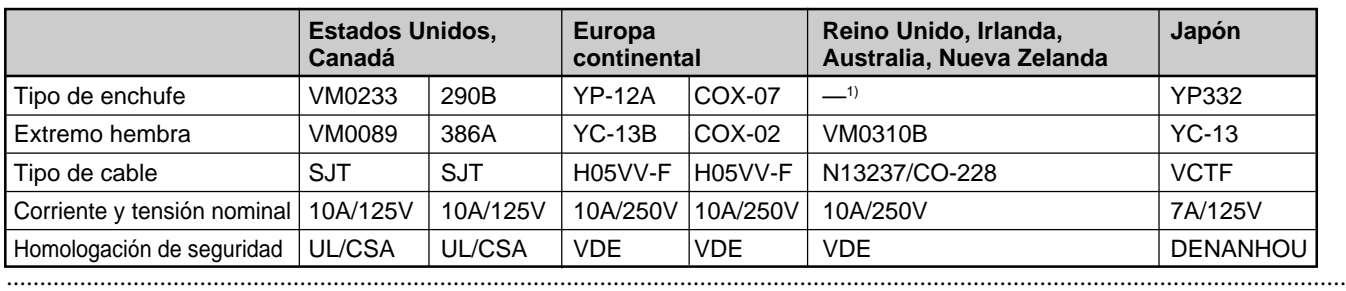

1) Utilice el enchufe apropiado para su país.

# **Índice**

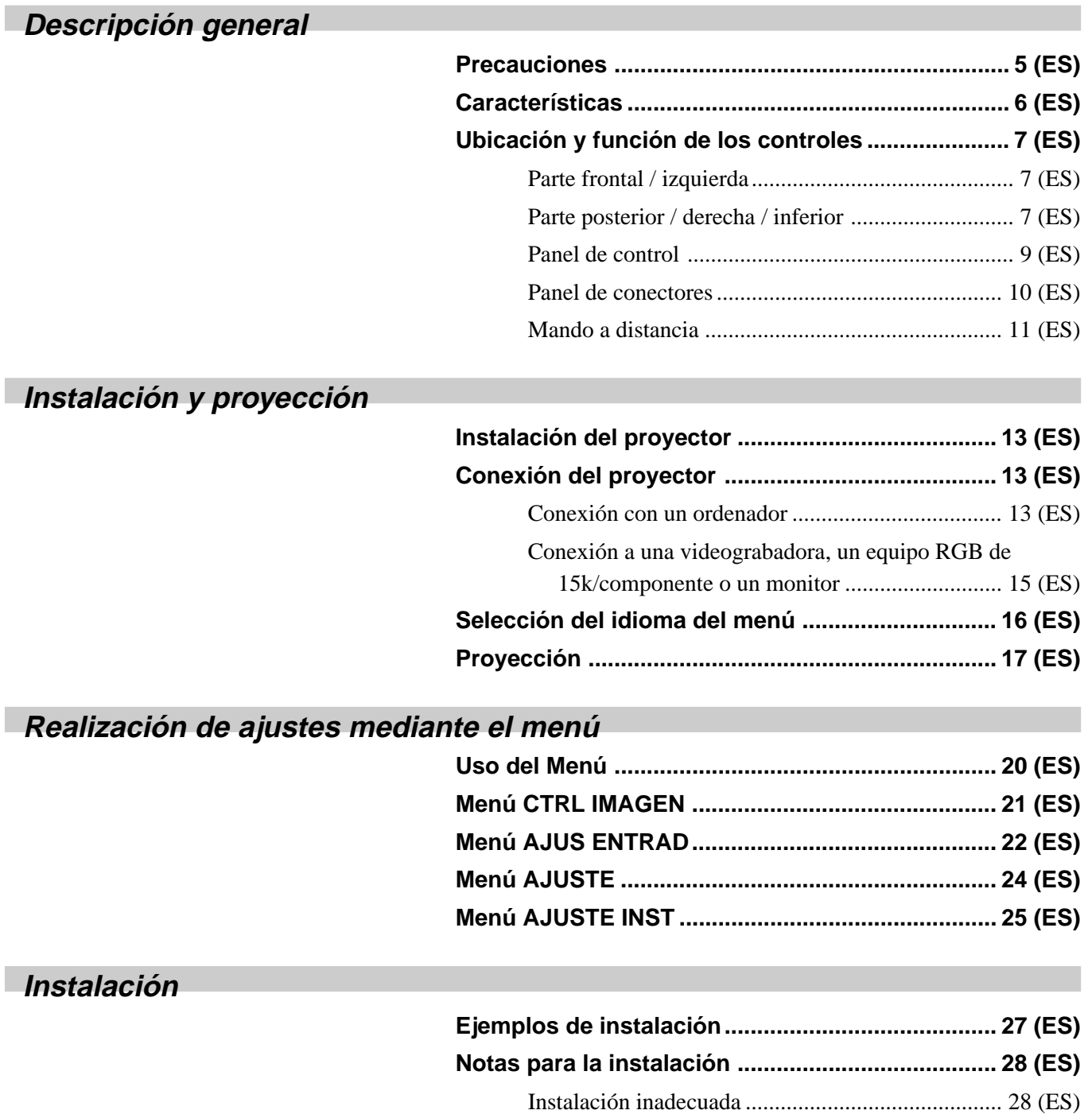

Condiciones de uso inadecuadas............................. 28 (ES)

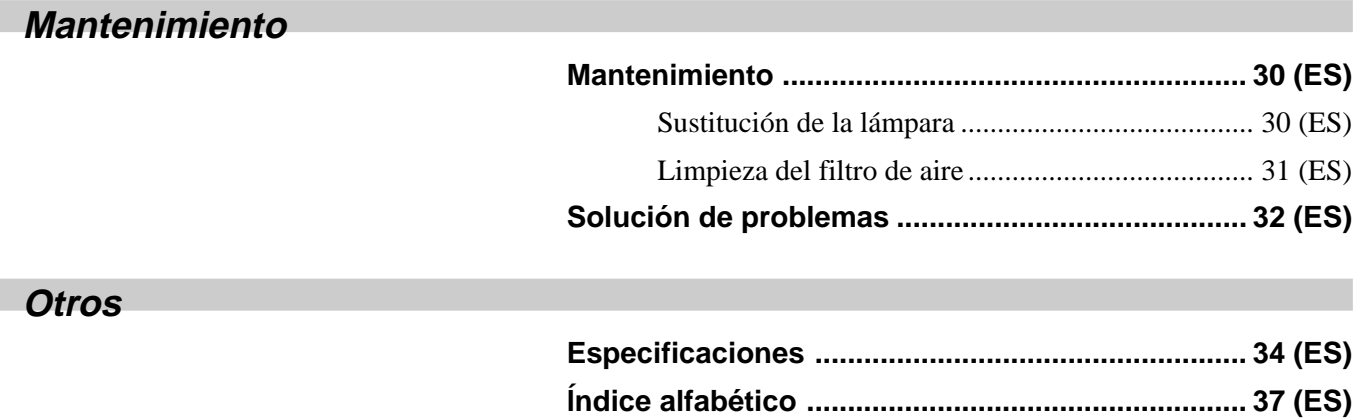

# **Precauciones**

# **Seguridad**

- Compruebe que la tensión de funcionamiento de la unidad coincide con la tensión de suministro eléctrico local.
- Si se derrama líquido dentro de la unidad o se introduce un objeto sólido en la misma, desenchúfela y haga que sea revisada por personal especializado antes de volver a utilizarla.
- Desenchufe la unidad de la toma mural si no va a utilizarla durante varios días.
- Para desconectar el cable, tire del enchufe, nunca del propio cable.
- La toma de corriente debe encontrarse cerca de la unidad y ser de fácil acceso.
- La unidad no se desconectará de la fuente de alimentación de CA (toma de corriente) mientras esté conectada a la toma mural, aunque la haya apagado.
- No mire al objetivo mientras la lámpara está encendida.
- No toque los orificios de ventilación ni coloque objetos cerca de los mismos, ya que el aire sale caliente.
- Tenga cuidado de no pillarse los dedos con los ajustadores cuando levante el proyector. No ejerza excesiva presión sobre la parte superior del proyector con los ajustadores fuera.
- Asegúrese de agarrar el proyector por ambos lados cuando lo transporte.

# **Iluminación**

- Para obtener la mejor calidad posible de imagen, la parte frontal de la pantalla no debe exponerse a la luz solar ni a iluminaciones directas.
- Se recomienda instalar una lámpara proyectora en el techo. Cubra las lámparas fluorescentes para evitar la disminución de la relación de contraste.
- Cubra con telas opacas las ventanas que estén orientadas hacia la pantalla.
- Es preferible instalar el proyector en una sala cuyo suelo y paredes no se compongan de materiales que reflejen la luz. Si el suelo y las paredes reflejan la luz, se recomienda cambiar el color de la moqueta y del papel pintado de la pared por otro oscuro.

# **Prevención del recalentamiento interno**

Después de desactivar la alimentación con la tecla  $1/\sqrt{1}$  del mando a distancia o del panel de control, no desconecte la unidad de la toma de corriente mientras el ventilador de enfriamiento se encuentra en funcionamiento.

#### **Precaución**

El proyector dispone de orificios de ventilación de aspiración en la parte inferior y de exhaustación en la parte frontal. No bloquee estos orificios ni coloque nada junto a ellos, ya que puede producirse recalentamiento interno, causando el deterioro de la imagen o daños al proyector.

# **Limpieza**

- Para mantener el exterior como nuevo, límpielo periódicamente con un paño suave. Las manchas persistentes pueden eliminarse con un paño ligeramente humedecido con una solución detergente poco concentrada. No utilice nunca disolventes concentrados, como diluyentes, bencina o limpiadores abrasivos, ya que dañan el acabado.
- Evite tocar el objetivo. Para eliminar el polvo de éste, emplee un paño seco y suave. No utilice un paño húmedo, soluciones detergentes ni diluyentes.
- Limpie el filtro cada 300 horas.

# **Embalaje**

Conserve la caja y materiales originales de embalaje, ya que le resultarán útiles cuando vaya a transportar la unidad. Para obtener la máxima protección, embale la unidad tal como la recibió de fábrica.

# **Proyector LCD**

El proyector LCD está fabricado con tecnología de alta precisión. No obstante, es posible que aparezcan continuamente pequeños puntos negros y/o brillantes (rojos, azules o verdes) en dicho proyector. Se trata de un resultado normal del proceso de fabricación y no indica ningún fallo de funcionamiento.

# **Características**

#### **Alto brillo y alta calidad de imagen**

#### **• Alto brillo**

El sistema óptico de la lámpara UHP de 200 W proporciona niveles de brillo de hasta 2.000 lúmenes ANSI y una uniformidad de imagen excelente.

#### • **Alta resolución**

Los tres paneles XGA de unos 790.000 píxeles y de 0,9 pulgadas proporcionan una resolución de 1024 × 768 puntos para la entrada RGB y 750 líneas de TV horizontales para la entrada de vídeo.

#### **Configuración sencilla**

#### **• Configuración sencilla con equipos externos**

El proyector tiene 37 tipos de datos predefinidos para las señales de entrada en la memoria, de forma que pueda proyectarse una imagen clara en la pantalla con sólo conectar el equipo y pulsar la tecla APA (Alineación automática de píxeles).

#### **• Aplicación USB**

Puede controlar el proyector con la función de control del ratón inalámbrico del mando a distancia. También puede controlar el proyector desde un ordenador con  $Microsoft<sup>1</sup> Windows<sup>1</sup> 98, Windows 98 SE, Windows$ 2000 o Windows XP mediante el software de aplicación "Projector Station" (CD-ROM) que se suministra con el proyector.

## **Presentación fácil**

#### **• Mando a distancia multifuncional con funciones de control de ratón**

Puede utilizar el ratón de un ordenador conectado a este proyector con el mando a distancia, puesto que la unidad cuenta con un receptor incorporado para los comandos de ratón.

#### **• Funciones de zoom digital y congelación**

Este proyector dispone de una función de zoom digital que permite ampliar la imagen en la ubicación deseada de la pantalla. La función de congelación permite congelar la imagen proyectada. La imagen congelada sigue proyectándose aunque desconecte el equipo de la fuente de vídeo.

#### **Admisión de distintas señales de entrada**

#### **• Convertidor de exploración incorporado**

Este proyector dispone de un convertidor de exploración incorporado que convierte la señal de entrada a  $1.024 \times 768$  puntos.

#### **• Señales de entrada compatibles**

Este proyector admite señales de vídeo compuestas, S vídeo y de componente, así como RGB de 15k, VGA2), SVGA2), XGA2) y SXGA2), pudiendo mostrar todas ellas.

#### **• Compatible con seis sistemas de color**

Es posible seleccionar automática o manualmente el sistema de color NTSC3.58, PAL, SECAM, NTSC4.43 3), PAL-M o PAL-N.

#### **Función Off & Go (función de ejecución del ventilador de refrigeración mientras se transporta el proyector)**

Los circuitos incorporados mantienen el ventilador de refrigeración en funcionamiento automáticamente durante un intervalo de tiempo determinado aunque haya desconectado el cable de alimentación (función Off & Go). Esta función le permite transportar el proyector a otra ubicación después de utilizarlo.

<sup>.........................................................................................................................................................................................................</sup> 1) Microsoft y Windows son marcas comerciales registradas de Microsoft Corporation en Estados Unidos y en otros países.

<sup>2)</sup> VGA, SVGA, XGA y SXGA son marcas comerciales registradas de International Business Machines Corporation, EE.UU.

<sup>3)</sup> NTSC4.43 es el sistema de color utilizado al reproducir vídeos grabados en NTSC en videograbadoras del sistema NTSC4.43.

# **Ubicación y función de los controles**

# **Parte frontal / izquierda**

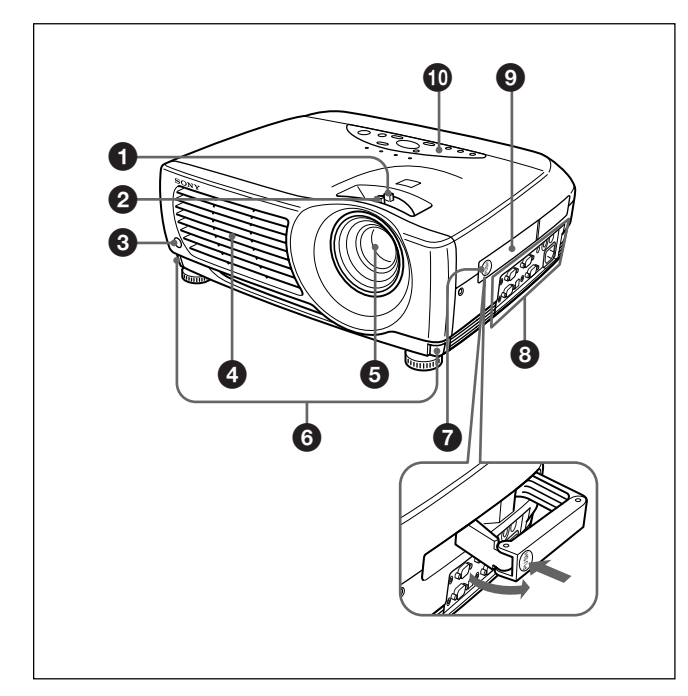

# **Parte posterior / derecha / inferior**

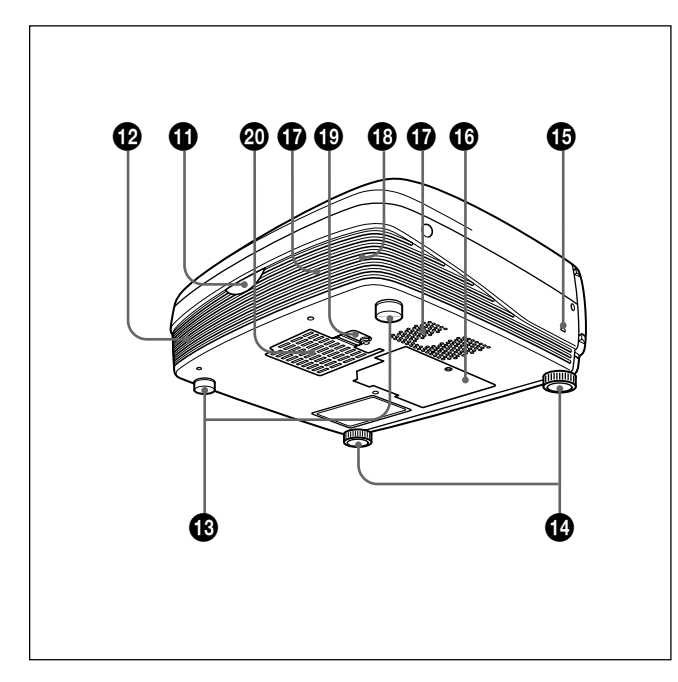

# 1 **Anillo de zoom**

Ajusta el tamaño de la imagen.

# 2 **Anillo de enfoque**

Ajusta el enfoque de la imagen.

- 3 **Detector frontal de mando a distancia**
- 4 **Orificios de ventilación (exhaustación)**

#### 5 **Objetivo**

Retire la tapa del objetivo antes de la proyección.

6 **Botones de ajustador**

#### 7 **Desbloqueo del asa**

Presiónelo para que salga el asa de transporte  $\mathbf{\Theta}$ .

#### 8 **Panel de conectores**

*Para más información, consulte "Panel de conectores" en la página 10 (ES).*

## 9 **Asa de transporte**

Utilice el desbloqueo del asa  $\bullet$  para que el asa salga del proyector con el fin de transportarlo.

## 0 **Panel de control**

*Para obtener más información, consulte "Panel de control" en la página 9 (ES).*

## $\bullet$  Detector posterior de mando a distancia

- $\Phi$  Altavoz izquierdo
- $\bigoplus$  Ajustadores posteriores

## **<sup>***f***</sup> Ajustadores**

Si alguna imagen se proyecta fuera de la pantalla, ajuste la imagen utilizando estos ajustadores. *Para obtener información detallada sobre cómo emplear los ajustadores, consulte "Cómo utilizar el ajustador" en la página 8 (ES).*

#### $\bigoplus$  Bloqueo de seguridad

Se conecta a un cable opcional de seguridad (fabricado por Kensington)<sup>1)</sup>.

> Dirección en Internet: http://www.kensington.com/

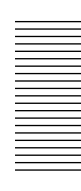

.........................................................................................................................................................................................................

 $\bullet$  **Cubierta de la lámpara** 

 $\Phi$  Orificios de ventilación (aspiración)

 $\bigoplus$  Altavoz derecho

ql **Bloqueo de la cubierta del filtro de aire**

Se utiliza para extraer la cubierta del filtro de aire. *Para obtener información detallada, consulte "Limpieza del filtro de aire" en la página 31 (ES).*

#### **Nota**

**Limpie el filtro de aire cada 300 horas** para garantizar un nivel de rendimiento óptimo.

#### $\Phi$  Orificios de ventilación (aspiración)/cubierta **del filtro de aire**

#### **Notas**

- No sitúe nada junto a los orificios de ventilación, ya que puede producirse recalentamiento interno.
- No toque los orificios de ventilación ni coloque objetos cerca de los mismos, ya que el aire sale caliente.

#### **Cómo utilizar el ajustador**

#### **Para ajustar la altura**

Ajuste la altura del proyector de la siguiente forma:

**1** Levante el proyector y pulse los botones de ajustador.

Los ajustadores se extenderán del proyector.

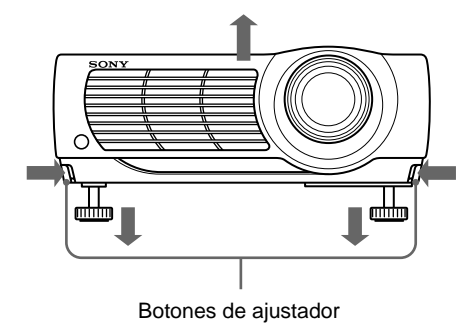

**2** Ajuste la altura mientras pulsa los botones. A continuación, deje de pulsar los botones. Los ajustadores se bloquearán, por lo que la altura del proyector se fijará. Para ajustar con precisión, gire los ajustadores a la derecha o la izquierda.

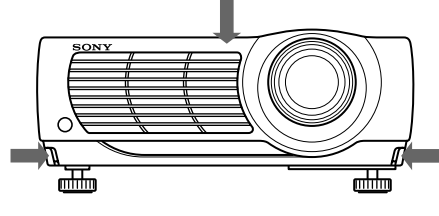

#### **Nota**

Si los ajustadores se han extendido hasta la posición límite y sigue girándolos en el sentido contrario a las agujas del reloj, dejarán de girar y no será posible pulsar los botones de ajustador. En este caso, gire los ajustadores en el sentido de las agujas del reloj y, a continuación, pulse de nuevo los botones de ajustador.

**3** Si es necesario, gire los ajustadores posteriores a la derecha o la izquierda para ajustar la altura del proyector.

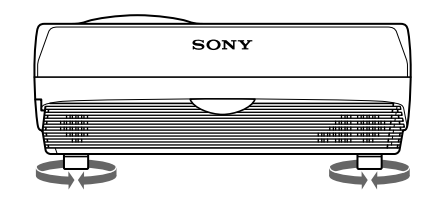

#### **Notas**

- Tenga cuidado de que el proyector no se caiga sobre sus dedos.
- No ejerza excesiva presión sobre la parte superior del proyector con los ajustadores fuera.

# **Panel de control**

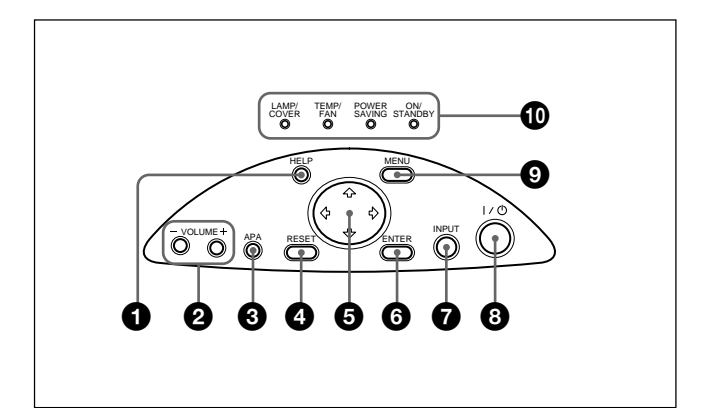

# 1 **Tecla HELP**

Si necesita información de ayuda durante las operaciones, pulse esta tecla para que aparezcan mensajes de ayuda. El menú de ayuda enumera técnicas de recuperación de error según el tipo de problema.

#### 2 **Teclas VOLUME +/–**

Ajustan el volumen de los altavoces incorporados.

- **+ :** Aumenta el volumen.
- **:** Disminuye el volumen.

#### 3 **Tecla APA (Alineación automática de píxeles)**

Ajusta la imagen de proyección de forma automática para proporcionar la imagen más nítida posible mientras se recibe una señal del ordenador. Ajusta el desplazamiento (arriba/abajo e izquierda/derecha) simultáneamente de forma automática.

#### **Nota**

Pulse la tecla APA cuando aparezca la imagen completa en pantalla. Si hay bordes negros alrededor de la imagen, la función APA no se activará adecuadamente y la imagen puede extenderse más allá de la pantalla.

#### 4 **Tecla RESET**

Restaura el valor definido de fábrica de un elemento. Esta tecla funciona cuando el menú o un elemento de ajuste se muestra en pantalla.

#### $\bullet$  Teclas de flecha  $(\uparrow/\downarrow/\leftrightarrow\downarrow\rightarrow)$

Se emplean para seleccionar el menú o para realizar distintos ajustes.

#### 6 **Tecla ENTER**

Introduce los ajustes de los elementos en el sistema de menús.

#### 7 **Tecla INPUT**

Selecciona la señal de entrada. Cada vez que pulse la tecla, la señal de entrada cambiará de la siguiente forma:

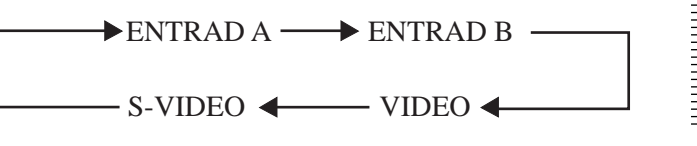

#### **Nota**

Las señales de audio son las mismas para VIDEO y S-VIDEO.

## 8 **Tecla** I **/** 1 **(encendido / espera)**

Enciende y apaga el proyector cuando éste se encuentra en modo de espera. El indicador ON/ STANDBY se ilumina en color verde al activar la alimentación.

**Para desactivar la alimentación, pulse la tecla**  $1/\sqrt{2}$ **dos veces siguiendo el mensaje en pantalla, o pulse y mantenga pulsada la tecla durante un segundo aproximadamente.**

*Para obtener información detallada sobre los pasos para desactivar la alimentación, consulte "Para desactivar la alimentación" en la página 18 (ES).*

## 9 **Tecla MENU**

Muestra el menú en pantalla. Vuelva a pulsarla para que el menú desaparezca.

## 0 **Indicadores**

**LAMP/COVER:** Se ilumina o parpadea en las siguientes situaciones:

- Se ilumina si la lámpara ha llegado al final de su duración o si su temperatura es alta.
- Parpadea si la cubierta de la lámpara o la del filtro de aire no está firmemente cerrada.

**TEMP (Temperatura)/FAN:** Se ilumina o parpadea en las siguientes situaciones:

- Se ilumina si la temperatura del interior del proyector es anormalmente alta.
- Parpadea si el ventilador está roto.
- 
- **POWER SAVING:** Se ilumina cuando el proyector se encuentra en el modo de ahorro de energía. Si AHORRO ENERGIA se ajusta en SI en el menú AJUSTE, el proyector entrará en el modo de ahorro de energía si no se introduce ninguna señal durante 10 minutos. Aunque la lámpara se apague, el ventilador de enfriamiento seguirá funcionando. El modo de ahorro de energía se cancela al introducirse alguna señal o al pulsar cualquier tecla. No bstante, en el modo de ahorro de energía, no funciona ninguna tecla durante los primeros 60 segundos.

**ON/STANDBY:** Se ilumina o parpadea en las siguientes situaciones:

• Se ilumina en color rojo cuando el cable de alimentación de CA se enchufa en la toma mural. Una vez en el modo de espera, podrá encender el proyector con la tecla  $1/\sqrt{2}$ .

#### **Nota**

Los circuitos incorporados que se proporcionan para llevar a cabo la función Off & Go (página 6 (ES)) mantendrán el ventilador de refrigeración en funcionamiento durante un tiempo cuando, al apagar el proyector pulsando la tecla  $1/\sqrt{2}$ , el indicador ON/STANDBY pase de verde a rojo.

- Se ilumina en color verde al activar la alimentación.
- Parpadea en verde mientras el ventilador de enfriamiento funciona tras desactivar la alimentación con la tecla  $1/(1)$ . El ventilador funciona durante aproximadamente 90 segundos tras desactivar la alimentación. El indicador ON/STANDBY parpadea rápidamente durante los primeros 60 segundos de este período.

Durante estos primeros 60 segundos, no es posible activar de nuevo la alimentación con la tecla  $1/(1)$ .

*Para obtener información detallada sobre los indicadores LAMP/COVER y TEMP/FAN, consulte la página 33 (ES).*

# **Panel de conectores**

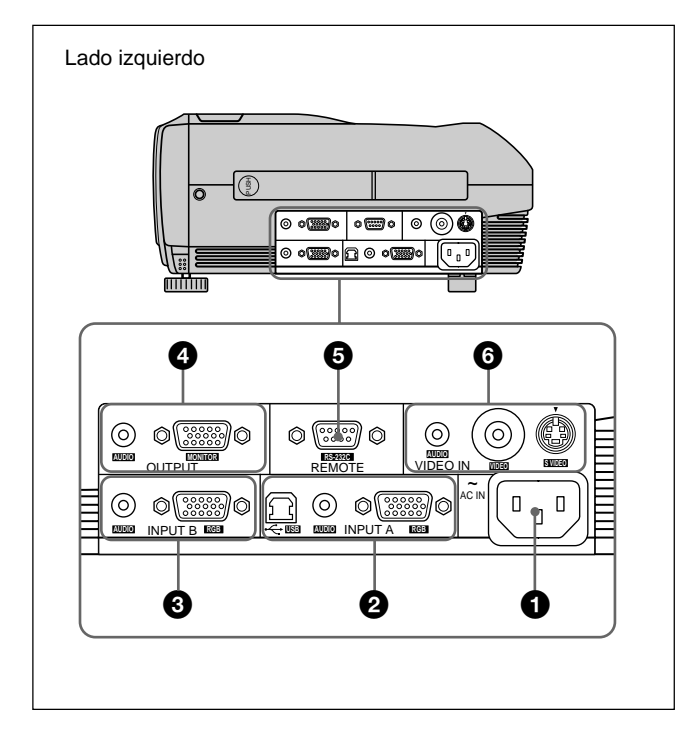

# 1 **Clavija AC IN**

Conecta el cable de alimentación de CA suministrado.

#### 2 **Conectores INPUT A**

Conéctelos a un equipo externo, como un ordenador.

**Conector RGB (HD D-sub de 15 pines, hembra):** Se conecta a la salida de monitor de un ordenador mediante el cable suministrado.

Cuando introduzca una señal de componente o RGB de 15k, utilice el cable apropiado.

*Para más información, consulte "Para conectar un equipo RGB de 15k/componente" en la página 15 (ES).* **Toma AUDIO (minitoma estéreo):** Se conecta a la

salida de audio del ordenador.

**Conector USB (enchufe USB B de flujo de salida, 4 pines):** Se conecta a un ordenador. Cuando se conecta el proyector al ordenador mediante este conector, dicho proyector reconoce que hay un ratón USB conectado, por lo que es posible controlar la función de ratón del ordenador conectado al conector INPUT A utilizando el mando a distancia suministrado. El software de aplicación suministrado puede utilizarse en el ordenador conectado a este conector.

#### 3 **Conectores INPUT B**

Conexión a un ordenador.

**Conector RGB (HD D-sub de 15 pines, hembra):** Conexión al conector de salida del monitor de un ordenador mediante el cable suministrado. Este conector únicamente acepta las señales de salida del monitor de un ordenador.

**Toma AUDIO (minitoma estéreo):** Conexión al conector de salida de audio del ordenador.

#### 4 **Conectores OUTPUT**

Conexión a un equipo externo, como un monitor.

- **Conector MONITOR (HD D-sub de 15 pines, hembra):** Conexión al conector de entrada de vídeo del equipo externo, como un monitor. Emite las señales seleccionadas del conector INPUT A/B.
- **Toma AUDIO (minitoma estéreo):** Conexión al conector de salida de audio del equipo externo. Si se encuentra conectado a un altavoz activo, podrá controlar el volumen del altavoz mediante las teclas VOLUME +/– del panel de control.

#### 5 **Conector REMOTE (RS-232C) (D-sub de 9 pines, hembra)**

Conexión a un ordenador que permita utilizar el proyector.

#### 6 **Conectores VIDEO IN (entrada de vídeo)**

Conéctelos a un equipo externo de vídeo, como una videograbadora.

- **Conector S VIDEO (mini DIN de 4 pines):** Se conecta a la salida de S vídeo (salida de vídeo Y/ C) de un equipo de vídeo.
- **Toma VIDEO (tipo fonográfico):** Se conecta a la salida de vídeo compuesta de un equipo de vídeo.
- **Toma AUDIO (minitoma estéreo):** Se conecta a la salida de audio de la videograbadora.

# **Mando a distancia**

Las teclas con los mismos nombres que las del panel de control tienen un funcionamiento idéntico.

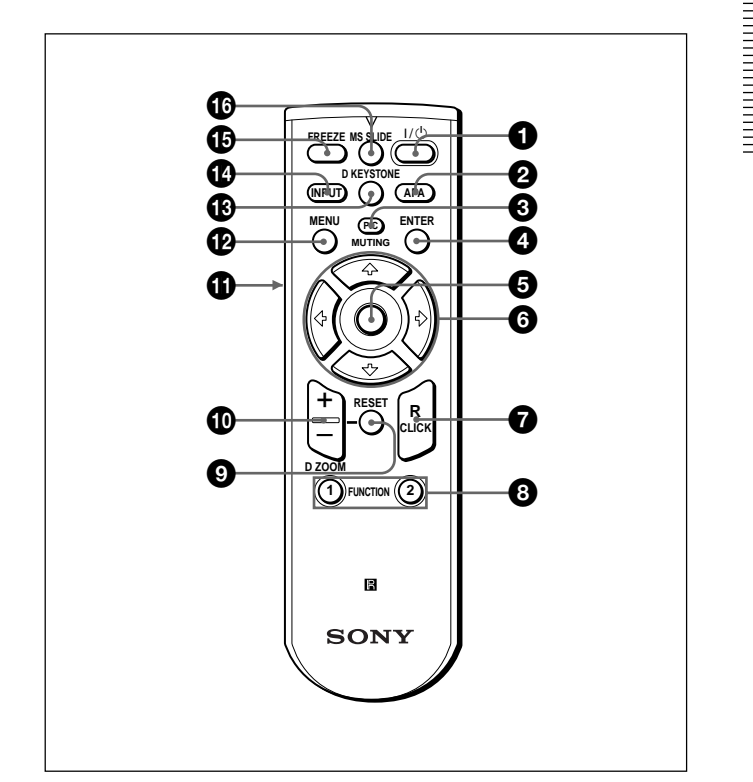

1 **Tecla** I **/** 1 **(encendido / espera)**

## 2 **Tecla APA (Alineación automática de píxeles)**

# $\bullet$  **Tecla PIC (Picture) MUTING**

Recorta la imagen. Vuelva a pulsarla para recuperar la imagen.

# 4 **Tecla ENTER**

# 5 **"Joystick"**

Funciona como el ratón del ordenador conectado a este proyector.

**1 O** Teclas de flecha  $(\hat{\mathbf{f}}/\hat{\mathbf{H}}/\hat{\mathbf{H}}/\hat{\mathbf{H}})$ 

## 7 **Tecla R (derecha) CLICK**

Funciona como el botón derecho de un ratón.

## **8** Teclas FUNCTION 1, 2

Funciona cuando se utiliza el software de aplicación suministrado. Al conectar el proyector con un ordenador, puede abrirse un archivo en la pantalla con sólo pulsar una tecla FUNCTION. De esta forma se mejora la presentación. Para utilizar esta función, asigne un archivo a la tecla FUNCTION mediante el software de aplicación.

*Para obtener información detallada, consulte los archivos README y HELP suministrados con el software de aplicación.*

#### 9 **Tecla RESET**

Permite recuperar el valor de fábrica de los elementos o el tamaño original de las imágenes ampliadas.

#### 0 **Tecla D ZOOM +/–**

Aumenta la imagen hasta la ubicación en pantalla que se desee. Esta tecla sólo funciona cuando se recibe una señal de un ordenador.

- **+:** El icono aparece al pulsar la tecla + una vez. Este icono indica el punto que se desea aumentar. Utilice una tecla de flecha ( $\blacklozenge / \blacklozenge / \blacklozenge$ ) para desplazar el icono hasta el punto que va a aumentar. Pulse la tecla + varias veces hasta que la imagen quede aumentada según sus preferencias.
- **–:** Cada vez que se pulsa la tecla se reduce la imagen aumentada con la tecla D ZOOM +.

#### $\bigcirc$  Tecla L (izquierda) CLICK

Funciona como el botón izquierdo de un ratón.

#### **P** Tecla MENU

#### $\bigoplus$  **Tecla D KEYSTONE**

Corrige la distorsión trapezoidal causada por el ángulo de proyección. Utilice las teclas de flecha  $(\biguparrow \biguparrow / \biguparrow \biguparrow / \biguparrow - \biguparrow / \biguparrow$  $\rightarrow$ ) para mostrar la imagen como un rectángulo.

#### **<sup>** $\Phi$ **</sup> Tecla INPUT**

#### $\bigoplus$  **Tecla FREEZE**

Se utiliza para congelar la imagen proyectada. Para cancelar esta función, pulse de nuevo la tecla.

## $\bigcirc$  **Tecla MS SLIDE**

Esta tecla no funciona con esta unidad.

## **Instalación de las pilas**

**1** Empuje y deslice la tapa para abrirla y, a continuación, instale dos pilas R6 (tamaño AA) (suministradas) con la polaridad correcta.

Deslice la tapa mientras la presiona.

Asegúrese de instalar la pila desde el lado  $\ominus$ .

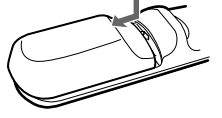

**2** Vuelva a colocar la tapa.

#### **Notas sobre las pilas**

- Asegúrese de que la orientación de las pilas es correcta al insertarlas.
- No mezcle pilas usadas con nuevas, ni diferentes tipos de pilas.
- Si no va a utilizar el mando a distancia durante mucho tiempo, extraiga las pilas para evitar daños por fugas. Si se producen fugas, extraiga las pilas, seque el compartimiento de éstas y sustituya las pilas por otras nuevas.

#### **Notas sobre el funcionamiento del mando a distancia**

- Compruebe que no haya nada que obstruya el haz de rayos infrarrojos entre el mando a distancia y el detector de control remoto del proyector. Oriente el mando a distancia hacia el detector frontal o posterior de control remoto.
- El margen de operación está limitado. Cuanto menor sea la distancia entre el mando a distancia y el proyector, mayor será el ángulo de control del mando a distancia sobre el proyector.

# **Instalación del proyector**

En esta sección se describe cómo instalar el proyector.

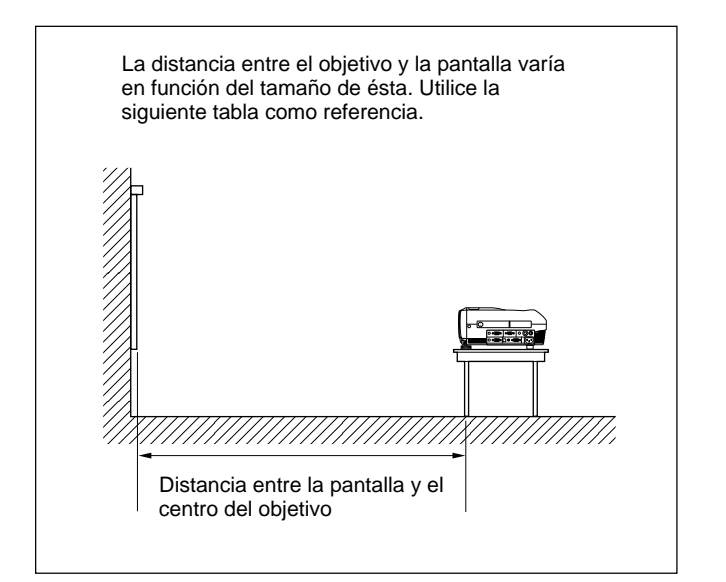

Unidad: m (pies)

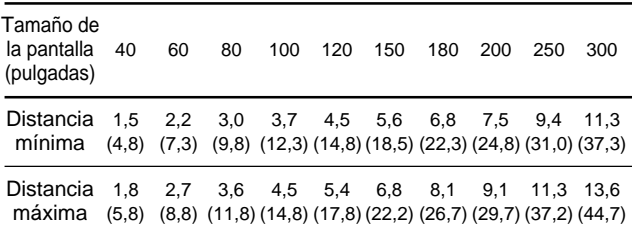

*Para más información, consulte "Ejemplos de instalación" en la página 27 (ES).*

*Para instalarlo en el techo, consulte con personal especializado Sony (se cobrará por los servicios).*

# **Conexión del proyector**

#### **Cuando realice las conexiones, asegúrese de realizar lo siguiente:**

- Apague todos los equipos antes de realizar cualquier conexión.
- Utilice los cables apropiados para cada conexión.
- •Inserte los enchufes de los cables correctamente. Si dichos enchufes no se insertan por completo, a menudo se genera ruido o se degrada la calidad de imagen. Cuando desconecte un cable, asegúrese de tirar del enchufe, no del propio cable.

# **Conexión con un ordenador**

En esta sección se describe cómo conectar el proyector a un ordenador. Para más información, consulte el manual de instrucciones del ordenador.

# **Notas**

- El proyector admite señales VGA, SVGA, XGA y SXGA. Sin embargo, recomendamos que establezca el modo de salida del ordenador en el modo XGA para el monitor externo.
- Si ajusta el ordenador, como por ejemplo de tipo portátil, para que envíe la señal a la pantalla del mismo y al monitor externo, la imagen de dicho monitor puede no aparecer correctamente. Ajuste el ordenador para que envíe la señal solamente al monitor externo.

*Para más información, consulte el manual de instrucciones suministrado con el ordenador.*

- Este proyector es compatible con DDC2B (Display Data Channel 2B). Si el ordenador es compatible con DDC1), encienda el proyector de acuerdo con los siguientes procedimientos.
- **1** Conecte el proyector al ordenador mediante el cable HD D-sub de 15 pines suministrado.
- **2** Encienda el proyector.
- **3** Inicie el ordenador.

Instalación y proyección **Instalación y proyección**

......................................................................................................................................................................................................... 1)  $DDC^{TM}$  es una marca comercial registrada de Video Electronics Standards Association.

#### **Para conectar un ordenador compatible IBM1) PC/AT1)**

# **Cuando se utiliza un ratón USB**

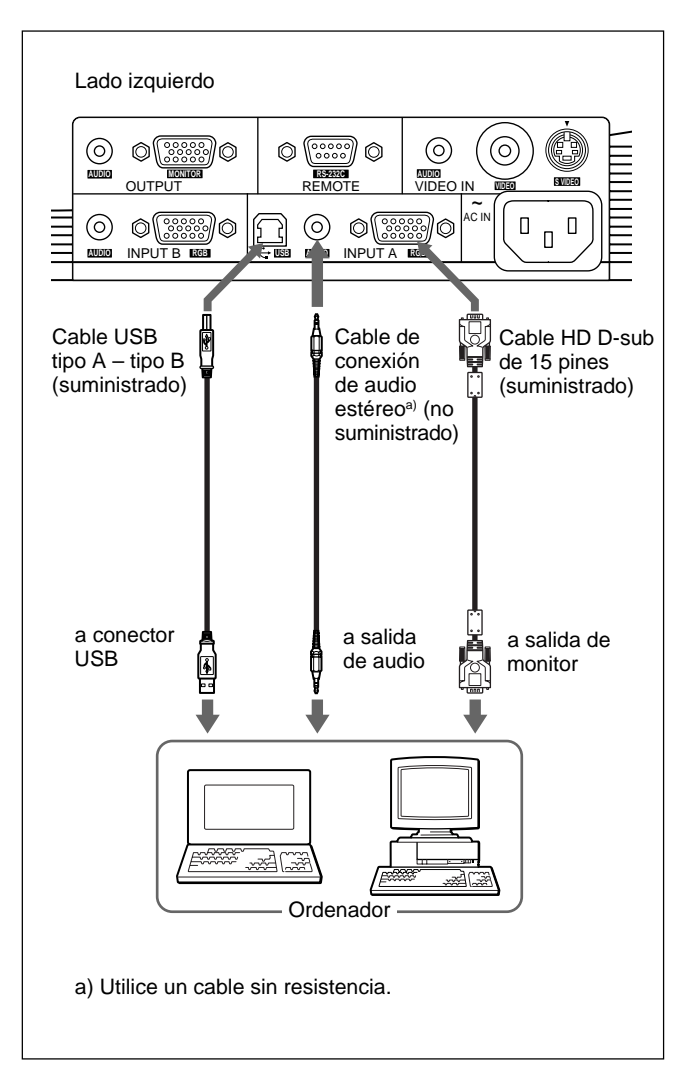

# **Sobre la función USB**

Al conectar por primera vez el proyector a un ordenador mediante el cable USB, dicho ordenador reconocerá automáticamente los siguientes dispositivos.

- **1** Hub USB (uso general)
- **2** Dispositivo de interfaz USB (función de ratón inalámbrico)
- **3** Dispositivo de interfaz USB (función de control de proyector)

## **Entorno operativo recomendado**

Cuando utilice la función USB, conecte el ordenador como se ilustra en el cuadro de la izquierda. Este software de aplicación y la función USB pueden utilizarse en un ordenador con Windows 98, Windows 98 SE, Windows 2000 o Windows XP.

# **Notas**

- El proyector identifica al ratón USB cuando el ordenador se conecta al conector USB.
- El ordenador puede no iniciarse correctamente cuando esté conectado al proyector mediante el cable USB. En este caso, desconecte el cable USB, reinicie el ordenador y, a continuación, conecte éste al proyector con el cable USB.
- No se garantiza el funcionamiento de este proyector en el modo de reposo o de espera. Cuando utilice el proyector en el modo de reposo o de espera, desconéctelo del puerto USB del ordenador.
- No se garantizan las operaciones con todos los entornos informáticos recomendados.

## **Para conectar un ordenador Macintosh2)**

Si instala un conector de salida de vídeo con una configuración de dos líneas de pines, utilice el adaptador adecuado para ese tipo de conector (no suministrado). Si el ordenador Macintosh admite una función USB, podrá disponer de la función de ratón inalámbrico conectando un cable USB.

1) IBM® y PC/AT son una marca comercial y una marca comercial registrada de International Business Machines Corporation, EE.UU.

.........................................................................................................................................................................................................

<sup>2)</sup> Macintosh es una marca registrada de Apple Computer, Inc.

# **Conexión a una videograbadora, un equipo RGB de 15k/componente o un monitor**

En esta sección se describe cómo conectar el proyector a una videograbadora, un equipo RGB de 15k/componente o un monitor.

Para más información, consulte el manual de instrucciones del equipo que conecte.

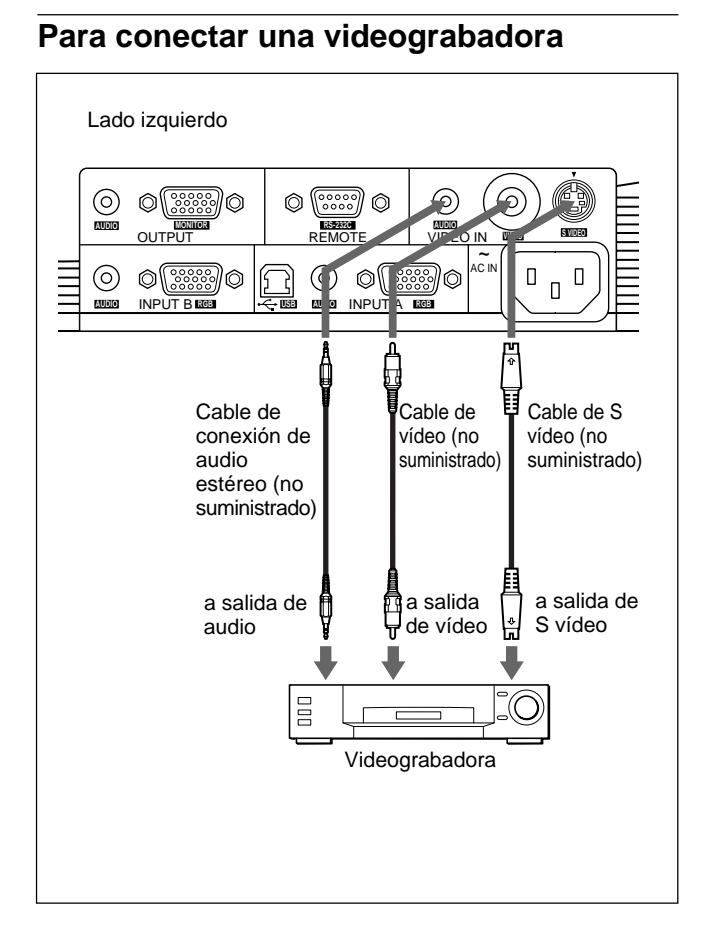

## **Para conectar un equipo RGB de 15k/ componente**

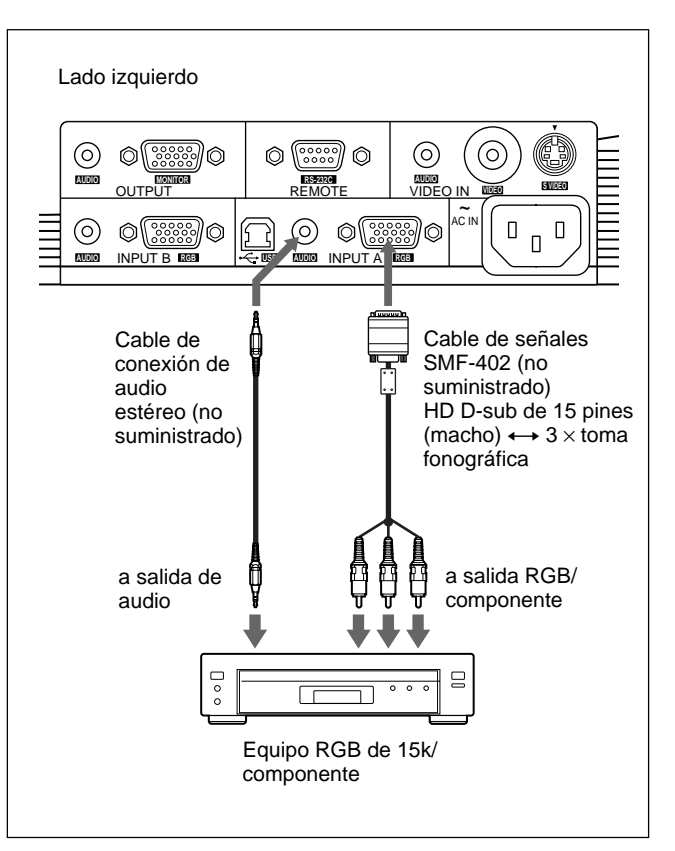

## **Notas**

- Conecte el equipo RGB de 15k/componente a los conectores INPUT A. No es posible conectar este tipo de equipo a los conectores INPUT B.
- Ajuste la relación de aspecto mediante ASPECTO del menú AJUS ENTRAD en función de la señal de entrada.

*Para obtener información detallada, consulte la página 23 (ES).*

- Si conecta el proyector a un equipo RGB de 15k/de vídeo de componente, seleccione RGB, componente o VCR GBR con el ajuste ENTRAD A del menú AJUSTE.
- Utilice la señal de sincronización compuesta cuando introduzca la señal de sincronización externa del equipo RGB de 15k/componente.

#### **Para conectar un monitor**

#### **Si desea visualizar la imagen proyectada en un monitor externo al mismo tiempo**

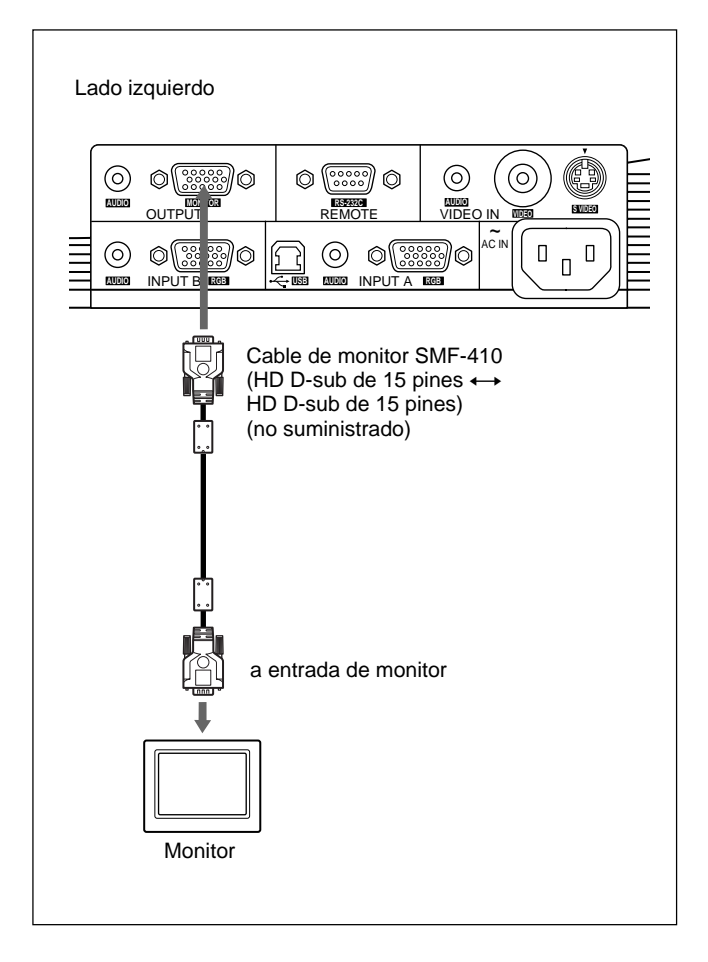

# **Selección del idioma del menú**

Es posible seleccionar el idioma para el menú y demás indicaciones en pantalla entre 9 idiomas disponibles. El ajuste de fábrica es ENGLISH.

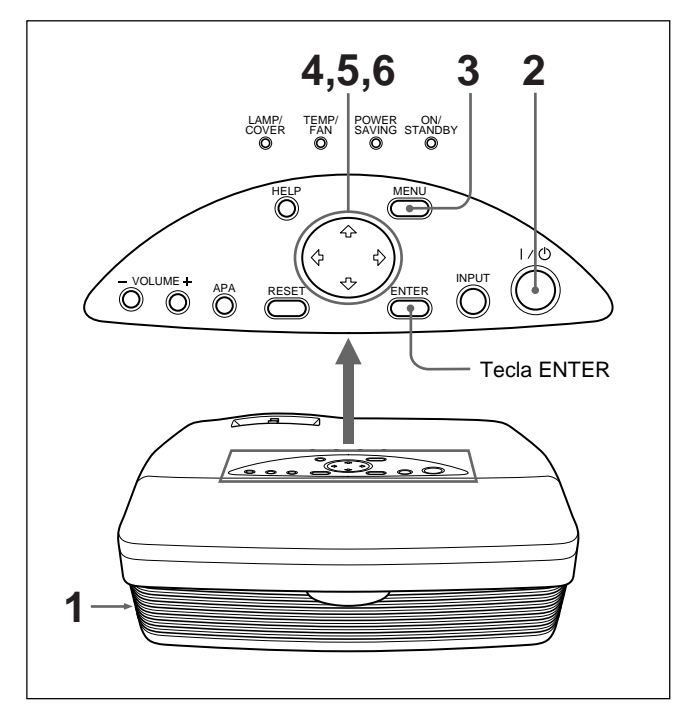

- **1** Enchufe el cable de alimentación de CA en la toma mural.
- **2** Pulse la tecla  $I / \bigcirc$  para activar la alimentación.
- **3** Pulse la tecla MENU. Aparece el menú.
- **4** Pulse la tecla  $\uparrow$  o  $\downarrow$  para seleccionar el menú SET SETTING (AJUSTE) y, a continuación, pulse la tecla  $\rightarrow$  o ENTER. Aparece el menú SET SETTING.

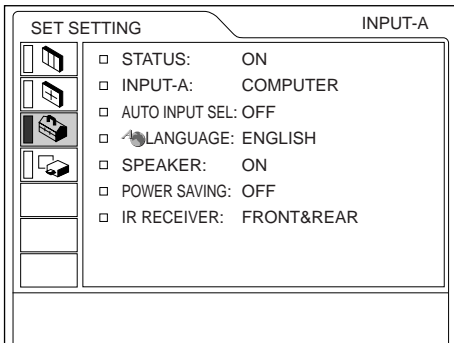

- **5** Pulse la tecla  $\uparrow$  o  $\downarrow$  para seleccionar LANGUAGE (IDIOMA) y, a continuación, pulse  $la \neq o$  ENTER.
- **6** Pulse la tecla  $\uparrow$  o  $\downarrow$  para seleccionar un idioma y, a continuación, pulse la tecla < o ENTER. El menú aparece en el idioma seleccionado.

#### **Para que desaparezca el menú**

Pulse la tecla MENU.

El menú desaparecerá automáticamente si no pulsa ninguna tecla durante un minuto.

# **Proyección**

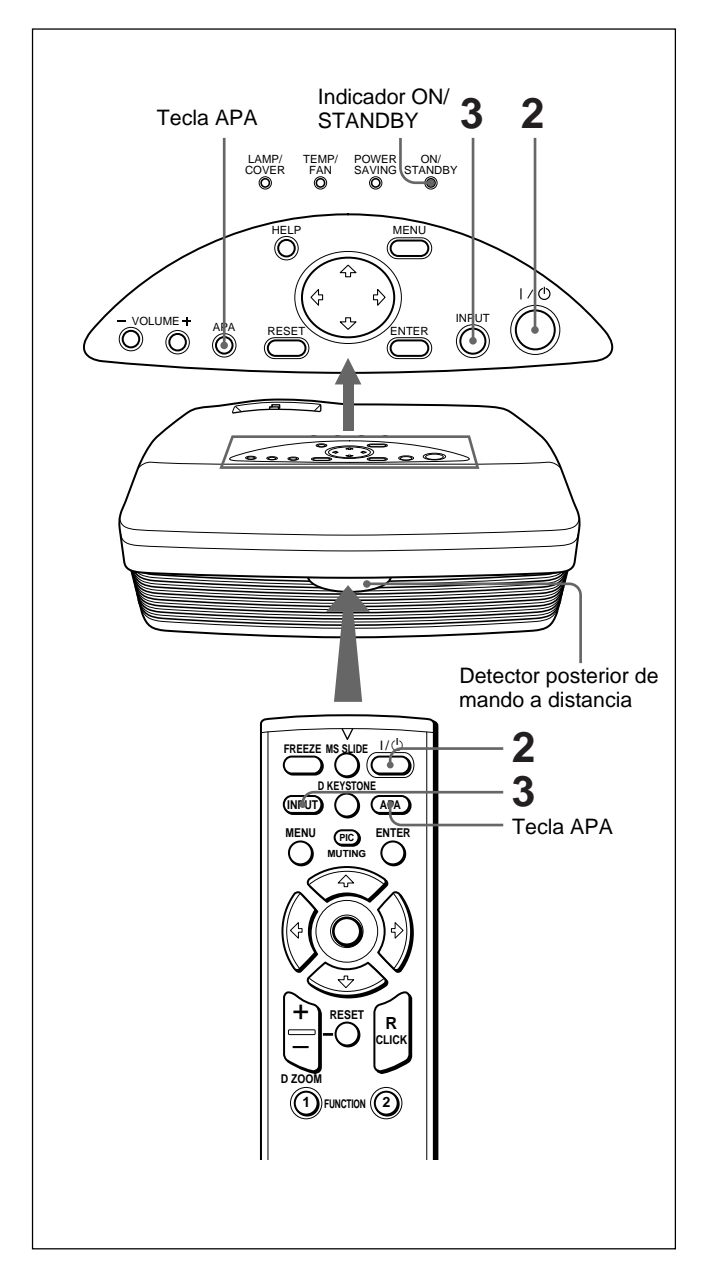

- **1** Una vez conectados todos los equipos por completo, enchufe el cable de alimentación de CA en la toma mural. El indicador ON/STANDBY se ilumina en color rojo y el proyector entra en el modo de espera.
- **2** Pulse la tecla  $I / \bigcirc$  para encender el proyector. El indicador ON/STANDBY se ilumina en color verde.
- **3** Encienda todos los equipos conectados al proyector. Pulse la tecla INPUT para seleccionar la fuente de entrada.
	- **ENTRAD A:** Selecciona la entrada de señal de vídeo del conector INPUT A.
	- **ENTRAD B:** Selecciona la entrada de señal de vídeo de un ordenador conectado al conector INPUT B.
	- **VIDEO:** Selecciona la entrada de señal de vídeo de una videograbadora conectada a la toma VIDEO de los conectores VIDEO IN.
	- **S-VIDEO:** Selecciona la entrada de señal de vídeo de una videograbadora conectada al conector S VIDEO de los conectores VIDEO IN.

Según el tipo de ordenador que utilice, por ejemplo, un ordenador portátil o un LCD integrado, deberá ajustarlo para que transmita los datos al proyector pulsando una determinada combinación de teclas (p. ej.,  $\frac{\cos \theta}{\cos \theta}$ , etc.) o bien modificando la configuración del ordenador.

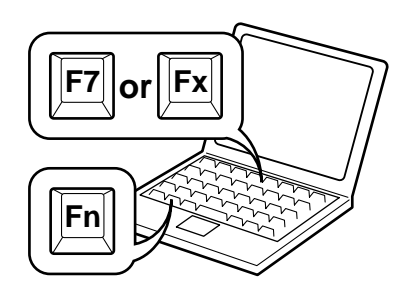

- **4** Gire el anillo de zoom para ajustar el tamaño de la imagen.
- **5** Gire el anillo de enfoque para ajustar el enfoque.

## **Nota**

Si mira el objetivo cuando el proyector proyecta una imagen, puede producirse daños oculares.

## **Para desactivar la imagen**

Pulse la tecla PIC MUTING del mando a distancia. Para recuperar la imagen, pulse de nuevo la tecla PIC MUTING.

#### **Para obtener imágenes con la mayor nitidez posible**

Es posible obtener la mejor calidad de imagen de forma automática al introducirse una señal del ordenador. Pulse la tecla APA.

La imagen se ajusta automáticamente, obteniéndose la imagen más nítida posible.

#### **Notas**

- Ajuste la señal cuando se muestra una imagen fija en pantalla.
- Pulse la tecla APA cuando aparezca la imagen completa en pantalla. Si hay bordes negros alrededor de la imagen, la función APA no se activará adecuadamente y la imagen puede extenderse más allá de la pantalla.
- Si cambia la señal de entrada o vuelve a conectar un ordenador, vuelva a pulsar la tecla APA para obtener la imagen apropiada.
- La pantalla muestra "AJUSTANDO". Vuelva a pulsar la tecla APA durante el ajuste para recuperar la pantalla original.
- "Completado!" aparece en pantalla cuando la imagen está adecuadamente ajustada. No obstante, en función de los tipos de señal de entrada, la imagen puede no ajustarse siempre adecuadamente.
- Ajuste los elementos en el menú AJUS ENTRAD cuando ajuste la imagen manualmente. *Para obtener información detallada sobre el menú AJUS ENTRAD, consulte la página 22 (ES).*

#### **Para corregir la distorsión trapezoidal**

Cuando la imagen proyectada sea trapezoidal, corríjala pulsando la tecla D KEYSTONE del mando a distancia o ajustando el elemento DIST TRAP DIG del menú AJUSTE INST.

#### **Si la longitud del borde inferior es mayor que la del superior como se muestra en la siguiente figura:**

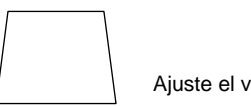

Ajuste el valor en negativo.

#### **Si la longitud del borde superior es mayor que la del inferior como se muestra en la siguiente figura:**

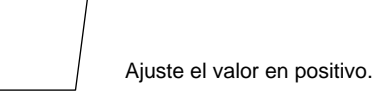

*Para obtener más información sobre "DIST TRAP DIG", consulte la página 26 (ES).*

#### **Para desactivar la alimentación**

**1** Pulse la tecla  $1/\psi$ . "DESACTIVAR?" aparece en pantalla.

#### **Nota**

El mensaje desaparecerá si pulsa cualquier tecla excepto  $1/\langle 0 \rangle$ , o si no pulsa ninguna durante cinco segundos.

- **2** Vuelva a pulsar la tecla  $1/\sqrt{2}$ . El indicador ON/STANDBY parpadea en verde y el ventilador sigue en funcionamiento durante 90 segundos aproximadamente para reducir el recalentamiento interno. Igualmente, el indicador ON/STANDBY parpadea rápidamente durante los primeros 60 segundos. Durante estos primeros 60 segundos, no es posible activar de nuevo la alimentación con la tecla  $1/\sqrt{2}$ .
- **3** Desenchufe el cable de alimentación de CA de la toma de pared cuando el indicador ON/STANDBY se ilumine en rojo.

#### **Nota**

Los circuitos incorporados que se proporcionan para llevar a cabo la función Off & Go (página 6 (ES)) mantendrán el ventilador de refrigeración en funcionamiento durante un tiempo cuando, al apagar el proyector pulsando la tecla  $1/\bigcirc$ , el indicador ON/STANDBY pase de verde a rojo.

# **Si no puede confirmar el mensaje en pantalla**

Cuando no pueda confirmar el mensaje en pantalla en cualquier momento, puede desactivar la alimentación manteniendo pulsada la tecla  $1/(1)$  durante un segundo aproximadamente.

#### **Cuando desee apagar el proyector rápidamente**

También puede desconectar el cable de alimentación sin pulsar la tecla  $1/\sqrt{2}$ .

El ventilador de refrigeración se mantiene en funcionamiento automáticamente durante un tiempo gracias a los circuitos incorporados, aunque haya desconectado el cable de alimentación (función Off & Go).

Sin embargo, si hace tiempo que el proyector no se utiliza, es posible que el ventilador de refrigeración no se encienda, puesto que el condensador del proyector no se habrá cargado lo suficiente.

# **Si no utiliza la función Off & Go**

Desenchufe el cable de alimentación de CA según el procedimiento que se describe en "Para desactivar la alimentación".

# **Limpieza del filtro de aire**

**Limpie el filtro de aire cada 300 horas** para garantizar un nivel de rendimiento óptimo.

# **Para aumentar la imagen (Función de zoom digital)**

Puede ampliar el área que desee de la imagen que seleccione.

Esta función se activa solamente cuando se introduce una señal de un ordenador.

**1** Proyecte la imagen con el tamaño original y pulse la tecla D ZOOM + del mando a distancia. El icono de zoom digital aparecerá en el centro de la imagen.

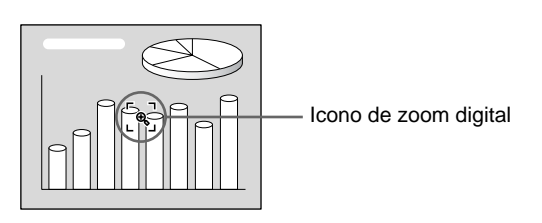

**2** Desplace el icono hasta un punto del centro de la parte de la imagen que desee ampliar. Utilice las teclas de flecha  $(\hat{\mathbf{T}}/\hat{\mathbf{U}}/\hat{\mathbf{U}})$  para desplazar el icono.

**3** Vuelva a pulsar la tecla D ZOOM +.

La parte de la imagen en la que se encuentre el icono se amplía. La relación de aumento aparece en pantalla durante unos segundos.

Al pulsar la tecla + varias veces, el tamaño de la imagen aumenta (aumento máximo: 4 veces).

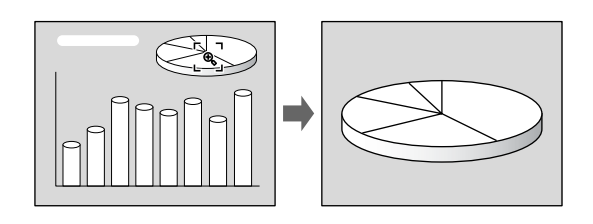

Utilice las teclas de flecha ( $\bigoplus/\bigoplus/\bigoplus/\bigoplus$ ) para desplazar la imagen aumentada.

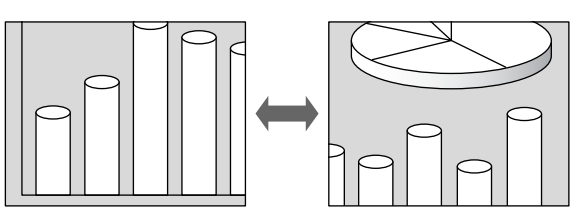

## **Para que la imagen recupere su tamaño original**

Pulse la tecla D ZOOM –. Al pulsar la tecla RESET, la imagen recupera su tamaño original en una operación.

# **Para congelar la imagen proyectada (Función de congelación)**

Pulse la tecla FREEZE. Aparece "CONGELADO" al pulsar la tecla. Esta función se activa solamente cuando se introduce una señal de un ordenador. Para recuperar la pantalla original, pulse la tecla FREEZE de nuevo.

# **Uso del Menú**

El proyector está equipado con un menú en pantalla para realizar diversos ajustes.

#### **Para seleccionar el idioma empleado en el menú, consulte la página 16 (ES).**

**1** Pulse la tecla MENU.

Aparece la pantalla de menú. El menú actualmente seleccionado se muestra como un botón amarillo.

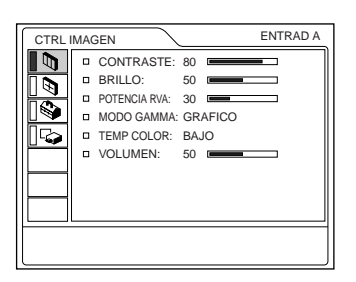

Emplee la tecla  $\uparrow$  o  $\downarrow$  para seleccionar un menú y, a continuación, pulse la tecla  $\rightarrow$  o ENTER. Aparece el menú seleccionado.

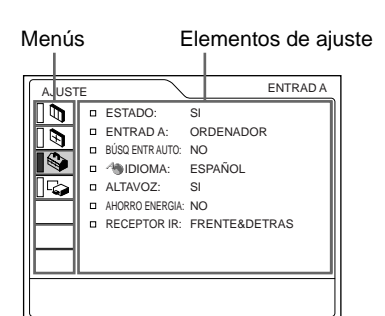

**3** Seleccione un elemento. Utilice la tecla  $\bigoplus$  o  $\bigoplus$  para seleccionar el elemento y, a continuación, pulse la tecla  $\rightarrow$  o ENTER.

**4** Realice los ajustes de los elementos. *Para obtener información detallada sobre el ajuste de los distintos elementos, consulte las páginas del menú correspondiente.*

# **Para que la pantalla de menú desaparezca**

Pulse la tecla MENU.

La pantalla de menú desaparecerá automáticamente si no pulsa ninguna tecla durante un minuto.

# **Para recuperar los valores de fábrica de elementos ya ajustados**

Pulse la tecla RESET.

La pantalla muestra "Completado!" y los ajustes que aparecen en pantalla recuperarán los valores ajustados de fábrica.

Los elementos que pueden restaurarse son:

- "CONTRASTE", "BRILLO", "COLOR", "TONALIDAD", "NITIDEZ" y "POTENCIA RVA" del menú CTRL IMAGEN.
- "FASE PUNTO", "TAMANO H" y "DESPLAZ" del menú AJUS ENTRAD.
- "DIST TRAP DIG" del menú AJUSTE INST.

# **Acerca de la memoria de los ajustes**

Los ajustes se almacenan automáticamente en la memoria del proyector.

# **Si no se introduce ninguna señal**

Cuando no se introduce ninguna señal, la pantalla muestra "SIN ENTRADA-Imposible ajustar este parametro." y los elementos indicados anteriormente no pueden ajustarse.

# **Acerca del menú en pantalla**

Puede ajustar como desee la posición en pantalla del menú, la intensidad de la imagen de fondo y el color de los elementos de menú.

*Para obtener información detallada, consulte la página 26 (ES).*

# **Menú CTRL IMAGEN**

El menú CTRL (control) IMAGEN se utiliza para ajustar la imagen.

Los elementos que no pueden ajustarse para una determinada señal de entrada no aparecen en el menú.

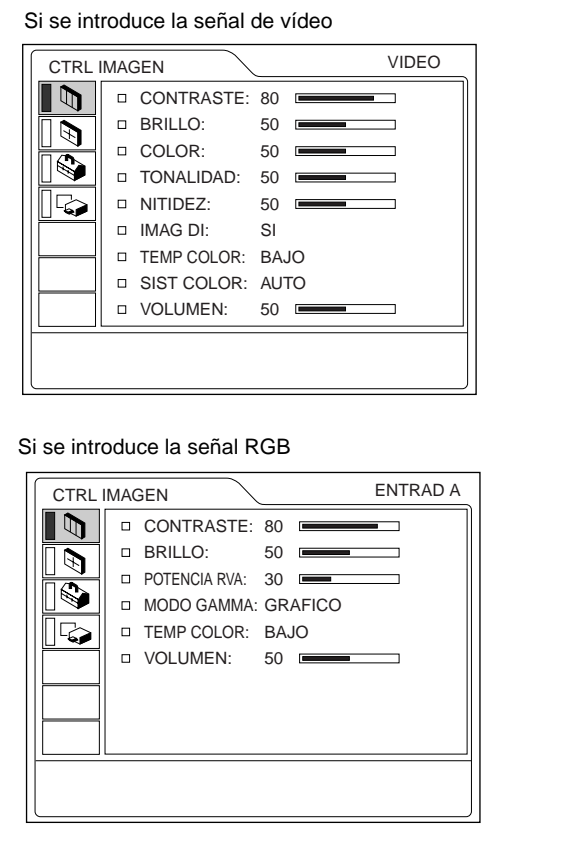

# **Operación**

## **1. Seleccione un elemento**

Emplee la tecla  $\uparrow$  o  $\downarrow$  para seleccionar el elemento y, a continuación, pulse la tecla  $\rightarrow$  o ENTER.

## **2. Ajuste un elemento**

- Al cambiar el nivel de ajuste: Para que el valor aumente, pulse la tecla  $\uparrow$  o  $\rightarrow$ . Para que el valor disminuya, pulse la tecla  $\bigtriangledown$  o  $\bigtriangledown$ . Pulse la tecla ENTER para recuperar la pantalla
- original. • Al cambiar el ajuste: Pulse la tecla  $\uparrow$  o  $\downarrow$  para cambiar el ajuste. Pulse la tecla ENTER o  $\leftarrow$  para recuperar la pantalla original.

# **CONTRASTE**

Ajusta el contraste de la imagen.

Cuanto mayor sea el ajuste, mayor será el contraste. Cuanto menor sea el ajuste, menor será el contraste.

# **BRILLO**

Ajusta el brillo de la imagen. Cuanto mayor sea el ajuste, mayor será el brillo.

Cuanto menor sea el ajuste, menor será el brillo.

# **COLOR**

Ajusta la intensidad del color.

Cuanto mayor sea el ajuste, mayor será la intensidad. Cuanto menor sea el ajuste, menor será la intensidad.

# **TONALIDAD**

Ajusta los tonos del color.

Cuanto mayor sea el ajuste, la imagen adquirirá un tono más verdoso.

Cuanto menor sea el ajuste, la imagen adquirirá un tono más púrpura.

# **NITIDEZ**

Ajusta la nitidez de la imagen.

Cuanto mayor sea el ajuste, mayor será la nitidez de la imagen.

Cuando menor sea el ajuste, la imagen aparecerá con mayor suavidad.

# **POTENCIA RVA**

Ajusta la nitidez de la imagen cuando se introducen señales RVA (RGB).

Cuanto mayor sea el ajuste, más nítida será la imagen. Cuanto menor sea el ajuste, más suave aparecerá la imagen.

# **IMAG DI (dinámica)**

Enfatiza el color negro.

- **SI:** Enfatiza el color negro para producir imágenes "dinámicas" y marcadas.
- **NO:** Reproduce con precisión las partes oscuras de la imagen, de acuerdo con la señal fuente.

# **MODO GAMMA**

Selecciona una curva de corrección gamma.

- **GRAFICO:** Mejora la reproducción de tonos medios. Es posible reproducir fotografías en tonos naturales.
- **TEXTO:** Contrasta el blanco y el negro. Adecuado para imágenes que contienen mucho texto.

# **TEMP COLOR**

Ajusta la temperatura del color.

- **ALTO:** Hace que el color blanco adquiera un tono azulado.
- **BAJO:** Hace que el color blanco adquiera un tono rojizo.

## **SIST (sistema) COLOR**

Selecciona el sistema de color de la señal de entrada.

**AUTO:** Selecciona automáticamente una de las siguientes señales: NTSC<sub>3.58</sub>, PAL, SECAM, NTSC<sub>4.43</sub>.

**PAL-M/N:** Selecciona automáticamente una de las siguientes señales: PAL-M/PAL-N, NTSC<sub>3.58</sub>.

Normalmente, ajústelo en AUTO.

Si la imagen se distorsiona o aparece sin color, seleccione el sistema de color de acuerdo con la señal de entrada.

## **VOLUMEN**

Ajusta el volumen. El volumen puede ajustarse para cada una de las entradas ENTRAD A, ENTRAD B, VIDEO y S VIDEO.

#### **Señales de entrada y elementos de ajuste/ ajustables**

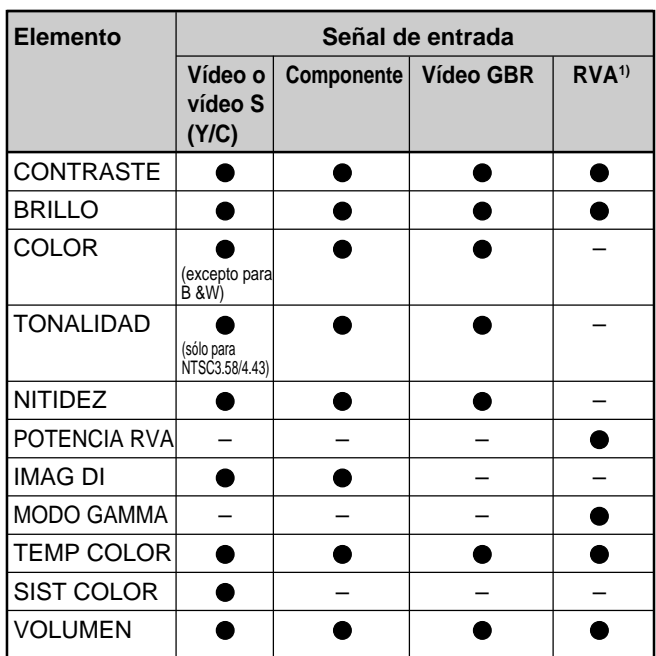

: Ajustable/puede ajustarse

– : No ajustable/no puede ajustarse

1) Señales RVA de un ordenador

# **Menú AJUS ENTRAD**

El menú AJUS ENTRAD se utiliza para ajustar la señal de entrada.

Los elementos que no pueden ajustarse para una determinada señal de entrada no aparecen en el menú.

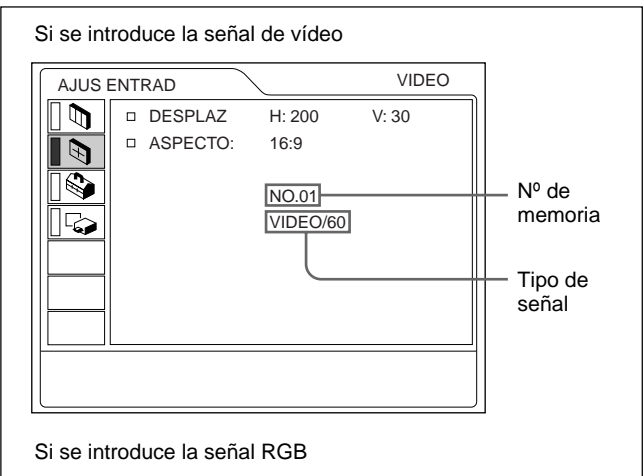

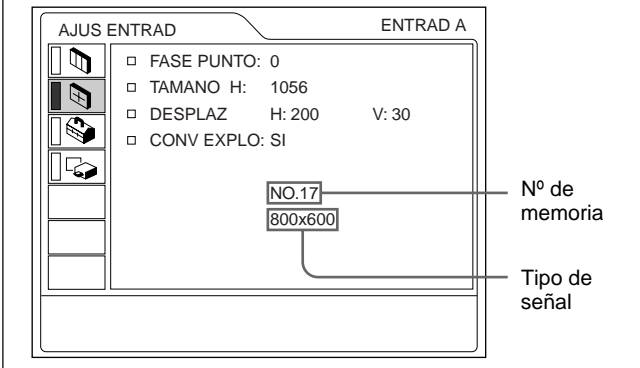

#### **Operación**

#### **1. Seleccione un elemento**

Utilice la tecla  $\uparrow$  o  $\downarrow$  para seleccionar el elemento y, a continuación, pulse la tecla  $\rightarrow$  o ENTER.

#### **2. Ajuste un elemento**

- Al cambiar el nivel de ajuste: Para que el valor aumente, pulse la tecla  $\uparrow$  o  $\rightarrow$ . Para que el valor disminuya, pulse la tecla  $\blacklozenge$  o  $\blacklozenge$ . Pulse la tecla ENTER para recuperar la pantalla original.
- Al cambiar el ajuste: Pulse la tecla  $\bigoplus$  o  $\bigoplus$  para cambiar el ajuste. Pulse la tecla ENTER o  $\blacklozenge$  para recuperar la pantalla original.

## **FASE PUNTO**

Ajusta la fase de puntos del panel LCD y la señal de entrada del conector INPUT A/B. Ajuste la imagen en mayor medida una vez ajustada pulsando la tecla APA. Ajuste la imagen en el punto en el que aparezca con mayor nitidez.

# **TAMANO H**

Ajusta el tamaño horizontal de la imagen introducida desde el conector INPUT A/B.

Cuanto mayor sea el ajuste, mayor será el tamaño horizontal de la imagen.

Cuanto menor sea el ajuste, menor será el tamaño horizontal de la imagen. Ajuste el parámetro en función de los puntos de la señal de entrada.

*Para obtener información detallada sobre el valor adecuado para las señales predeterminadas, consulte la página 24 (ES).*

# **DESPLAZ**

Ajusta la posición de la entrada de imagen a través de los conectores INPUT A/B o de los conectores VIDEO IN.

H ajusta la posición horizontal de la imagen.

V ajusta la posición vertical de la imagen.

Al aumentar el ajuste de H, la imagen se desplazará hacia la derecha, mientras que al disminuir, la imagen se desplazará hacia la izquierda.

Al aumentar el ajuste de V, la imagen se desplazará hacia arriba, mientras que al disminuir, la imagen se desplazará hacia abajo.

Utilice la tecla  $\leftarrow$  o  $\rightarrow$  para ajustar la posición horizontal, y las teclas  $\bigwedge^2 y \bigvee^2$  para la posición vertical.

# **ASPECTO**

Ajusta la relación de aspecto de la imagen.

Al introducir la señal 16:9 (comprimida) de un equipo como un reproductor de DVD, ajústelo en 16:9.

**4:3 :** Si se introduce la imagen de relación de 4:3.

**16:9 :** Si se introduce la imagen de relación de 16:9 (comprimida).

#### **CONV EXPLO (convertidor de exploración)**

Convierte la señal para mostrar la imagen en función del tamaño de la pantalla.

- **SI:** Muestra la imagen en función del tamaño de la pantalla. La imagen perderá un poco de nitidez.
- **NO:** Muestra la imagen al hacer coincidir un pixel del elemento de imagen introducido con el de la pantalla LCD. La imagen será nítida pero el tamaño será menor.

#### **Nota**

Este elemento no aparecerá si la señal de entrada es XGA o SXGA.

#### **Señales de entrada y elementos de ajuste/ ajustables**

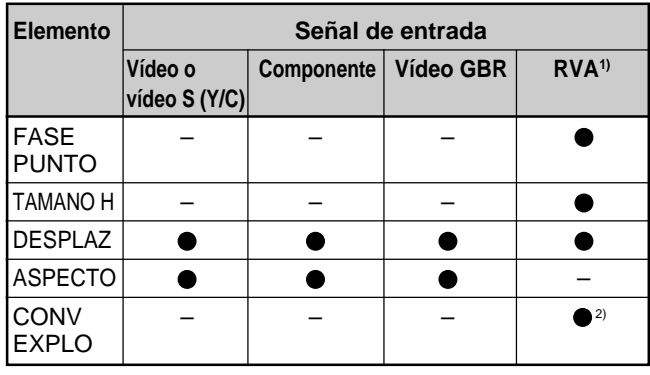

: Ajustable/puede ajustarse

– : No ajustable/no puede ajustarse

1) Señales RVA de un ordenador

2) Inferior a SVGA solamente

#### **Acerca del número de memoria predeterminada**

Este proyector dispone de 37 tipos de datos predeterminados para señales de entrada (la memoria predeterminada). El número de memoria de la señal de entrada actual y el tipo de señal aparecen al introducirse la señal predeterminada. Este proyector detecta automáticamente el tipo de señal. Si la señal está registrada en la memoria predeterminada, aparecerá una imagen adecuada en pantalla en función del tipo de señal. Es posible ajustar la imagen mediante el menú AJUS ENTRAD. Este proyector también dispone de 20 tipos de memorias de usuario para cada ENTRAD A/B. Si se introduce una señal no predeterminada por primera vez, el número de memoria aparecerá como 0. Si la señal de entrada está ajustada en el menú AJUS ENTRAD, el ajuste mediante ENTRAD A/B se almacenará. Si hay registradas más de 20 memorias de usuario para cada ENTRAD A/B, la memoria más reciente se almacenará sobre la más antigua.

 $23$  (ES)

#### **Señales predeterminadas**

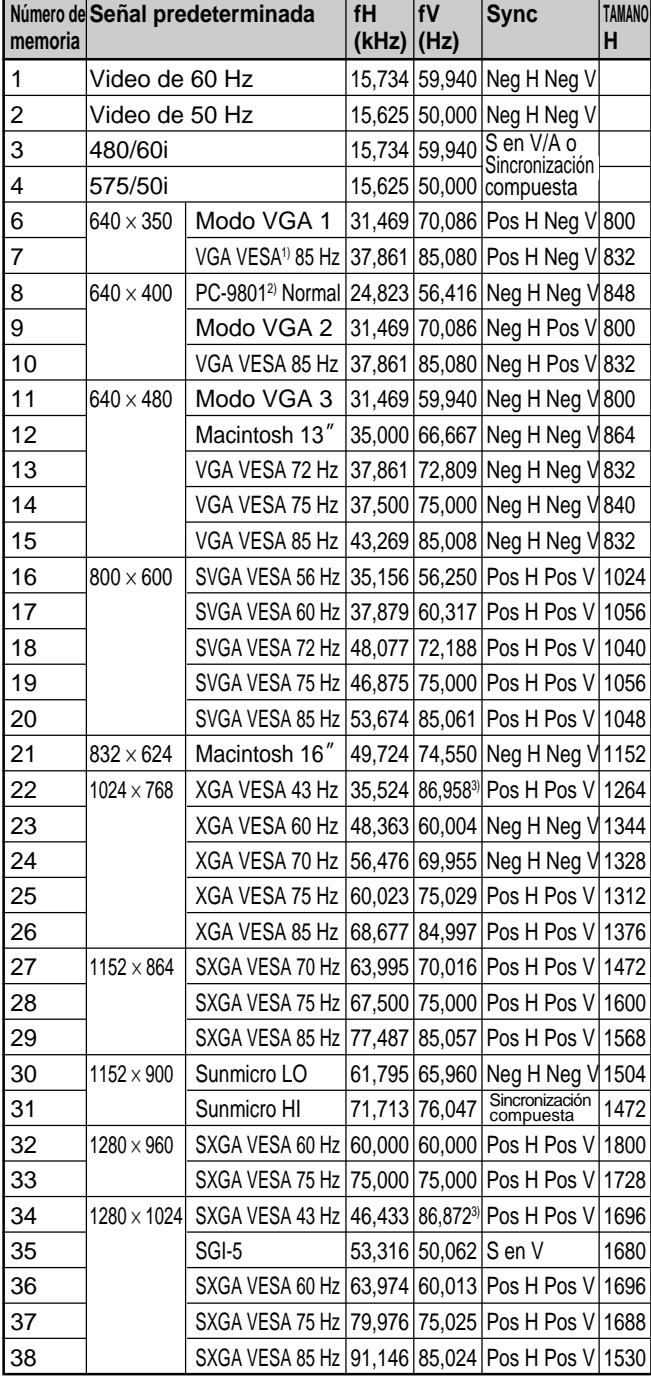

1) VESA es una marca comercial registrada de Video Electronics Standards Association.

- 2) PC-98 es una marca comercial registrada de NEC Corporation.
- 3) Los datos predefinidos en memoria con los números 22 y 34 corresponden a las señales de entrelazado.
- 4) Ajuste la resolución y la frecuencia de la señal del ordenador conectado al proyector dentro de los límites de los valores de señal predefinidos.

Puesto que los datos se recuperan de la memoria predefinida para las siguientes señales, puede utilizar estos datos predefinidos ajustando el elemento TAMANO H. Realice ajustes más precisos con DESPLAZ.

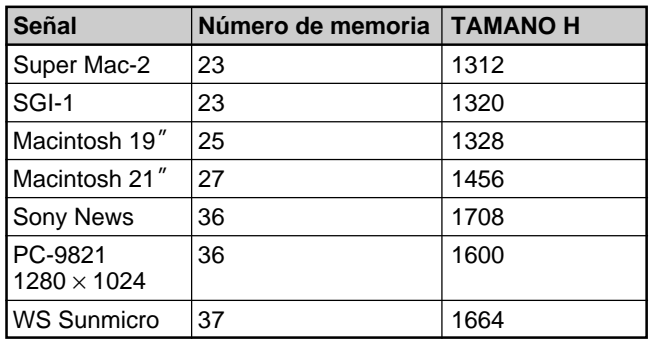

#### **Nota**

Si la relación de aspecto de la señal de entrada no es de 4:3, parte de la pantalla aparecerá en negro.

# **Menú AJUSTE**

El menú AJUSTE se utiliza para cambiar los ajustes del proyector.

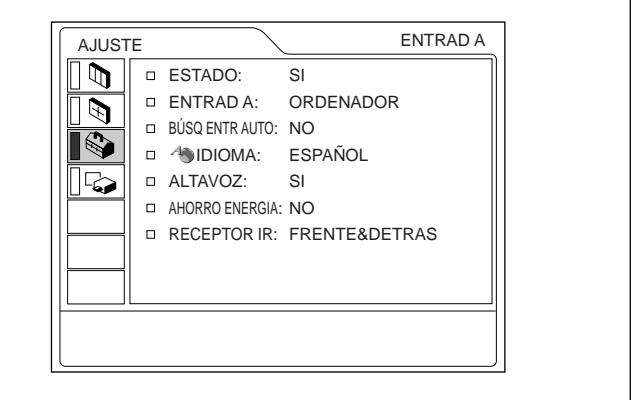

#### **Operación**

#### **1. Seleccione un elemento**

Utilice la tecla  $\uparrow$  o  $\downarrow$  para seleccionar el elemento y pulse la tecla  $\rightarrow$  o ENTER.

#### **2. Cambie el ajuste**

Pulse la tecla  $\uparrow$  o  $\downarrow$  para cambiar el ajuste. Para recuperar la pantalla original, pulse la tecla ENTER  $\alpha \leftarrow$ .

# **ESTADO (indicación en pantalla)**

Define la indicación en pantalla.

**SI:** Muestra todas las indicaciones en pantalla.

**NO:** Desactiva las indicaciones en pantalla, excepto los menús, el mensaje que aparece al desactivar la alimentación y los mensajes de aviso.

*Para obtener información detallada sobre los mensajes de aviso, consulte la página 33 (ES).*

## **ENTRAD A**

Selecciona la señal de ordenador, componente o vídeo GBR (15k RGB) introducida desde el conector INPUT A.

#### **Nota**

Si el ajuste no es correcto, la pantalla mostrará el mensaje "Compruebe ajuste ENTRAD A." y el color de la imagen será anormal o ésta no se mostrará.

# **BÚSQ ENTR AUTO**

Si se ajusta en SI, el proyector detectará las señales de entrada en el siguiente orden: ENTRAD A/ENTRAD B/VIDEO/S-VIDEO. Indica el canal de entrada al activar la alimentación o al pulsar la tecla INPUT.

#### **IDIOMA**

Selecciona el idioma empleado en el menú y en las indicaciones en pantalla.

Los idiomas disponibles son: inglés, francés, alemán, italiano, español, japonés, chino, portugués y coreano.

# **ALTAVOZ**

Ajústelo en NO para desactivar el sonido de los altavoces internos. Si lo ajusta en NO, la pantalla mostrará "ALTAVOZ NO" al activar la alimentación.

## **AHORRO ENERGIA**

Si lo ajusta en SI, el proyector entra en el modo de ahorro de energía si no se introduce ninguna señal durante 10 minutos.

#### **RECEPTOR IR**

Selecciona los detectores de mando a distancia de la parte frontal y posterior del proyector.

- **FRENTE&DETRAS:** Activa los detectores frontal y posterior.
- **FRENTE:** Activa sólo el detector frontal.
- **DETRAS:** Activa sólo el detector posterior.

# **Menú AJUSTE INST**

El menú AJUSTE INST se utiliza para cambiar los valores de instalación del proyector.

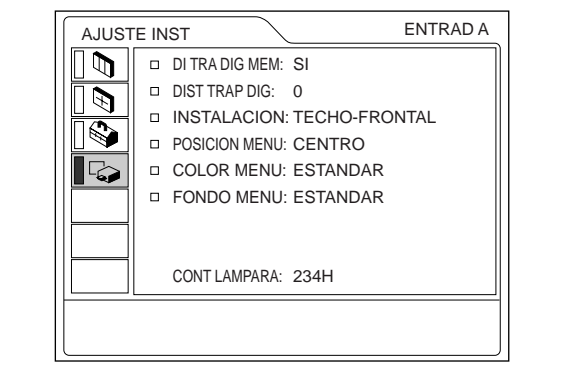

#### **Operación**

#### **1. Seleccione un elemento**

Utilice la tecla  $\uparrow$  o  $\downarrow$  para seleccionar el elemento y pulse la tecla  $\rightarrow$  o ENTER.

#### **2. Ajuste un elemento**

• Al cambiar el nivel de ajuste: Para que el número aumente, pulse la tecla  $\uparrow$  o  $\rightarrow$ . Para que el número disminuya, pulse la tecla  $\bigtriangledown$  o  $\leftarrow$ 

Pulse la tecla ENTER para recuperar la pantalla original.

• Al cambiar el ajuste:

Pulse la tecla  $\uparrow$  o  $\downarrow$  para cambiar el ajuste. Pulse la tecla ENTER o  $\leftarrow$  para recuperar la pantalla original.

## **DI TRA DIG MEM**

**SI:** Se almacena el ajuste DIST TRAP DIG.

Los datos se recuperan al activar la alimentación del proyector. El ajuste se conservará igual cada vez.

**NO:** DIST TRAP DIG se reajusta a 0 al activar la alimentación la próxima vez.

# **DIST TRAP DIG**

Corrige la distorsión trapezoidal causada por el ángulo de proyección.

Si el borde inferior de la imagen es más largo, defina un valor negativo; si el borde superior es más largo, defina un valor positivo para mostrar la imagen como un rectángulo.

# **INSTALACION**

Se ajusta para invertir la imagen en sentido horizontal o vertical.

- **SUELO-FRONTAL:** La imagen no se invierte. **TECHO-FRONTAL:** La imagen se invierte en
- sentido horizontal y vertical.
- **SUELO-DETRAS:** La imagen se invierte en sentido horizontal.
- **TECHO-DETRAS:** La imagen se invierte en sentido vertical.

#### **Nota**

Cuando utilice un espejo, tenga presente cómo ha realizado la instalación, ya que la imagen puede invertirse.

## **POSICION MENU**

Es posible definir la posición en pantalla del menú entre IZQ SUP, IZQ INF, CENTRO, DER SUP y DER INF.

## **COLOR MENU**

Puede cambiar el tono del menú en pantalla. Puede seleccionar ESTANDAR, CALIDO, FRIO, VERDE o GRIS.

# **FONDO MENU**

Puede elegir la intensidad de la imagen de fondo del menú en pantalla entre OSCURO, ESTANDAR y LUMINOSO.

## **CONT LAMPARA**

Indica el tiempo que lleva la lámpara encendida.

#### **Nota**

Sólo muestra el tiempo. No es posible modificar este valor.

# **Ejemplos de instalación**

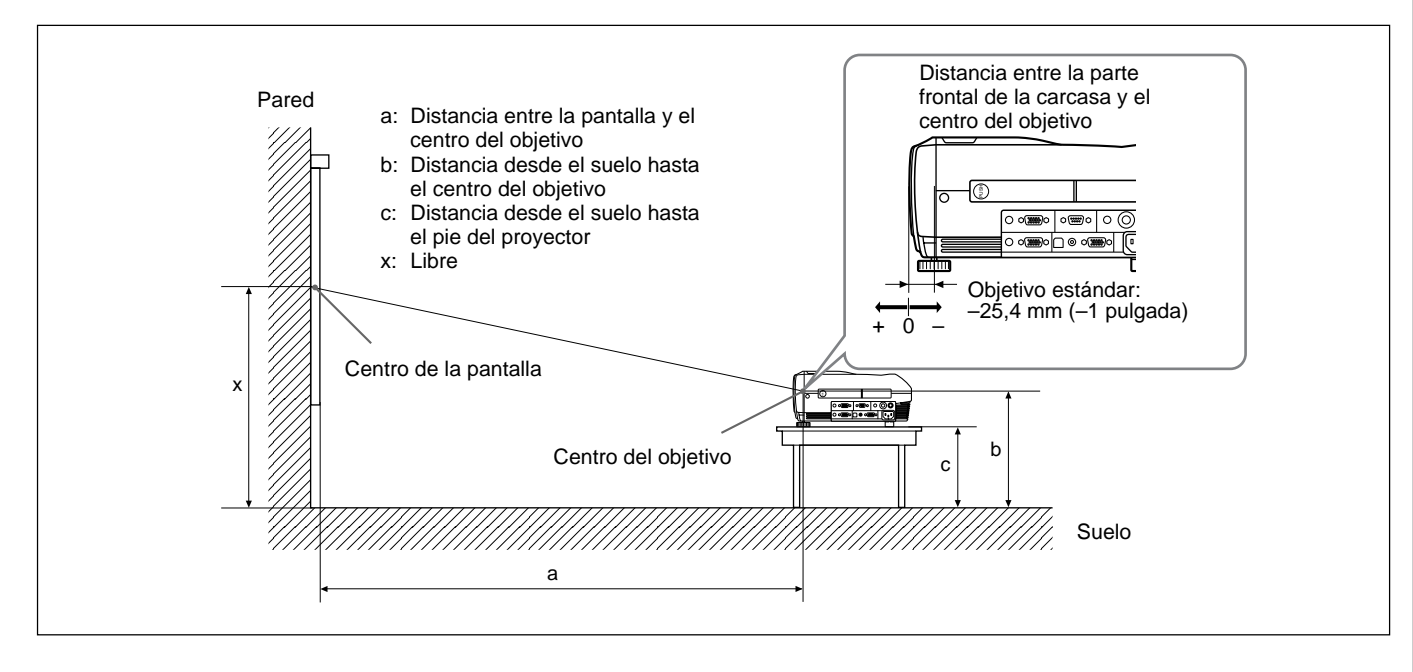

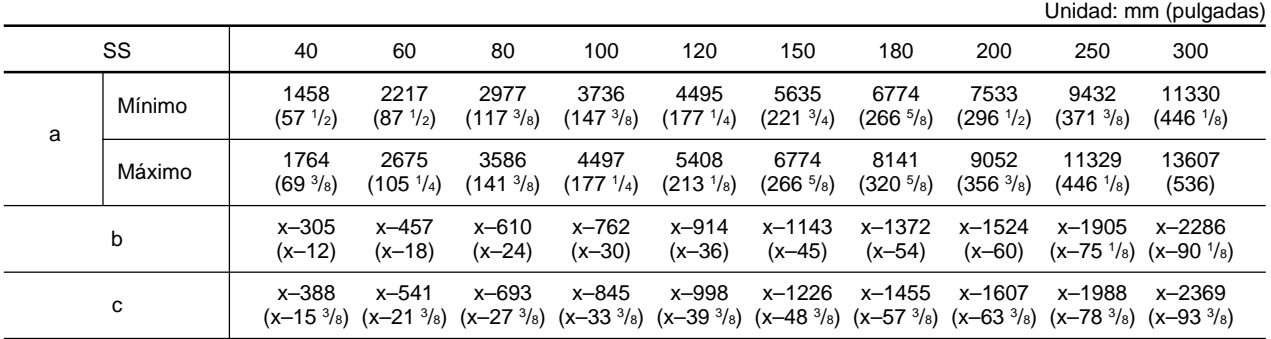

#### **Para calcular las medidas de la instalación (unidad: mm)**

SS: tamaño diagonal de la pantalla (pulgadas) a (mínimo) =  $\{(SS \times 33,60/0,9071) - 59,7012\} \times 1,025$ a (máximo) = {(SS  $\times$  42,376846/0,9071) – 59,62151}  $\times$  0,975  $b = x - (SS/0.9071 \times 6.912)$  $c = x - (SS/0.9071 \times 6.912 + 83.4)$ 

# **Notas para la instalación**

# **Instalación inadecuada**

No instale el proyector en las siguientes situaciones. Estas instalaciones pueden producir fallos de funcionamiento o daños al proyector.

## **Ventilación escasa**

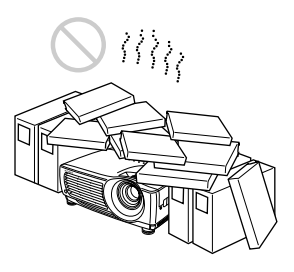

- Permita una circulación de aire adecuada para evitar el recalentamiento interno. No coloque la unidad sobre superficies (alfombras, mantas, etc.) ni cerca de materiales (cortinas, tapices) que puedan bloquear los orificios de ventilación. Cuando se acumule calor en el interior debido al bloqueo de los orificios de ventilación, es posible que se active el sensor de temperatura, aparecerá un mensaje de advertencia y es posible que la alimentación se desactive automáticamente transcurrido un minuto.
- Deje un espacio superior a 50 cm (19 3 /4 pulgadas) alrededor de la unidad.
- Tenga cuidado de que los orificios de ventilación no aspiren objetos pequeños, como trozos de papel.

## **Calor y humedad excesivos**

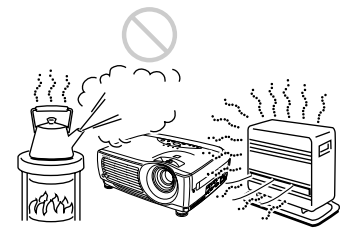

- Evite instalar la unidad en un lugar donde la temperatura o la humedad sea demasiado alta, o donde la temperatura sea muy baja.
- Para evitar la condensación de humedad, no instale la unidad en un lugar donde la temperatura pueda aumentar rápidamente. producirse fallos de funcionamiento.<br>
producirse fallos de funcionamiento.<br>
producirse fallos de funcionamiento.

#### **Polvo excesivo**

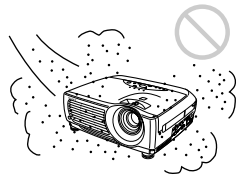

Evite instalar la unidad en lugares en los que haya mucho polvo; en caso contrario, el filtro de aire se obstruirá. Si el polvo bloquea el paso de aire a través del filtro, es posible que el nivel de calentamiento interno del proyector aumente. Limpie el filtro periódicamente.

# **Condiciones de uso inadecuadas**

No realice lo siguiente.

## **No emplee la unidad en posición vertical**

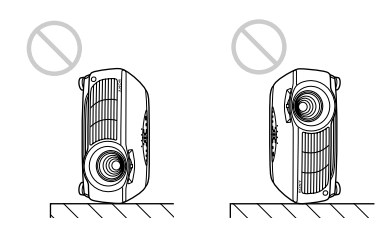

Evite colocar la unidad sobre su lateral, ya que puede caerse. Esto puede producir fallos de funcionamiento.

# **No incline la unidad más de 15 grados**

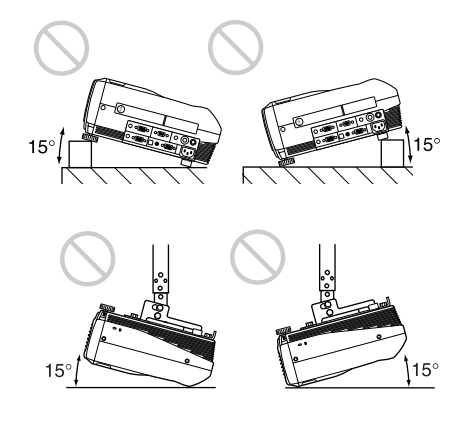

Evite inclinar la unidad en un ángulo superior a 15 grados. Si instala la unidad de esta forma, pueden

# **Bloqueo de los orificios de ventilación**

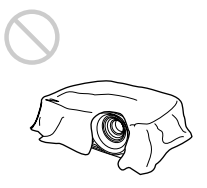

Evite emplear algo que cubra los orificios de ventilación (exhaustación/aspiración); en caso contrario, es posible que se produzca recalentamiento interno.

# **Extracción de los ajustadores**

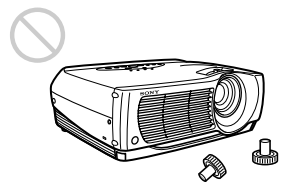

Evite utilizar la unidad sin los ajustadores. El bloqueo de los orificios de ventilación (aspiración) puede causar recalentamiento interno.

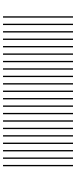

# **Mantenimiento**

#### **Notas**

- **Si la lámpara se rompe, consulte con personal Sony especializado.**
- Tire de la unidad de lámpara por el asa. Si toca la unidad de lámpara, puede quemarse o lesionarse.
- Cuando extraiga la unidad de lámpara, asegúrese de que la mantiene en posición horizontal y, a continuación, tire hacia arriba. No incline la unidad de lámpara. Si tira de la unidad de lámpara para extraerla mientras está inclinada y si la lámpara se rompe, los trozos pueden esparcirse, causando heridas.

# **Sustitución de la lámpara**

Si la lámpara se atenúa o se ha quemado, o si el mensaje "Por favor cambie la lámpara." aparece en pantalla, sustitúyala por una nueva. La duración de la lámpara varía en función de las condiciones de uso. El mensaje aparece después de 1500 horas de uso. Utilice una lámpara de proyector LMP-P202 para la sustitución.

#### **Al sustituir la lámpara después de utilizar el proyector**

Apague el proyector y desenchufe el cable de alimentación.

Espere al menos una hora para que se enfríe la lámpara.

#### **Nota**

La temperatura de la lámpara sigue siendo alta después de apagar el proyector con la tecla  $I/\bigcup S_i$ . Si toca dicha lámpara, puede quemarse el dedo. Antes de sustituir la lámpara, espere al menos una hora hasta que se enfríe.

**1** Coloque una hoja (paño) de protección debajo del proyector. Agarre el asa del proyector y coloque éste boca abajo.

#### **Nota**

Cuando sustituya la lámpara, asegúrese de que el proyector se encuentra sobre una superficie plana y estable.

**2** Deslice la cubierta de la lámpara y ábrala después de aflojar su tornillo con un destornillador Phillips.

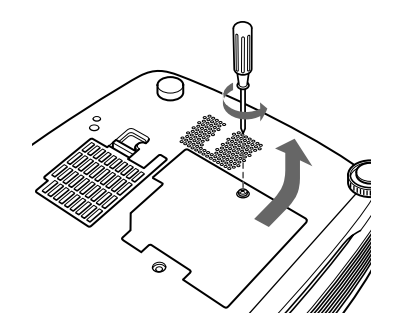

**3** Afloje los tornillos de la unidad de lámpara con el destornillador Phillips.

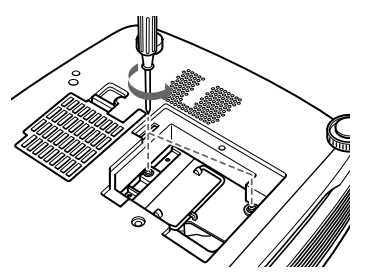

**4** Mientras agarra el asa y mantiene la unidad de lámpara en posición horizontal, tire hacia arriba.

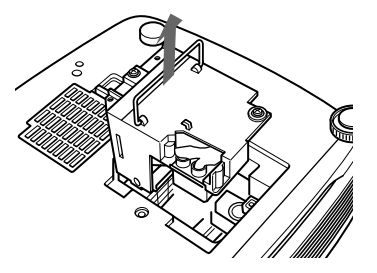

**5** Inserte la nueva lámpara completamente hasta que encaje en su sitio. Apriete los tornillos y pliegue el asa.

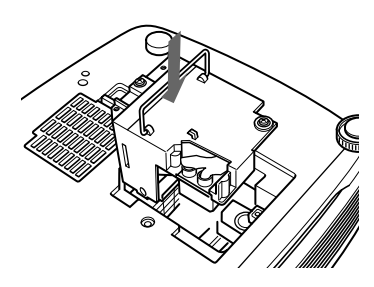

#### **Notas**

- Tenga cuidado de no tocar la superficie de vidrio de la lámpara.
- La alimentación no se activará si la lámpara no está correctamente instalada.

**Mantenimiento Mantenimiento**

- **6** Cierre la cubierta de la lámpara y apriete el tornillo.
- **7** Vuelva a darle la vuelta al proyector.
- **8** Conecte el cable de alimentación y ponga el proyector en modo de espera.
- **9** Pulse las siguientes teclas del panel de control en este orden durante menos de cinco segundos cada una: RESET,  $\leftarrow, \rightarrow,$  ENTER.

## **Notas**

- Asegúrese de utilizar la lámpara para proyector LMP-P202 como repuesto. Si utiliza alguna lámpara que no sea la LMP-P202, puede producirse un funcionamiento defectuoso del proyector.
- Asegúrese de apagar el proyector y desenchufar el cable de alimentación antes de sustituir la lámpara.
- Con el fin de evitar descargas eléctricas o incendios, no introduzca las manos en el receptáculo de sustitución de la lámpara, ni permita que se introduzcan líquidos u objetos.

#### **Eliminación de una lámpara para proyector usada**

Puesto que los materiales utilizados en esta lámpara son similares a los de una lámpara fluorescente, es necesario deshacerse de una lámpara de este tipo tal como haría con una lámpara fluorescente.

# **Limpieza del filtro de aire**

**El filtro de aire debe limpiarse cada 300 horas.** Si resulta difícil eliminar el polvo del filtro, sustitúyalo por uno nuevo.

Para limpiar el filtro de aire, realice los siguientes pasos:

- **1** Desactive la alimentación y desenchufe el cable de la toma de corriente.
- **2** Extraiga la cubierta del filtro de aire de la base del proyector.

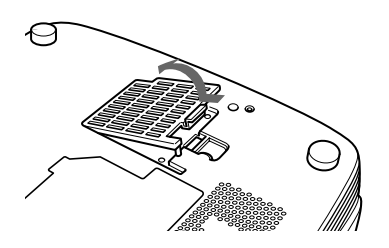

**3** Extraiga el filtro de aire.

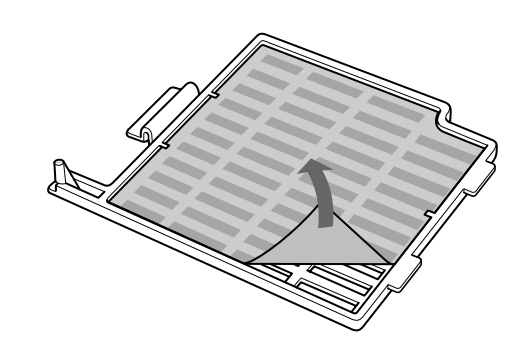

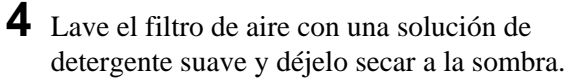

**5** Enganche el filtro de aire en los soportes de la cubierta de dicho filtro y, a continuación, coloque el filtro y vuelva a colocar la cubierta.

# **Notas**

- Si no es posible eliminar el polvo del filtro de aire, sustitúyalo por el nuevo suministrado.
- Asegúrese de fijar firmemente la cubierta del filtro de aire; la alimentación no se activará si no está firmemente cerrada.
- Coloque el filtro de aire de forma que encaje en una hendidura de la cubierta del mismo.

## **Para limpiar los orificios de ventilación**

Cuando limpie el filtro de aire, limpie también los orificios de ventilación (aspiración, posterior y base). Utilice una aspiradora para eliminar el polvo de la parte exterior de los orificios de ventilación.

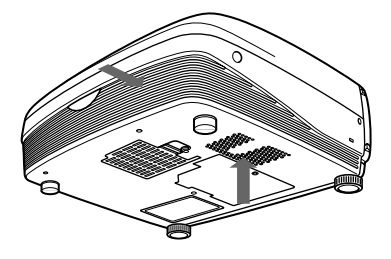

# **Solución de problemas**

Si se produce algún problema durante el funcionamiento, pulse la tecla HELP para que aparezcan los mensajes de ayuda.

Puede obtener los siguientes tipos de mensajes de ayuda:

- Imagen: No aparece un menú. Los colores no son los correctos.
- Sonido: El sonido no se envía correctamente.
- Otros: El indicador se ilumina/parpadea.

Si el problema no se resuelve después de consultar los mensajes de ayuda, compruebe la siguiente guía. Si el problema persiste, póngase en contacto con su proveedor Sony.

#### **Alimentación**

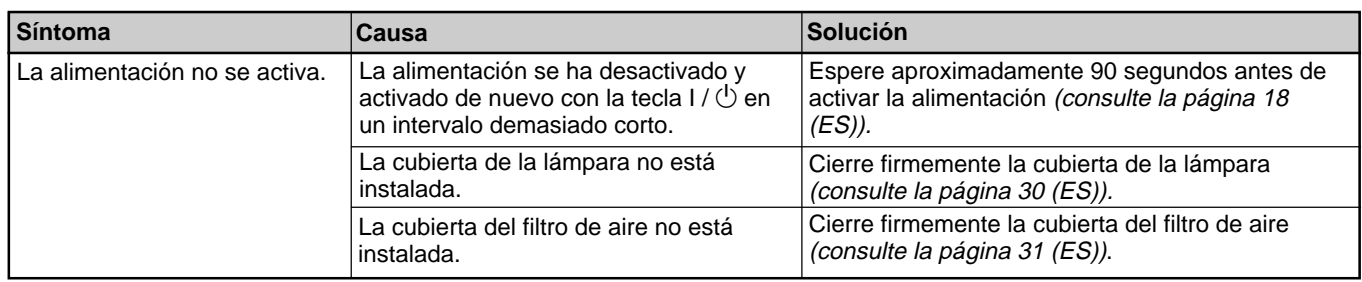

#### **Imagen**

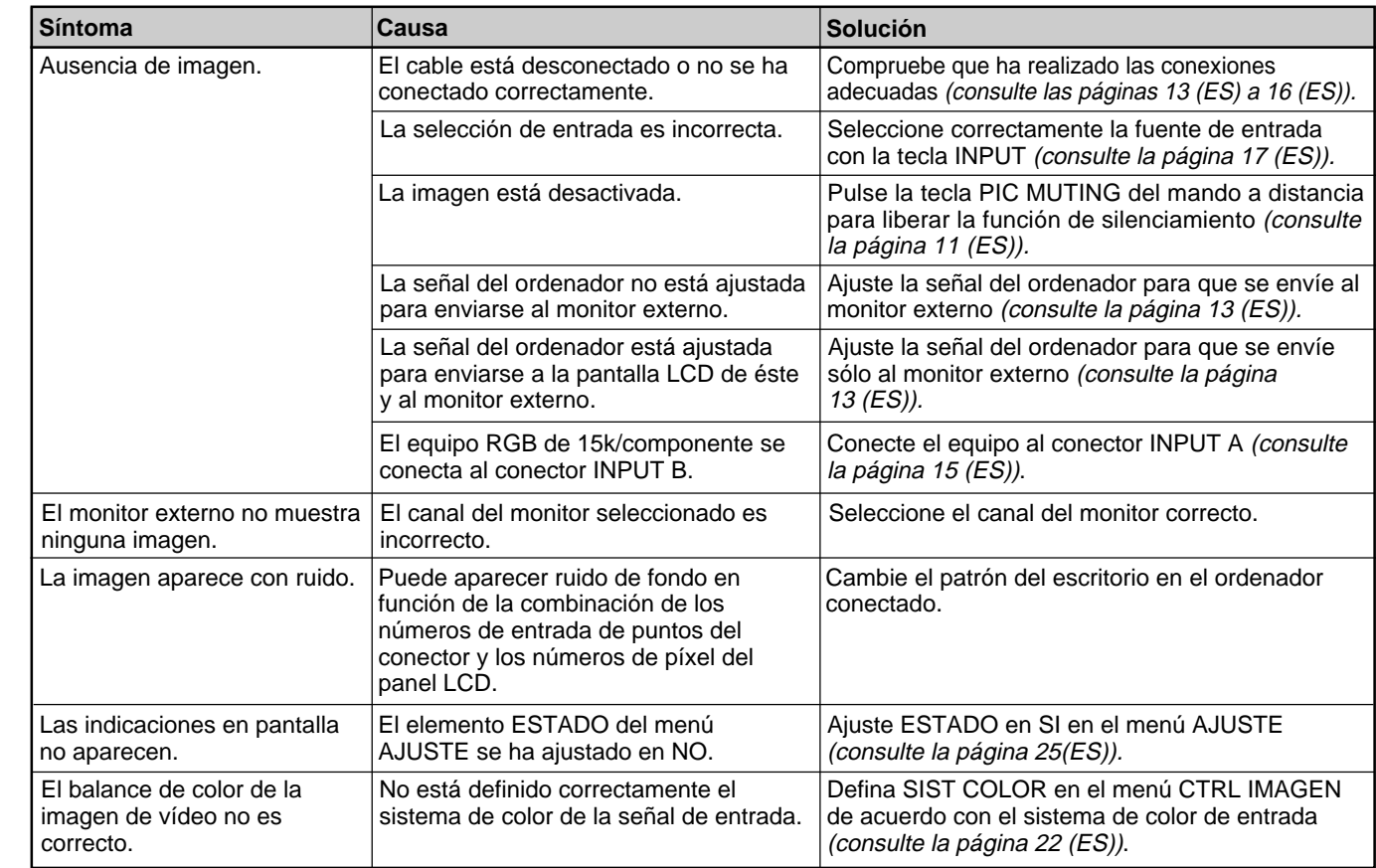

# **Sonido**

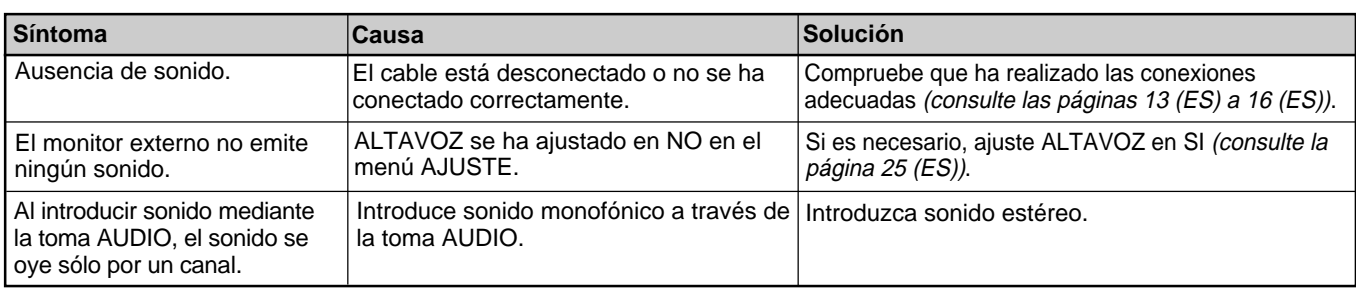

# **Otros**

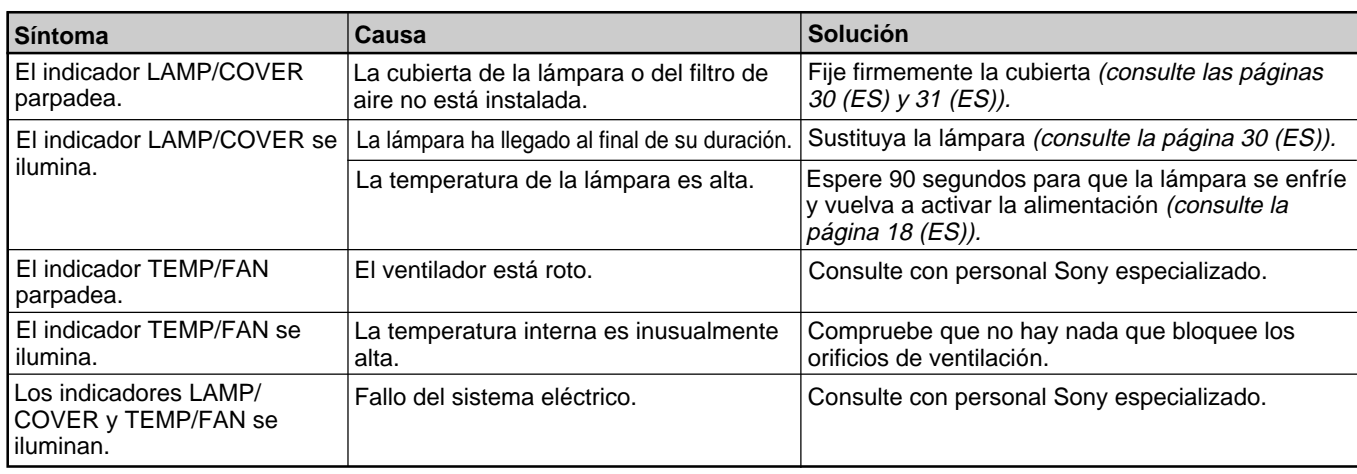

#### **Mensajes de aviso**

Utilice la lista que aparece a continuación para conocer el significado de los mensajes mostrados en pantalla.

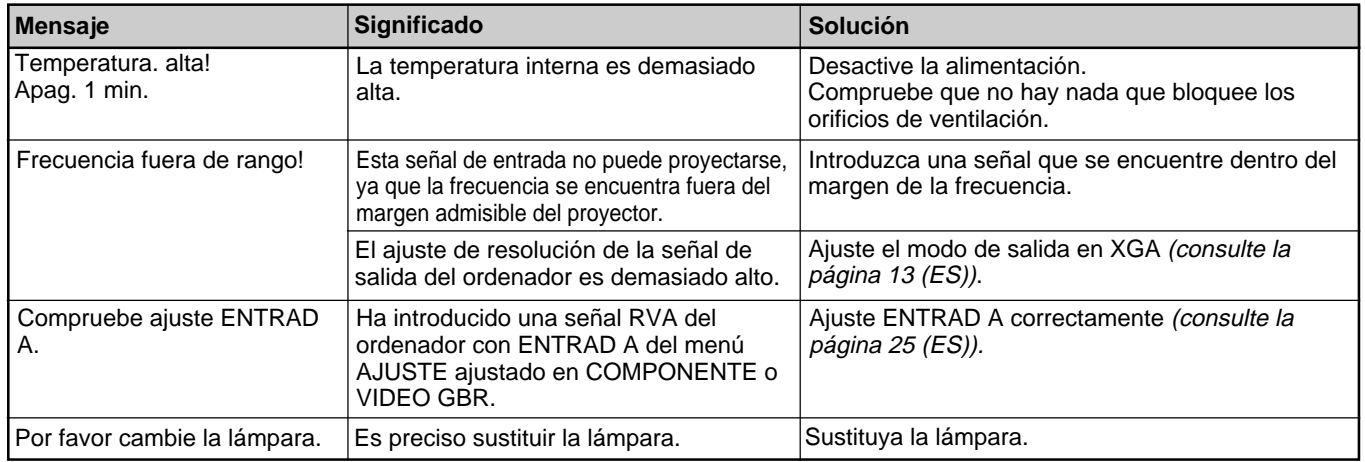

#### **Mensajes de precaución**

Utilice la siguiente lista para conocer el significado de los mensajes mostrados en pantalla.

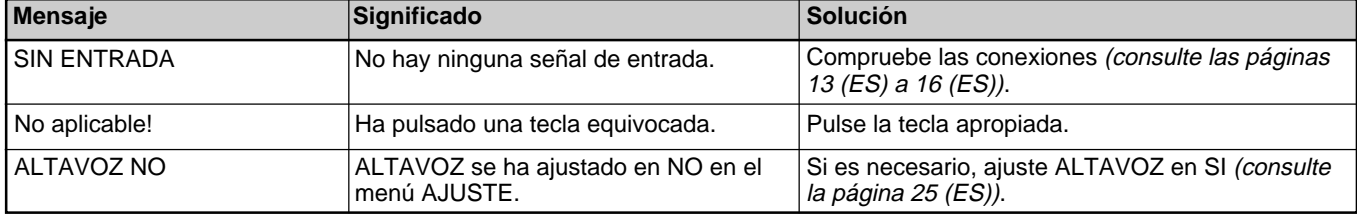

# **Especificaciones**

# **Características ópticas**

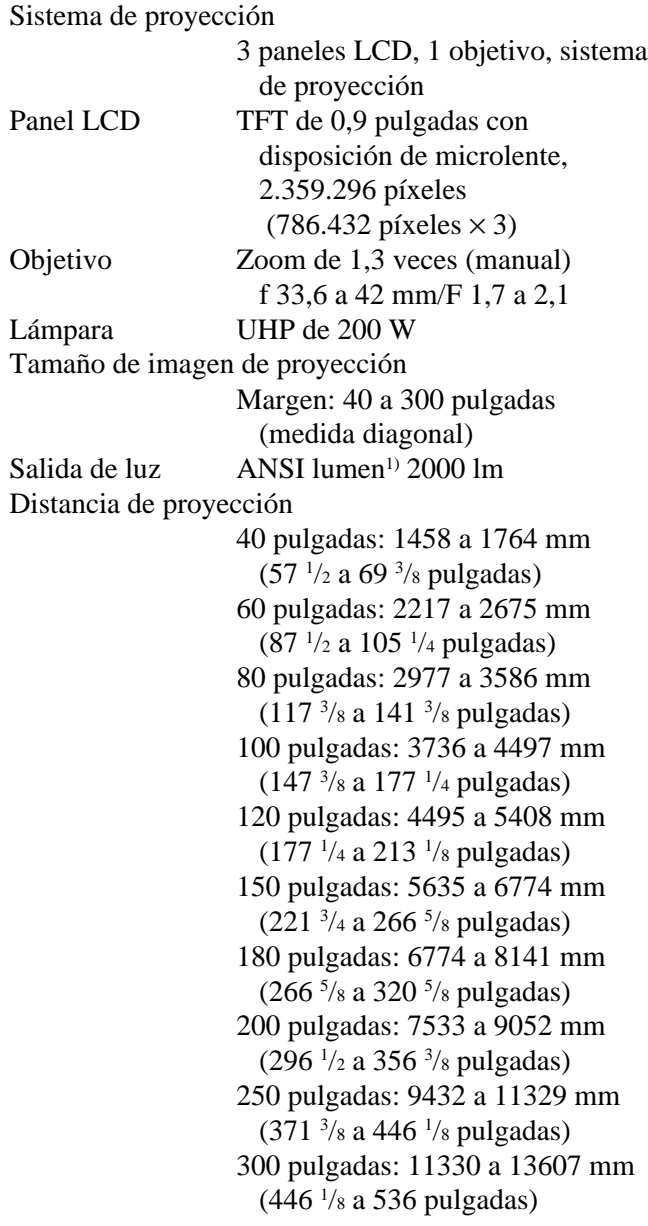

# **Características eléctricas**

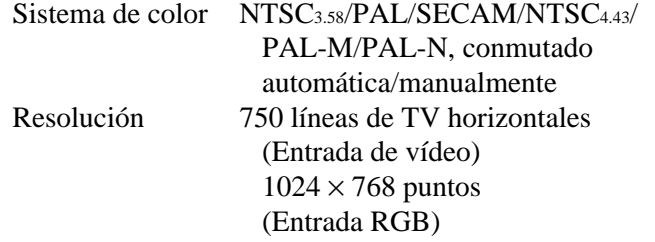

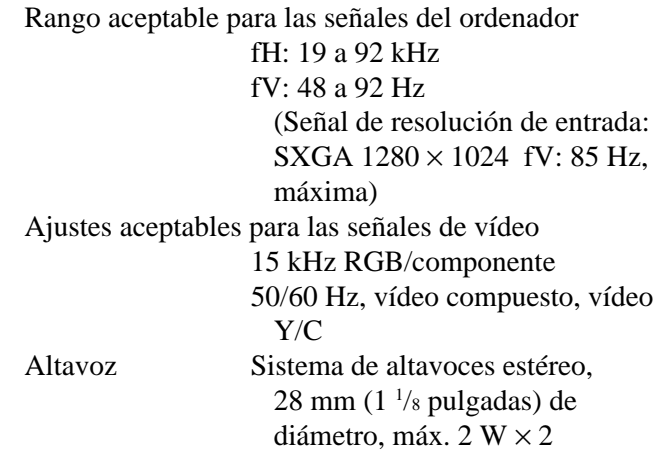

## **Entrada/Salida**

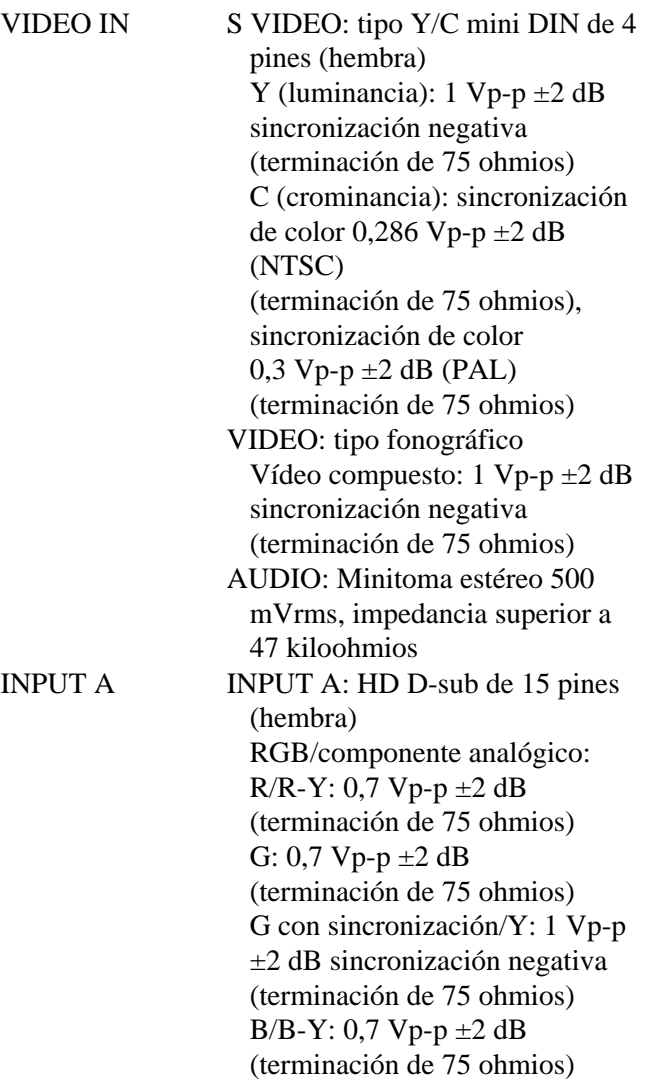

1) ANSI lumen es un método de medida de American National Standards Institute IT7.228.

...........................................................................................................................................................................................................
**Otros**

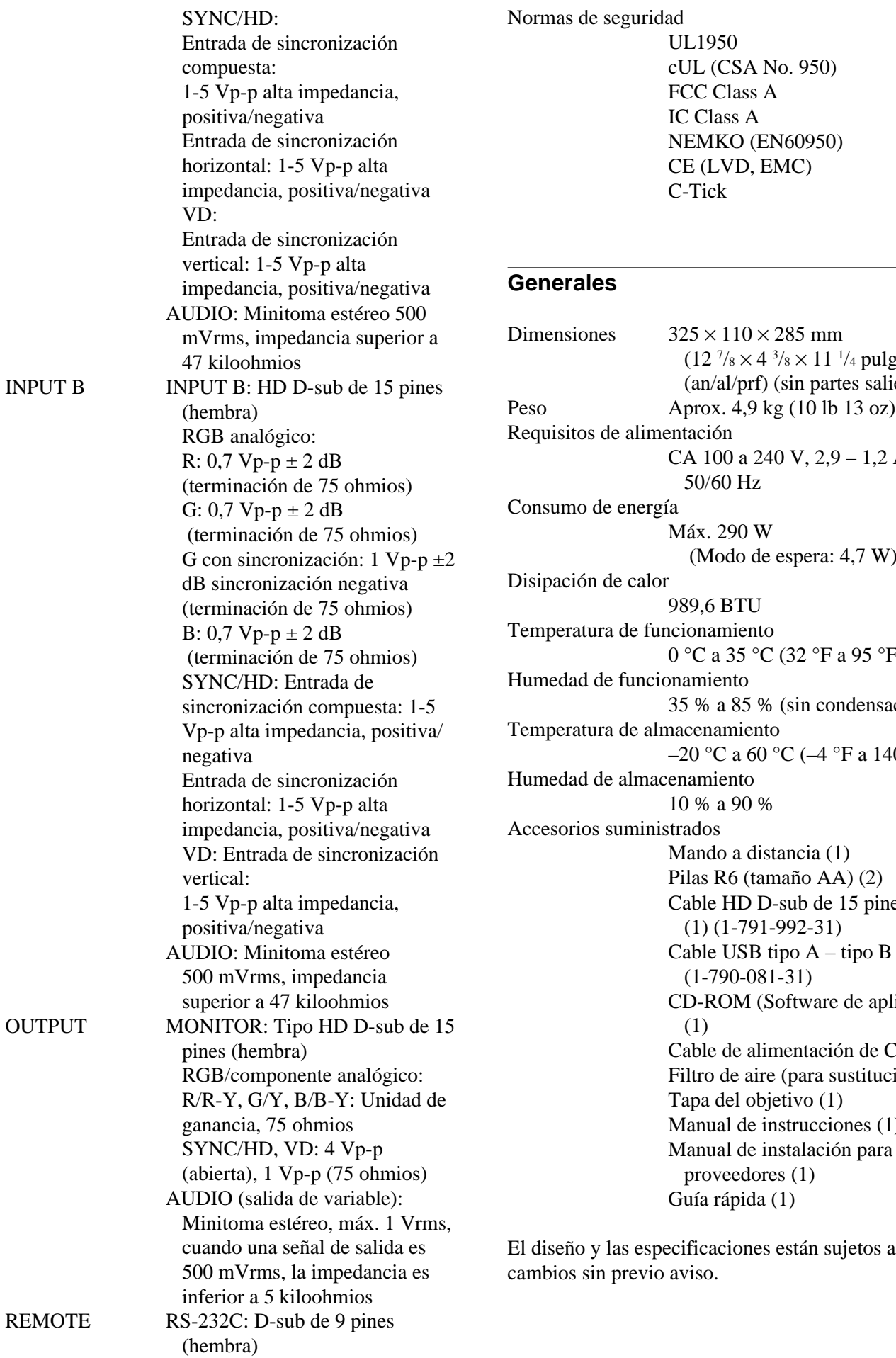

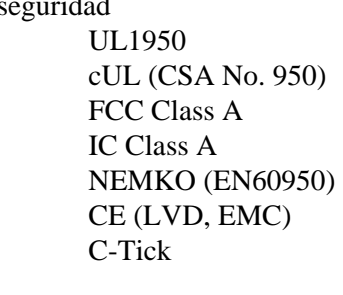

#### **Generales**

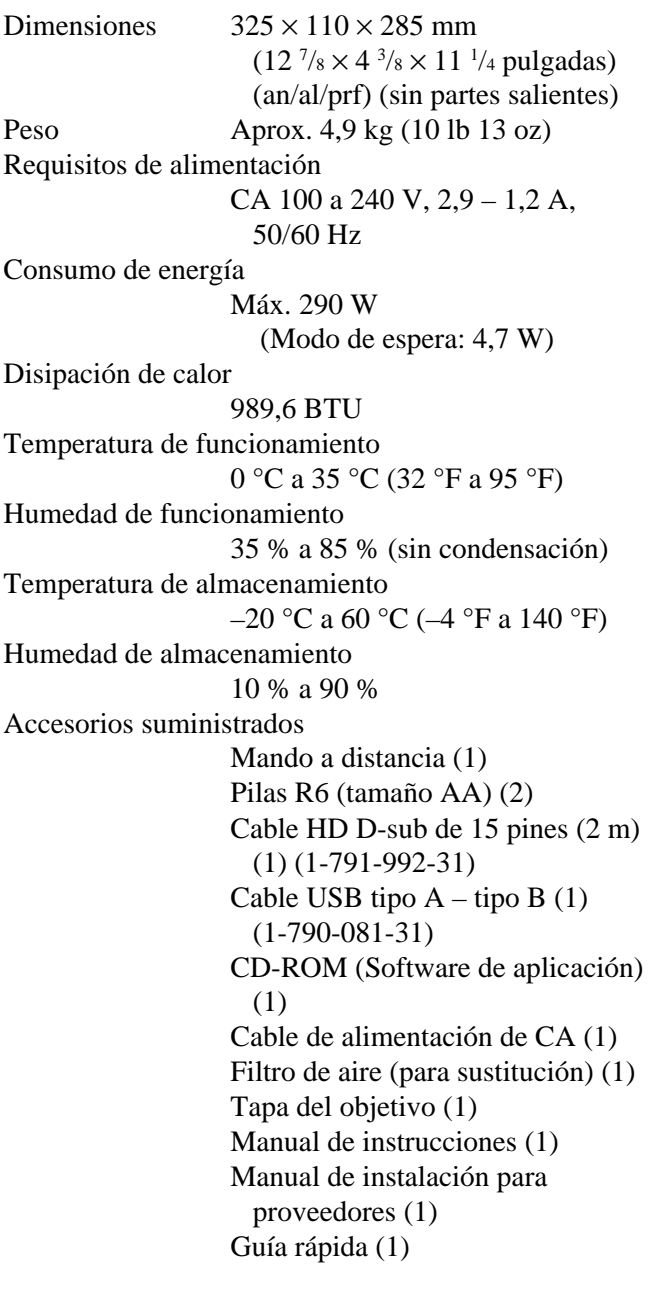

cambios sin previo aviso.

#### INPUT B

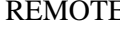

#### **Accesorios opcionales**

Lámpara de proyector LMP-P202 (para sustitución) Soporte de suspensión de proyector PSS-610 Cable de monitor SMF-410 (HD D-sub de 15 pines (macho)  $\longleftrightarrow$ HD D-sub de 15 pines (macho)) Cable de señales SMF-402 (HD D-sub de 15 pines (macho)  $\longleftrightarrow$  3  $\times$ toma fonográfica) Objetivo de proyección Objetivo conversor de distancia focal pequeña VPLL-CW10 Objetivo conversor de distancia focal elevada VPLL-CT10

*Algunos artículos pueden no estar disponibles en ciertas zonas. Para más información, consulte con el centro Sony más próximo.*

#### **Asignación de pines**

**Conector INPUT A (HD D-sub de 15 pines, hembra)**

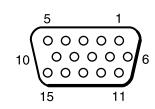

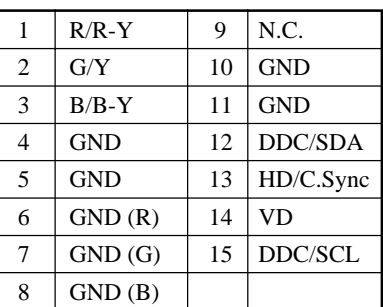

#### **Conector REMOTE (control RS-232C) (D-sub de 9 pines, hembra)**

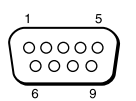

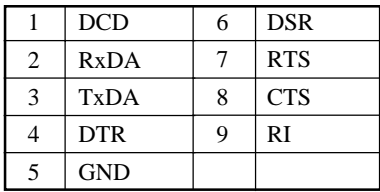

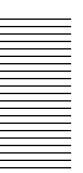

# **Índice alfabético**

#### **A**

Accesorios opcionales 36 (ES) Accesorios suministrados 35 (ES) AHORRO ENERGIA 10 (ES), 25 (ES) Ajustador 8 (ES) Ajuste el tamaño/desplazamiento de la imagen 18 (ES), 23 (ES) la imagen 18 (ES), 21 (ES) memoria de los ajustes 20 (ES) Alimentación activación 16 (ES) desactivación 18 (ES) ALTAVOZ 25 (ES) Asa de transporte 7 (ES) Asignación de pines 36 (ES) ASPECTO 23 (ES)

### **B**

BRILLO 21 (ES) BÚSQ ENTR AUTO 25 (ES)

### **C**

COLOR 21 (ES) COLOR MENU 26 (ES) Condensación 28 (ES) Conexiones equipo componente 15 (ES) monitor 16 (ES) ordenador 13 (ES) videograbadora 15 (ES) CONT LAMPARA 26 (ES) CONTRASTE 21 (ES) CONV EXPLO (convertidor de exploración) 23 (ES)

### **D**

DESPLAZ 23 (ES) Detector de mando a distancia ajuste 25 (ES) frontal 7 (ES) posterior 7 (ES) DI TRA DIG MEM 26 (ES) DIST TRAP DIG 26 (ES)

# **E**

Ejemplos de instalación 27 (ES) ENTRAD A 25 (ES) Especificaciones 34 (ES) ESTADO (indicación en pantalla) 25 (ES)

# **F, G, H**

FASE PUNTO 22 (ES) Filtro de aire 31 (ES) FONDO MENU 26 (ES) Función APA 18 (ES) Función de congelación 19 (ES) Función Off & Go 18 (ES)

### **I, J, K, L**

IDIOMA 25 (ES) IMAG DI (dinámica) 21 (ES) INSTALACION 26 (ES)

#### **M**

Mando a distancia 11 (ES) Mensajes aviso 33 (ES) precaución 33 (ES) Menú desactivación de la pantalla de menú 20 (ES) Menú AJUS ENTRAD 22 (ES) Menú AJUSTE 24 (ES) Menú AJUSTE INST 25 (ES) Menú CTRL IMAGEN 21 (ES) uso del menú 20 (ES) Menú AJUS ENTRAD 22 (ES) Menú AJUSTE 24 (ES) Menú AJUSTE INST 25 (ES) Menú CTRL IMAGEN 21 (ES) MODO GAMMA 21 (ES)

### **N**

NITIDEZ 21 (ES) Notas para la instalación condiciones de uso inadecuadas 28 (ES) instalación inadecuada 28 (ES)

#### **O**

Orificios de ventilación aspiración 8 (ES) exhaustación 7 (ES)

#### **P, Q** Pila

instalación 12 (ES) notas 12 (ES) POSICION MENU 26 (ES) POTENCIA RVA 21 (ES) Precauciones 5 (ES) Proyección 17 (ES)

#### **R**

RECEPTOR IR 25 (ES) Recortar la imagen 18 (ES) Restauración elementos que pueden restaurarse 20 (ES) restauración de elementos 20 (ES)

### **S**

SIST (sistema) COLOR 22 (ES) Solución de problemas 32 (ES) Sustitución de la lámpara 30 (ES)

### **T**

TAMANO H 23 (ES) Tamaño de la pantalla 34 (ES) TEMP COLOR 21 (ES) TONALIDAD 21 (ES)

## **U, V, W, X, Y, Z**

Ubicación y función de los controles Mando a distancia 11 (ES) panel de conectores 10 (ES) panel de control 9 (ES) parte frontal / izquierda 7 (ES) parte posterior / derecha / inferior 7 (ES) VOLUMEN 22 (ES)

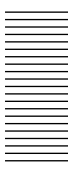

http://www.sony.net/